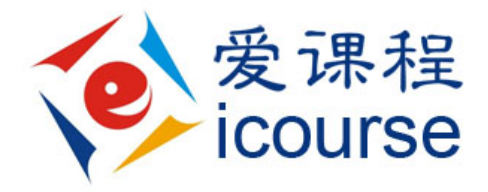

# 中国大学 **MOOC** 教师使用手册

 **2014** 年 **5** 月 **4** 日

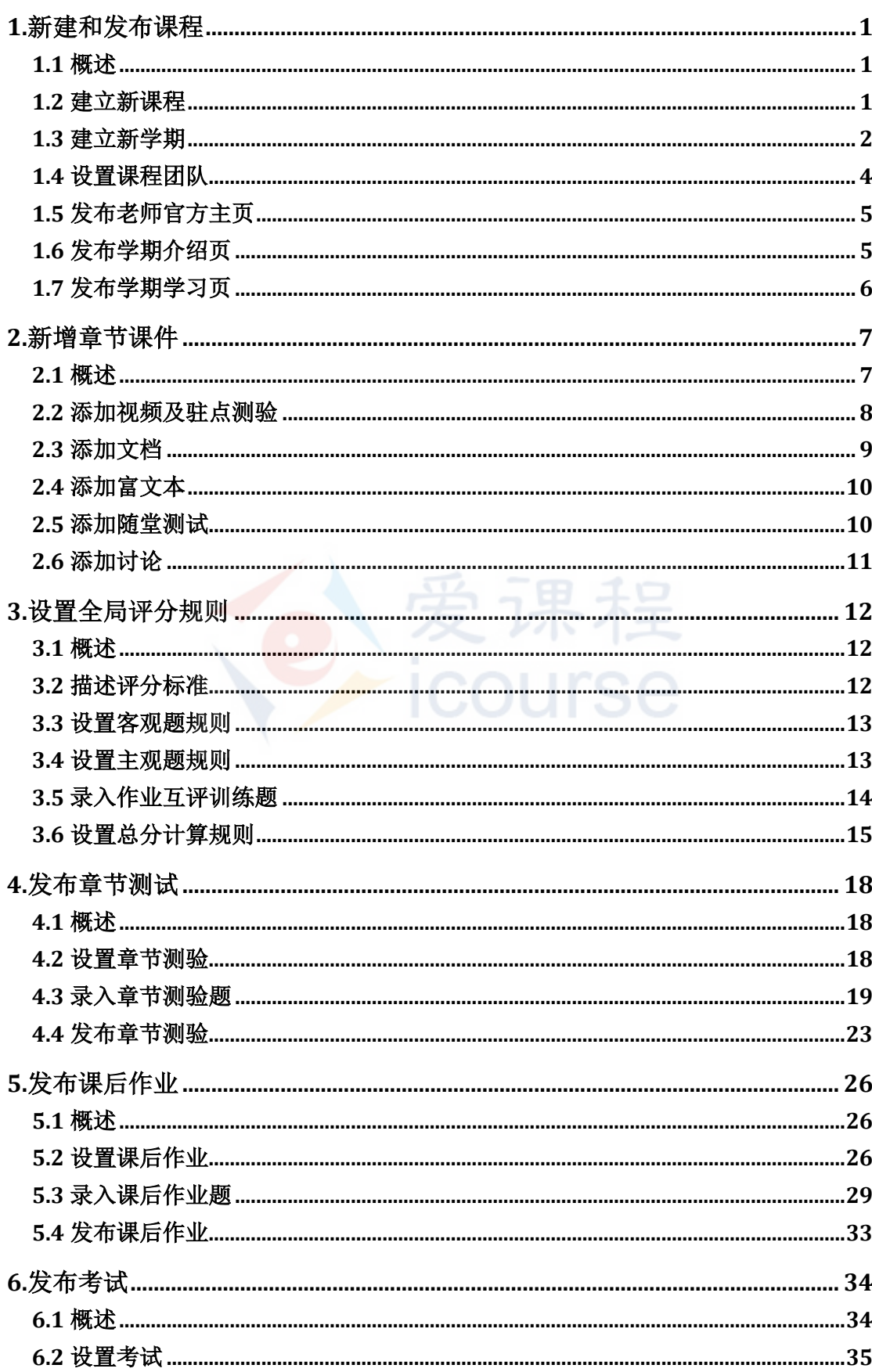

# 目录

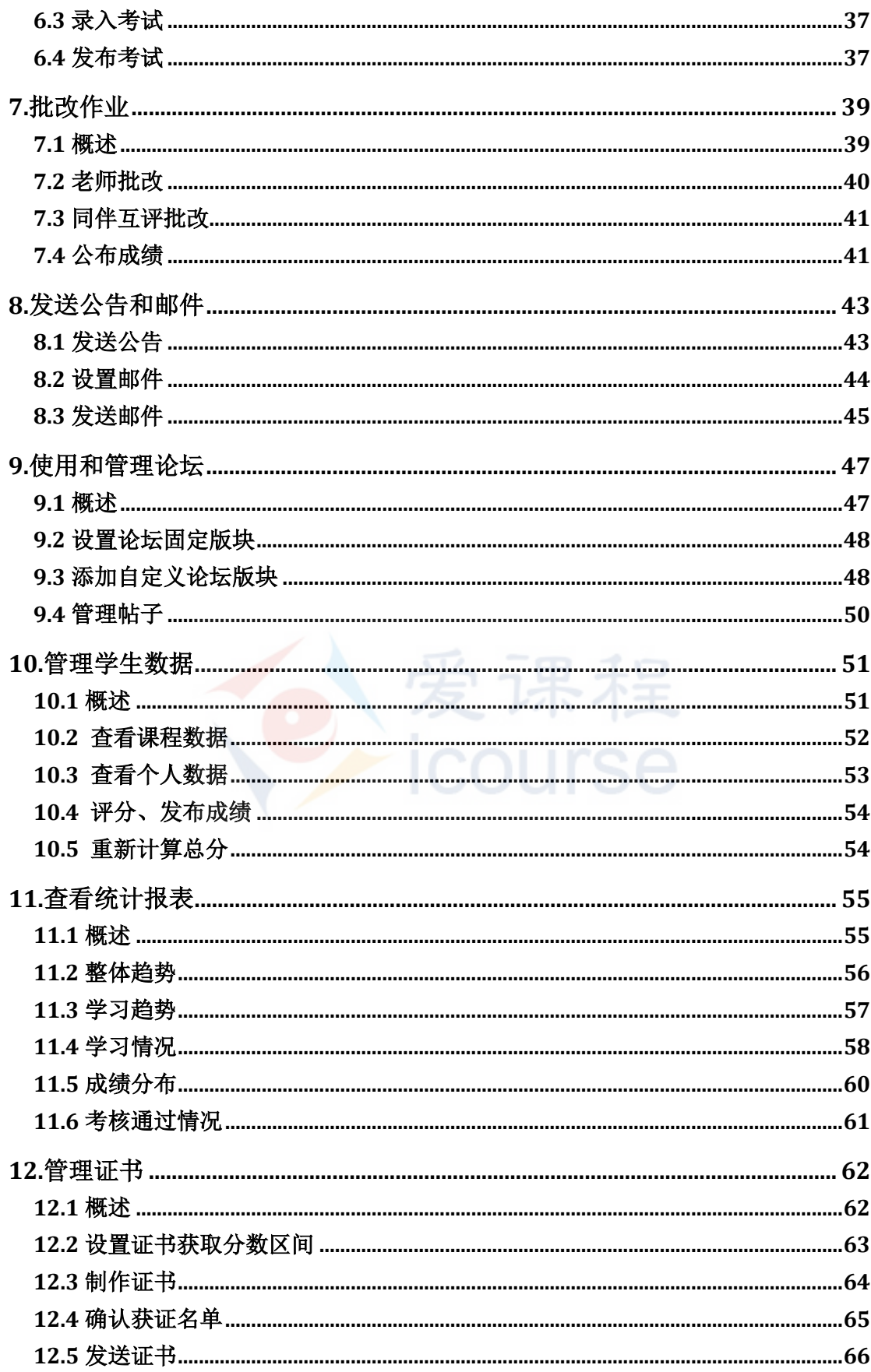

# <span id="page-3-0"></span>**1.**新建和发布课程

## <span id="page-3-1"></span>**1.1** 概述

新建和发布课程需要高校管理员、课程负责人、授课老师等多角色之间的协 作配合,一旦课程新建和发布成功,学生即可报名学习课程。

爱课程

**ICOUISE** 

具体操作详见:

- [建立新课程](#page-3-2)
- [建立新学期](#page-4-0)
- [设置课程团队](#page-6-0)
- [发布老师官方主页](#page-5-0)
- [发布学期预告页](#page-7-1)
- [发布学期学习页](#page-8-0)

### <span id="page-3-2"></span>**1.2** 建立新课程

新课程的建立由高校管理员创建,普通老师账号无此权限。高校管理员负责 发布和维护学校页面、开设新课程、创建新学期和管理本校老师信息。

1. 高校管理员账号登陆后, 在昵称下拉菜单中会出现"高校管理后台", 点击进入。

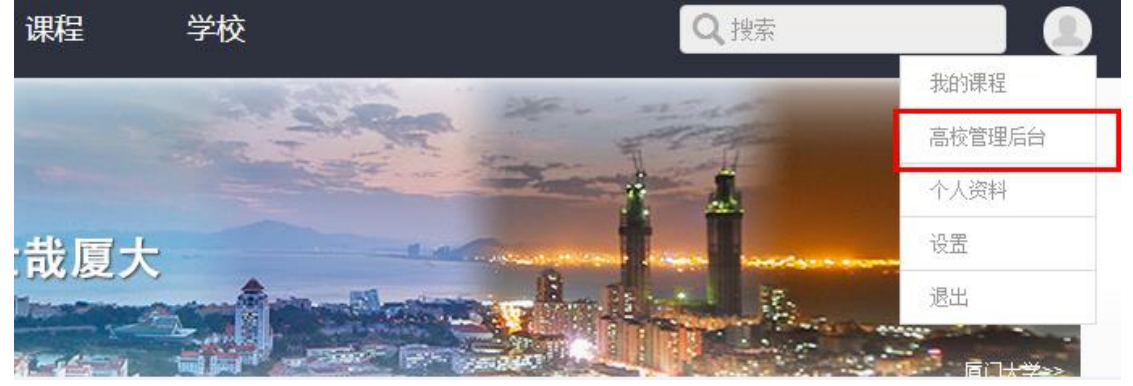

2. 点击左侧栏"课程管理"进入页面后点击右上角,点击"创建新课程"依次填写: 回到顶部

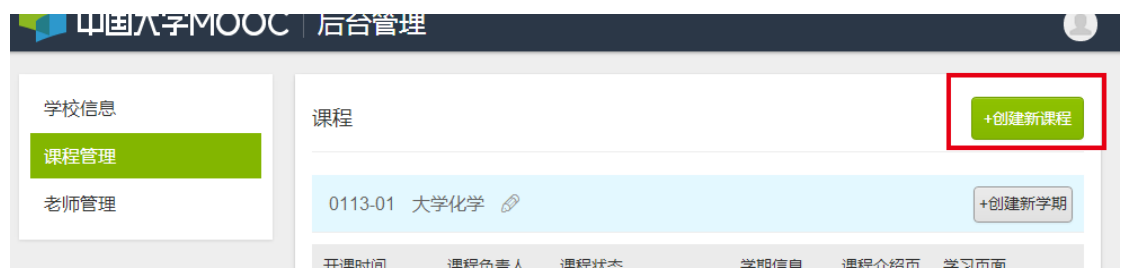

- a) 课程名称:不超过 25 字。
- b) 课程编号: 如该课程与学校课程相同, 请填写学校的课程编号。

3. 点击"保存"以后,即已完成创建新课程。新建课程会依次排列在页面下方。

对应课程信息栏中点击课程名称旁的铅笔图标可修改课程信息,包括对课程名称和课程 编号进行更改。

注意:课程名字和课程编号可随时修改,但是一旦修改保存,则该课程下的学期名和编号将 同步更改。

## <span id="page-4-0"></span>**1.3** 建立新学期

1. 高校管理员创建课程后,在课程列表中找到需要建立新学期的课程,点击对应的"+ 创建新学期"按钮:  $\sim$  10011500

平.8 10

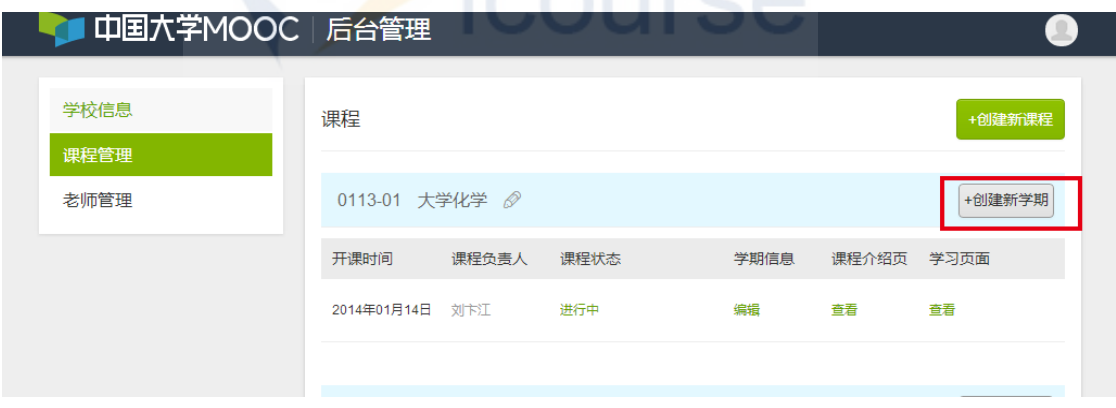

- 2. 在弹出的信息框中依次填写:
	- a) 课程负责人:根据老师的真实姓名进行查找、添加。
	- b) 设定开课时间和结束时间;
- 3. 点击"保存"即完成了新学期的创立。一旦老师发布了介绍页和学习页,高校管理即 可在此列点击跳转查看发布的页面内容。

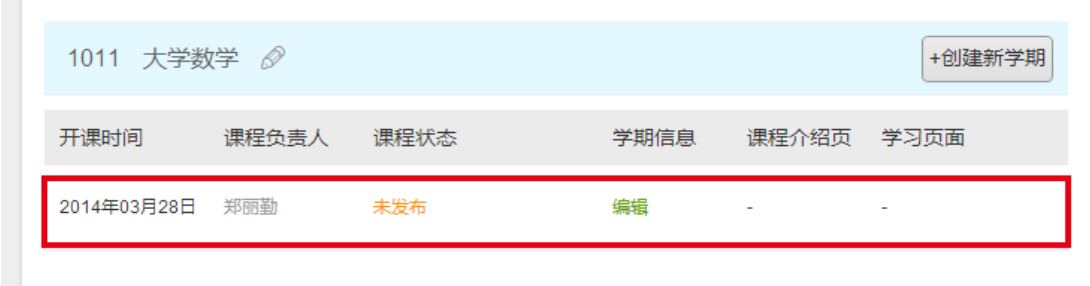

4、学期成功后,系统会自动发送学期开课通知给被指定的课程负责人。

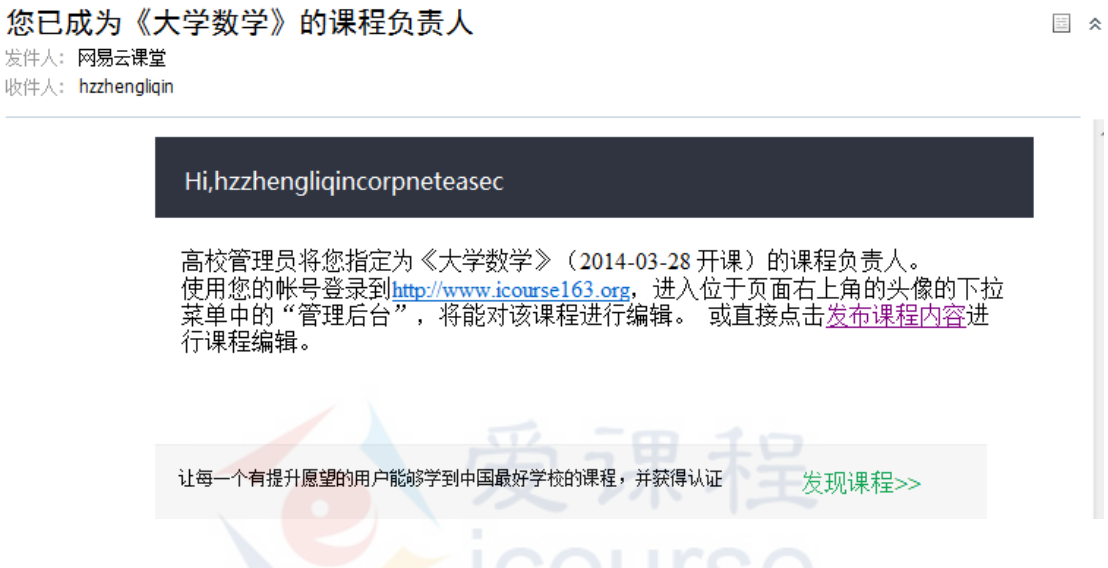

- 课程负责人可以是本校老师以是非本校老师,如果查找不到请联系高教社爱课程网 负责人,把老师账号录入数据库;
- 高校管理员建立新学期时必须指定开课时间和结束时间,开课时间即是学期学习页放出 给学生可见的时间,而学期介绍页没有固定放出时间,一旦老师发布,对外随即可见;
- 若不能确定具体时间可把时间设定为"待定"状态:
	- a) 学期"待定"状态下老师同样也会收到开课通知,老师收到通知后就可以开始进入 对应学期的发布后台录入内容;
	- b) 学期"待定"状态下学生只能"收藏"课程,不能"报名"课程,一旦高校管理员 补充了具体开课时间,收藏即等同于报名课程,学生会收到开课通知。

注意: 已创建的学期, 课程负责人不能再修改; 已到开课时间的学期, 开课时间和结束 时间不能再修改;学期内容发布以后,高校管理员可在课程列表里查看学期发布情况。

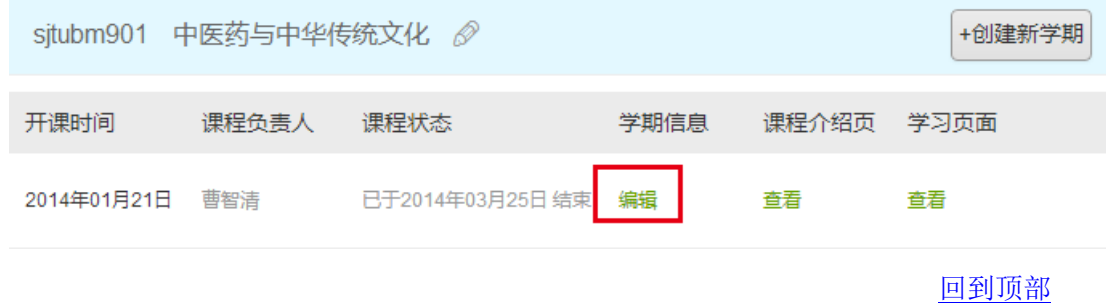

<span id="page-5-0"></span>3

# <span id="page-6-0"></span>**1.4** 设置课程团队

1. 由高校管理员指定的学期负责人账号登陆后,将鼠标移动到右上角头像处,在账号下 拉菜单里点击"课程管理后台"

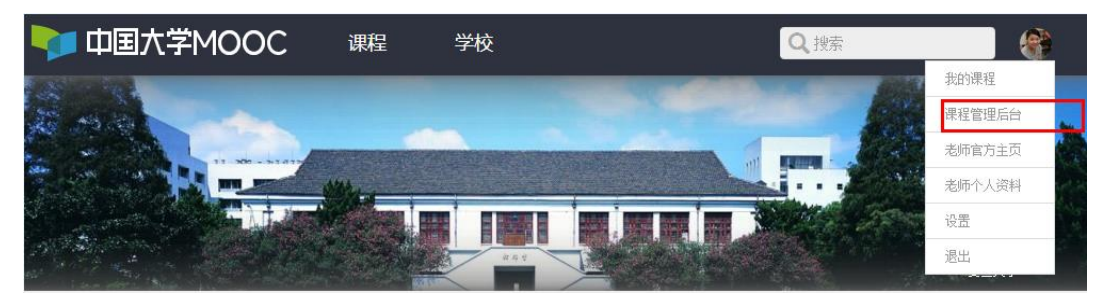

2. 在学期列表中选择需要进行设置的学期,点击"发布内容"进入到该学期的发布后台。

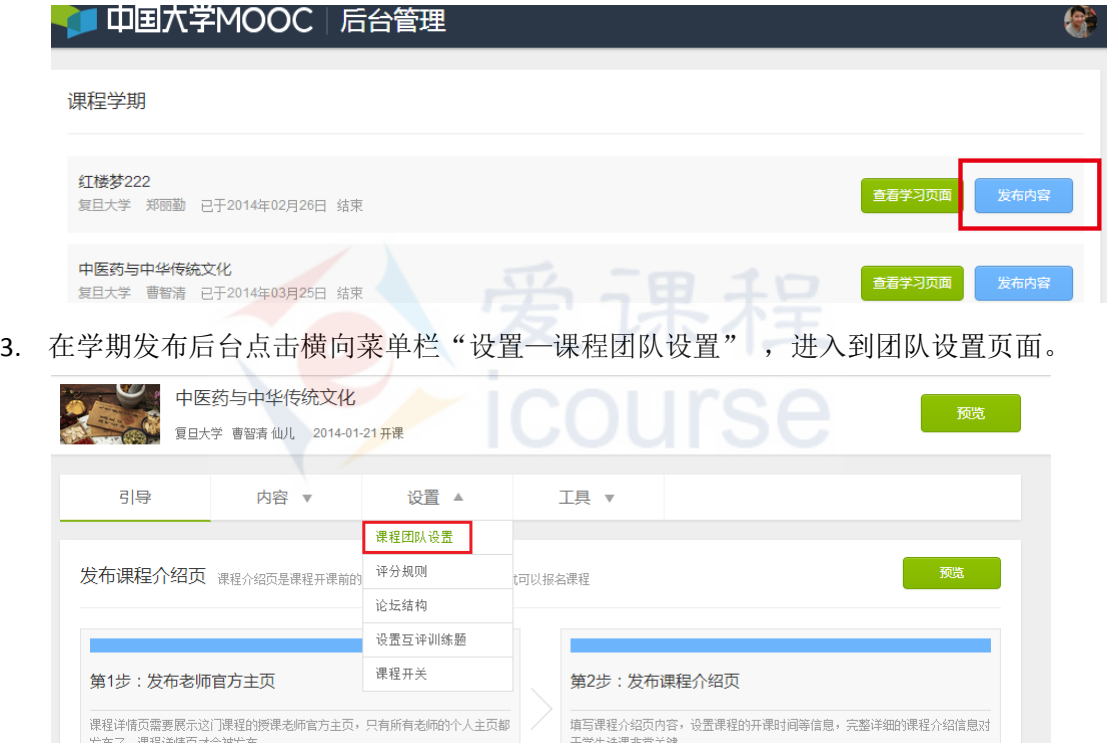

- 4. 在团队设置页面可以输入老师账号添加学期授课的老师,也可输入注册账号指定学期 的助教人员。点击"保存"后即完成了团队设置;
- 被设置成学期团队的老师账号登陆后都可进入到学期的发布后台,可以对学期进行编 辑和查看,权限等同于学期负责人权限;
- 被设定成学期团队的助教账号拥有"课程管理后台"权限,可以编辑除"课程团队" 信息外所在学期的全部信息,在论坛中有特定的助教身份标识。

## <span id="page-7-0"></span>**1.5** 发布老师官方主页

- 1. 老师账号登陆后,将鼠标移动到页面右上角用户头像处,在出现的下拉列表中选择"老 师官方主页";
- 2. 进入页面录入相关信息后,点击"保存并发布",即完成了老师主页的发布。可点击 查看、修改、确认发布效果。

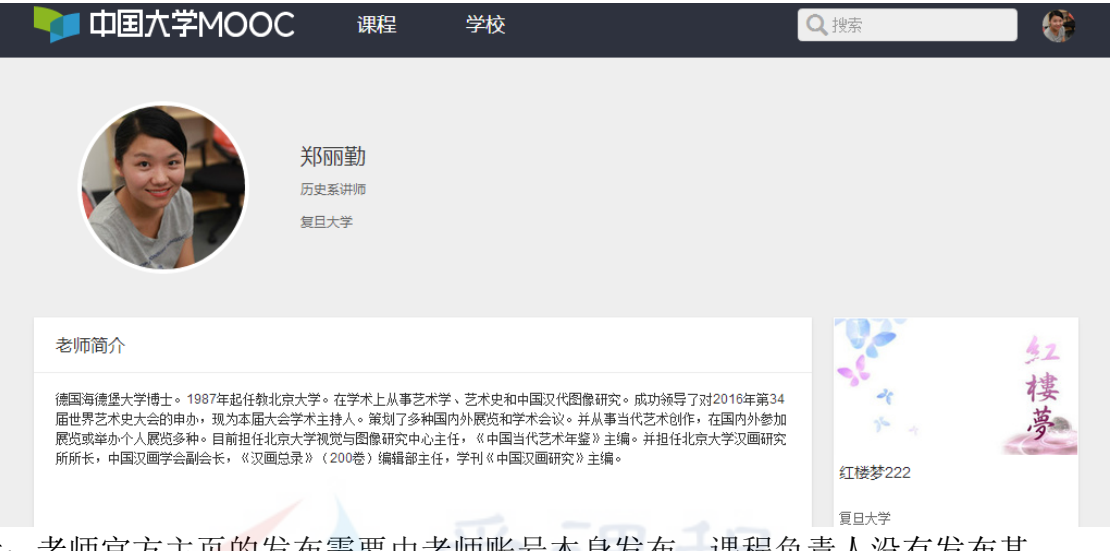

注意: 老师官方主页的发布需要由老师账号本身发布, 课程负责人没有发布其 他授课老师的官方主页的权限,高校管理员有修改和发布其他授课老师主页的 权限。

## <span id="page-7-1"></span>**1.6** 发布学期介绍页

学期介绍页是学期开课前的预告页面,页面发布后学生就可以报名课程。 学期预告页的发布必须完成老师官方主页的发布和学期介绍页的发布

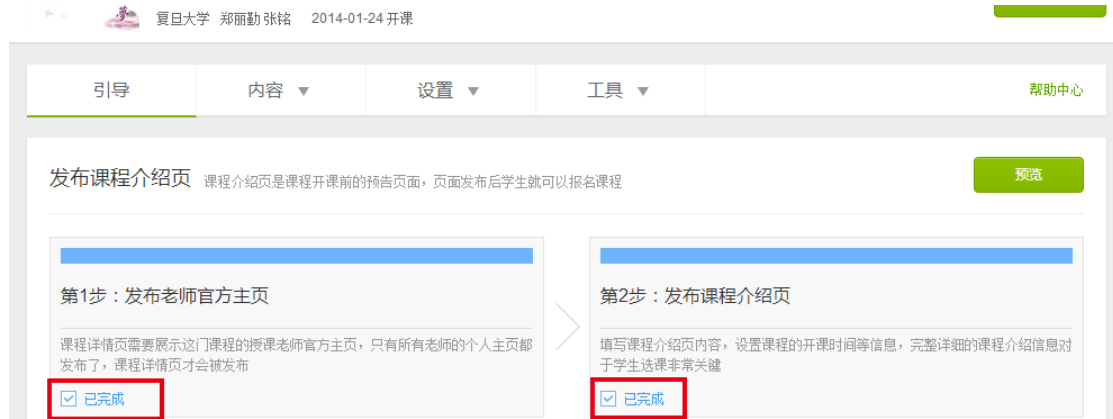

具体涉及的步骤是:

1. 学期"团队设置"中所有授课老师的官方主页已发布;

2. 点击"内容-学期介绍页"编辑录入相关预告信息; 回到工作的 回到顶部

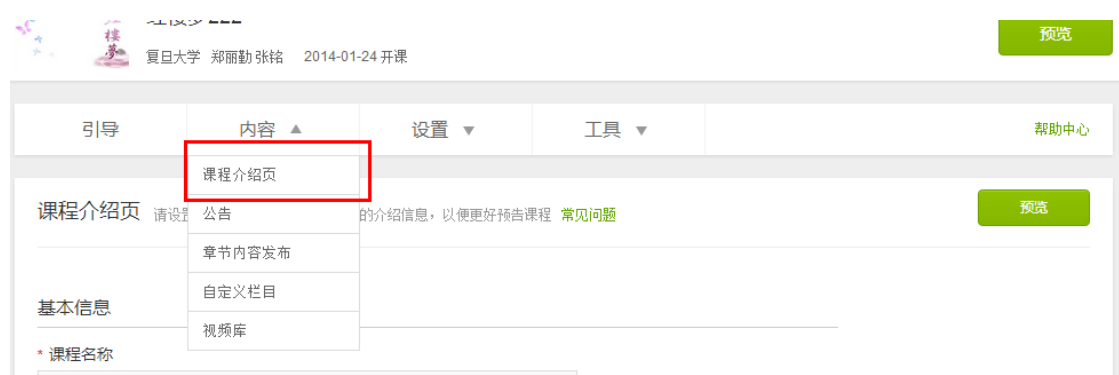

- 3. 填写完毕后,点击"保存",然后点击"预览"确认无误后,点击"发布",学生即可查 看到该学期介绍页。
- 4. 发布后如需修改课程介绍页, 返回到发布后台修改后再次点击"发布", 前端即会更新 相关信息。若只是"保存"未"发布",那么修改的信息不会被同步到前端用户页面。

注意:老师不可修改"开课时间",如需修改开课时间,请联系高校管理员进行 修改。

### <span id="page-8-0"></span>**1.7** 发布学期学习页

学期学习页是学生进行课程学习的主界面,承载教学、讨论活动等一切课程 相关的活动,系统将在开课时间读取开放给学生。开课时学习页老师必须已录入 发布欢迎公告、评分标准、第一章节课件和已经设置好学期论坛:

平下田

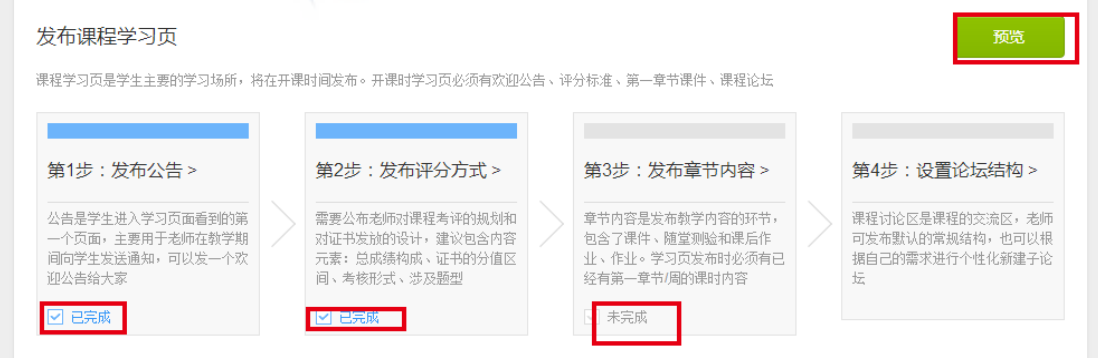

在开课时间到之前,建议老师先设定以及确认发布好具体内容:

- 1. [设置第一条欢迎公告和邮件;](#page-45-1)
- 2. [发布学期的评分方式;](#page-14-2)
- 3. [发布第一个章节](#page-9-0)/周的教学内容;
- 4. [设置确认学期论坛结构。](#page-49-2)

注意:老师可在开课前录入的过程中点击"预览"查看、修改、确认发布情况。 回到顶部

# <span id="page-9-0"></span>**2.**新增章节课件

# <span id="page-9-1"></span>**2.1** 概述

章节课件是供学生学习的教学内容,章节下支持的教学内容格式有:视频、 文档、富文本、测试题和讨论。

### 添加新课时:

1. 点击所属章节内的"添加新课时"按钮,就地展开填写栏,输入课时名称后保存。

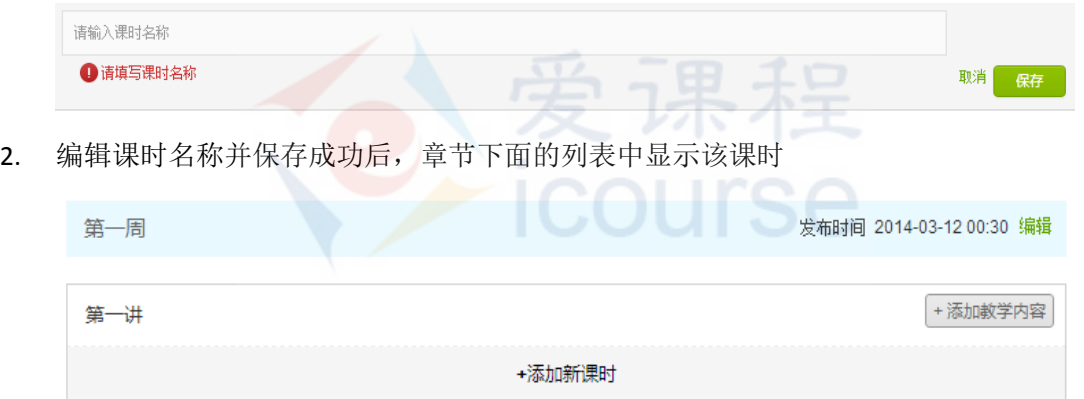

3. 点击"添加教学内容/编辑教学内容",即可进入编辑页添加不同类型的课时内容:

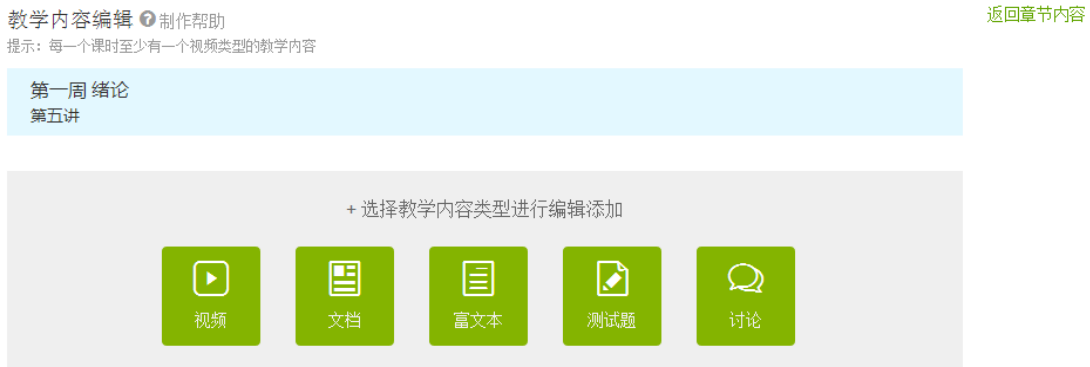

4. 点击"保存"即完成了课件内容的添加,点击编辑页右上角"返回章节内容",即可返 回章节内容列表。

### 修改课时名称、删除教学内容:

在收起编辑内容的状态下,将鼠标移动到教学内容名称处则显示 / 图标和 <sup>画</sup> 图标,点击 可编辑该内容标题或删除该内容。

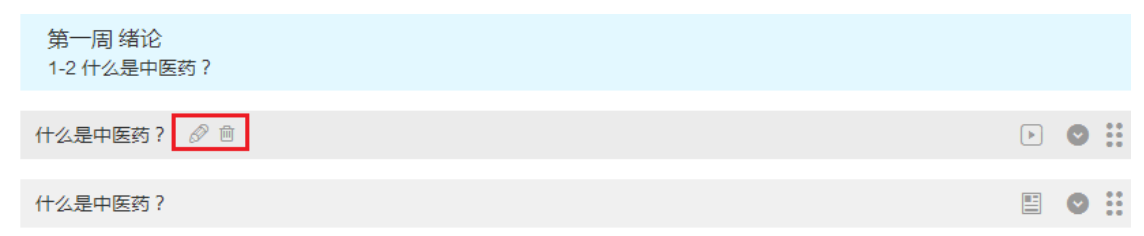

### 教学内容排序:

在编辑好教学内容后,可进行排序。

在收起编辑内容的状态下,将鼠标移动到右侧的图标,图标变绿,即可长按鼠标拖动该教学 内容来调整顺序。

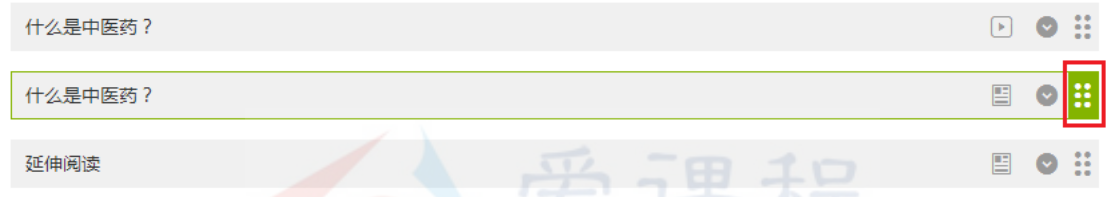

注意:课件内容的发布支持章节/周的整体发布,不能单独对一个课时进行发布。 老师在发布课件时需要检查章节/周下面的课时课件是完整的。

具体操作详见:

- [添加视频及驻点测验](#page-10-0)
- [添加文档](#page-11-0)
- [添加富文本](#page-12-0)
- [添加测试题](#page-12-1)
- <span id="page-10-0"></span>● [添加讨论](#page-13-0)

### **2.2** 添加视频及驻点测验

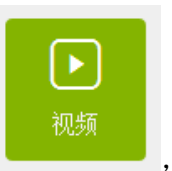

1. 点选教学内容类型中的 , 3. 病入名称后保存。

2. 点击"上传视频"按钮上传相关视频,目前支持 MP4 格式,文件最大为 500M。也可 以点选"从资料库添加",选择视频库中已经上传的视频作为课时内容。

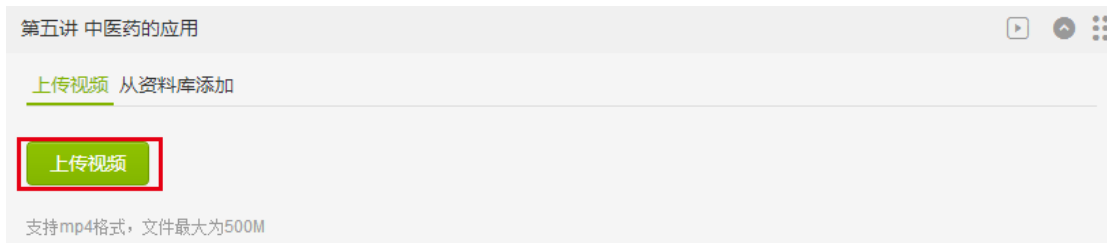

- 3. 成功上传视频后即可添加驻点测验。
- 4. 选择驻点时间:
	- a) 在视频播放过程中,点击"获取驻点"即可使用当前播放时间为驻点,并就地展开 题目填写栏。
	- b) 在"选择驻点"一栏手动设置驻点时间。并点击按钮"确定"就地展开题目填写栏。
	- c) 如需修改驻点时间,可点击已选驻点时间的右侧按钮"编辑"重新选择驻点时间。
- 5. 添加题目,填写相关题目信息。

一个驻点只能添加一道测试题。目前支持单选、多选、填空题、判断题四种客观题型。

类型: ○ 单选 ○ 多选 ◎ 填空题 ○ 判断题

- 6. 详见录入章节测验题
- <span id="page-11-0"></span>**2.3** 添加文档

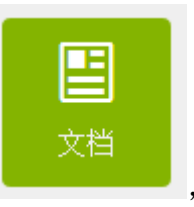

1.点选教学内容类型中的 , ———— , 输入名称后保存。

课程

ourse

2. 点击"上传文档"即可选择文档并上传。目前只支持 pdf, 文件最大为 5M。

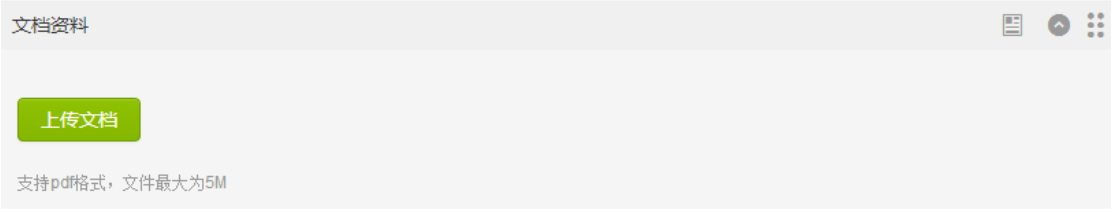

## <span id="page-12-0"></span>**2.4** 添加富文本

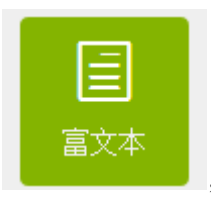

1.点选教学内容类型中的 | | | | | | | 输入名称后保存。

2. 在内容框中添加富文本信息,可直接填入内容,插入图片、链接等,可编辑格式。编辑 完成后点击"保存"。

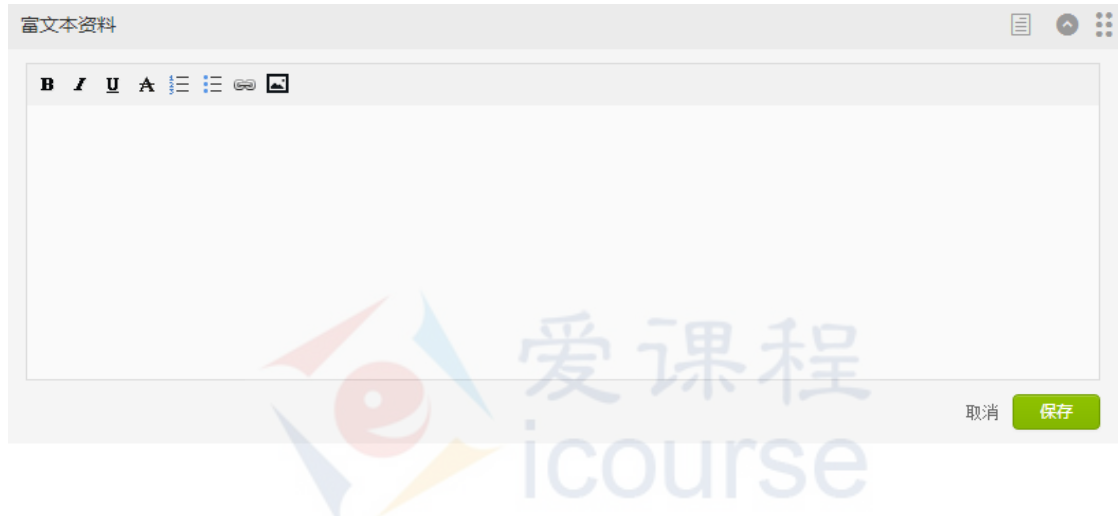

## <span id="page-12-1"></span>**2.5** 添加随堂测试

课时测验是在教学内容中与视频、文档等一起出现的测试题,主要针对所在 课时的教学内容。课时测验不计分,不影响学生的最终成绩,也不会出现在学习 页"测验与作业"一栏。

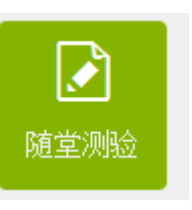

1. 点选教学内容类型中的 | | | | | | 输入名称后保存。

2.点选"添加题目",为测试添加题目。若没有出现这一选项,则点击测试题项 目栏右侧的按钮即可。

第一讲随堂测试题

**DO ::** 

3.添加题目信息。目前支持单选、多选、填空题、判断题四种客观题型。[\(添加](#page-21-0) [方法\)](#page-21-0)

可以点击"添加题目"增加测试的题目数。

# <span id="page-13-0"></span>**2.6** 添加讨论

教学内容讨论题是由教学团队发起的,针对每课时教学内容的讨论题。课件中的讨论题 会自动关联到学期讨论区的"老师课堂交流"子论坛,供学生讨论。

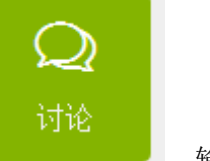

1. 点选教学内容类型中的 , set , 输入名称后保存。

2. 依次填写标题和内容,点击"保存"。

注意:老师课堂交流区仅限教学团队发起新主题,学生只能回复讨论题不能发起 新主题。

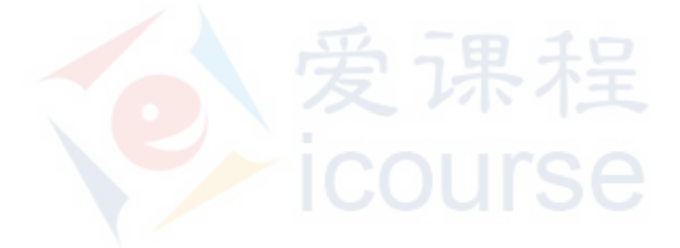

# <span id="page-14-0"></span>**3.**设置全局评分规则

## <span id="page-14-1"></span>**3.1** 概述

全局评分规则的设定的结果将被应用于学期内,需要在发布测验、作业前完 成设定。

设置路径:"设置—评分规则":

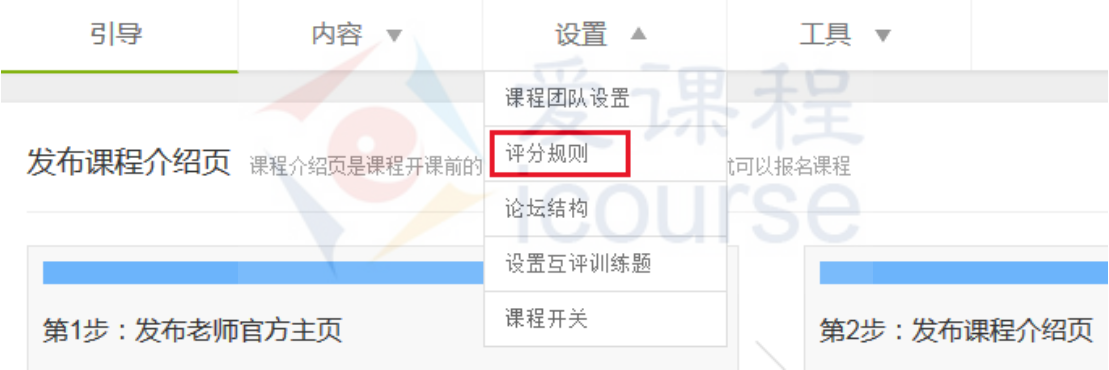

具体操作详见:

- [描述评分标准](#page-14-2)
- [设置客观题规则](#page-15-0)
- [设置主观题规则](#page-15-1)
- [录入作业互评训练题](#page-16-0)
- [设置总分计算规则](#page-17-0)
- <span id="page-14-2"></span>[设置证书获取规则](#page-19-0)

# **3.2** 描述评分标准

评分标准将显示在学习页上,以让学生了解课程成绩评定的方式以及证书颁发的成绩要 求。请仔细填写,尽量详细描述。

# <span id="page-15-0"></span>**3.3** 设置客观题规则

1. 点选评分规则中的"题型设置",可在"客观题设置"部分对章节测验以及考试中的客 观题设置:

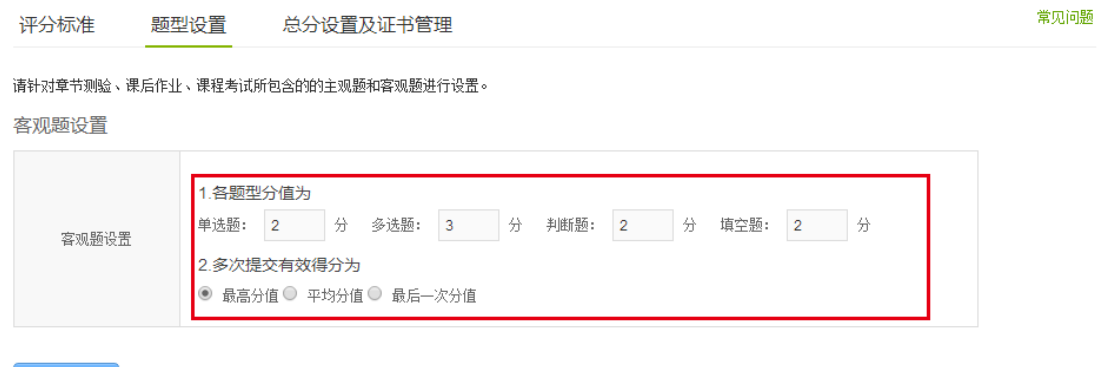

- a) 各题型分值: 设定后这些分值会在创建测试题时被系统读取默认。
- b) 多次提交有效得分方法:老师可以根据自己的判断决定最终成绩的确定标准。
- <span id="page-15-1"></span>2. 点击"保存并发布",即设定完成。

# **3.4** 设置主观题规则

1. 点击"设置-评分规则-题型设置",在"主观题设置"部分对课后作业以及考试中的主 观题设置:

主观题设置

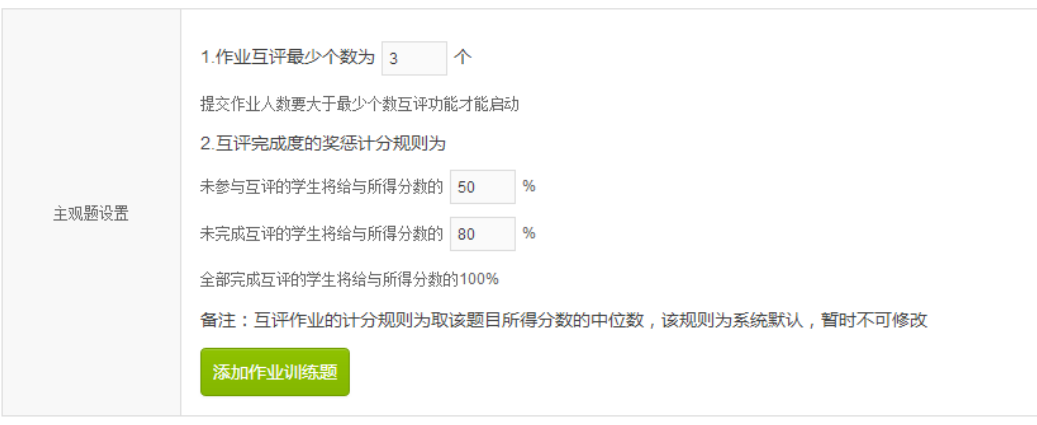

- a) 设置作业互评个数:指定用户需要完成的互评卷子数;
- b) 设置互评完成度的奖惩计分规则:未参与互评、未完成互评的学生将扣除所得分数 的一部分,具体惩罚比例由老师设置。 回到顶部
- c) 系统默认互评下的学生作业成绩,取其被评成绩的中位数。
- 2. 点击"保存并发布"完成设置。

## <span id="page-16-0"></span>**3.5** 录入作业互评训练题

互评训练题设置在学生正式评价同伴作业前,目的是通过评分示范训练学生的评 价与判断能力,减少互评中的误评现象。

- 1. 前往添加页面,两个路径:
	- 1) 在"主观题设置"中点击"添加作业训练题"可以前往训练题添加页面。
	- 2) 依次点选上方菜单栏"设置—设置互评训练题"

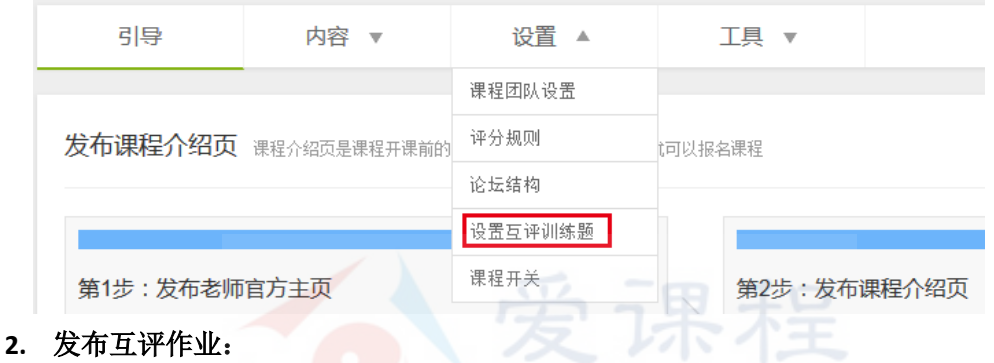

- - 1) 录入训练题题干:作业的题目描述;
	- 2) 录入答案得分指导及具体得分要求:一个作业可以拆分成多个维度进行考量,这些 不同的维度需要设定得分指导,在这些不同的考量维度下(得分指导下),再一步 拆分设定具体得分判断标准和对应评定的具体分值。
	- 3) 点击"继续添加答案得分指导"可以新增作业下的评分维度,及设置出对应评分维 度下的具体得分要求和对应的分值。

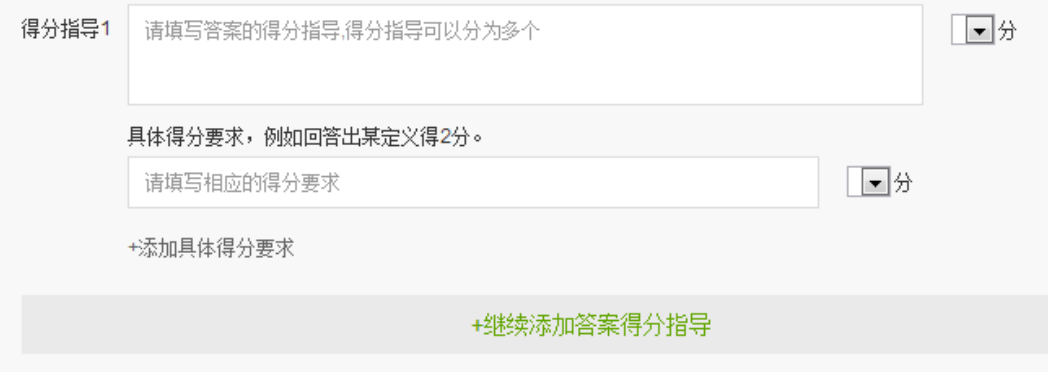

### 注意:

- 一个作业题目下的多个考量维度的得分和必须小于等于题目总分;
- 一个考量维度下(得分指导下)拆分的具体得分值不得大于得分指导的分值。

4) 点击右侧的垃圾桶标图可删除对应的得分要求。

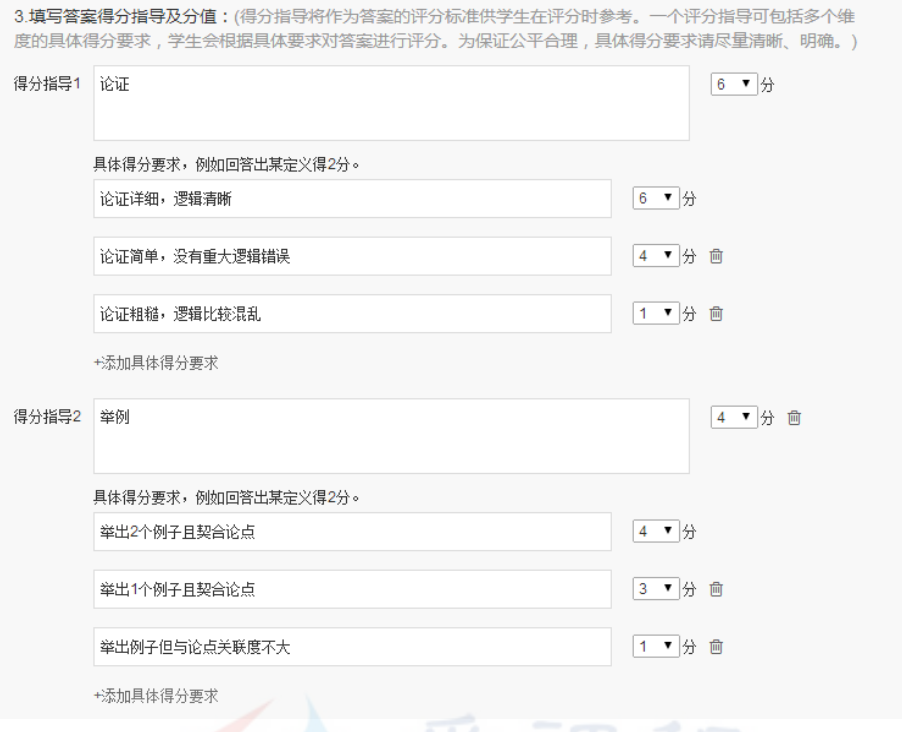

- 5) 填写示例答案及评价: 在示例答案框中填写答案, 并选择评分指导得分。点击"添 加答案整体评价"可对该答案添加文字评价。
- 6) 预览和保存/发布:点击按钮"预览"即可预览题目,点击按钮"保存"即可保存, 点击"取消"即可取消设置。

## <span id="page-17-0"></span>**3.6** 设置总分计算规则

点选评分规则中的"总分设置及证书管理",可在"总分设置"部分设置"参 与计分类型"与"总分占比"。

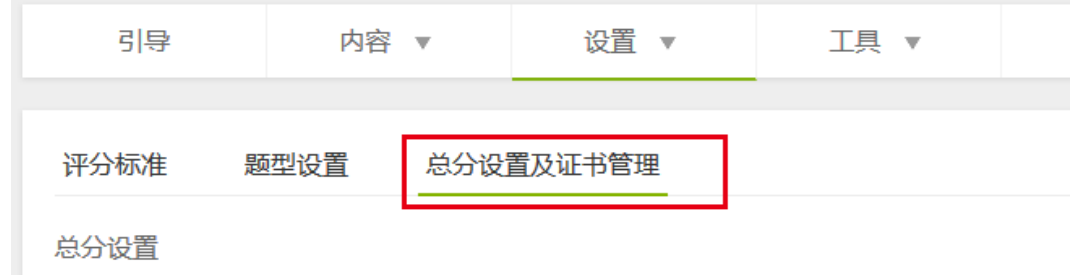

**1.** 设置计分项目及总分占比

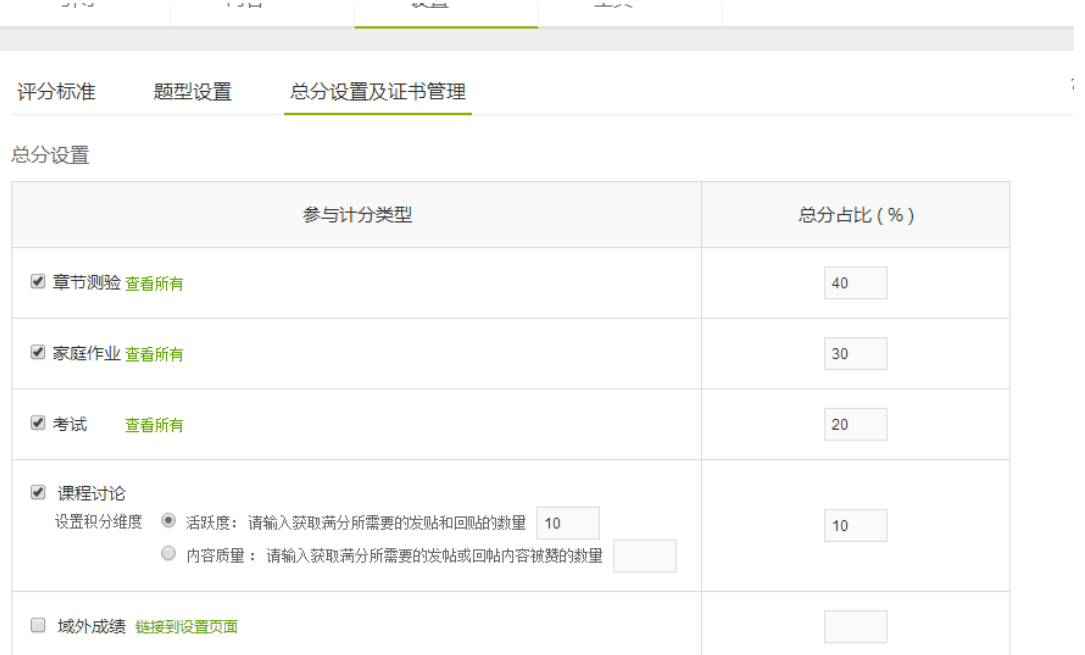

a) 系统支持计入总分的类型有: 章节测验, 家庭作业, 考试, 课程讨论和域外成绩。勾选 类型前面的勾选框,并在输入框内填写总分占比,即可设置该类型在总分中占的比重: b) 可以在某一类型中点击"查看所有", 勾选计分卷子, 如需取消, 再次点击前面的小 方框即可:

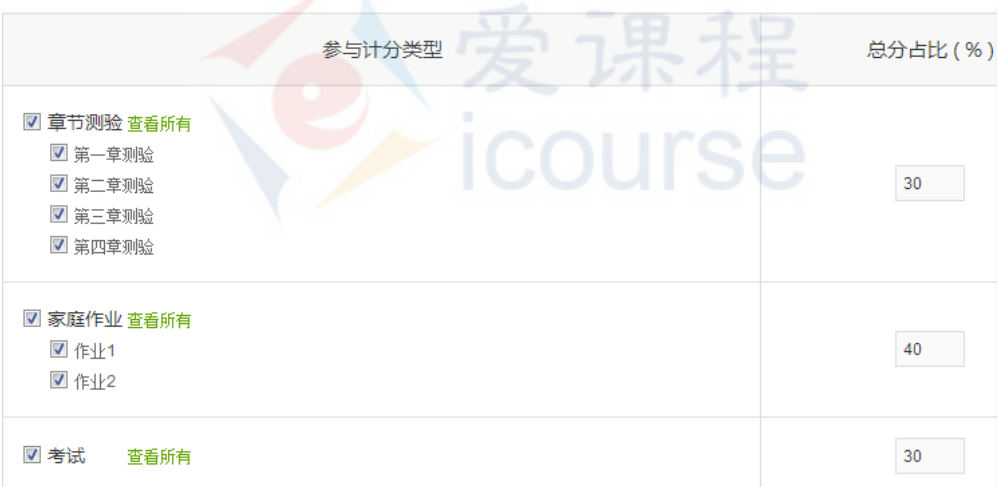

注意: 参与计分项的占比总和必须是 100%。

#### **2.** 课程讨论

除了计分的测验、作业和考试外,课程团队还可以选择考量学生课程讨论来给予相应分 数。可以设置学生参与讨论的活跃度或者参与讨论的内容质量两部分的考量维度计入总 分:

a) 活跃度通过发帖和回帖的数量来考核,点击活跃度前面的按钮 © 即可设置获取满分所 需要的发贴和回贴的数量,如下图系统读分方法是:学生参与发帖和回帖达 5 次或者以 上者可以获得满分10分,计入总分成绩。如果学生发帖和回帖的次数是4次,那么他 得到的分值是 8 分, 对应的如果是 1 次, 则得 2 分, 如果是 0 次, 则是 0 分。

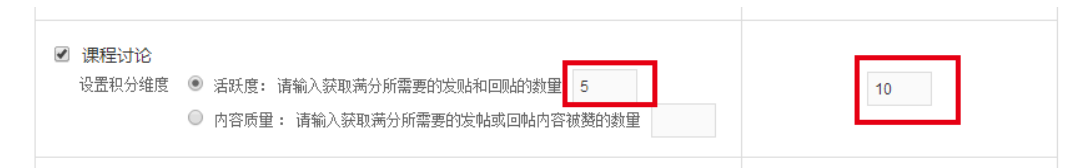

b) 内容质量通过发帖或回帖内容被赞的数量来考核,点击内容质量前面的按钮 O 即可设 置获取满分所需要的发帖或回帖内容被赞的数量,如下图,系统计算方法同上。

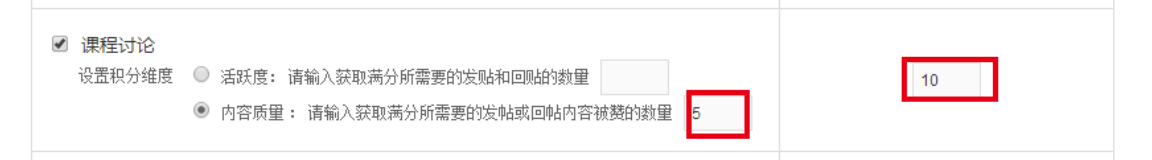

### **3.** 域外成绩:

<span id="page-19-0"></span>首批上线暂不支持域外成绩计入总分的功能。

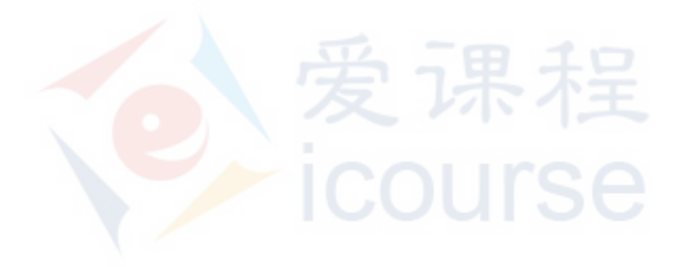

# <span id="page-20-0"></span>**4.**发布章节测试

### <span id="page-20-1"></span>**4.1** 概述

测验在结构上从属于章节内容列表,但是有独立的发布时间。老师点击"内 容—章节内容发布",可在章节内容编辑页添加章节测验。

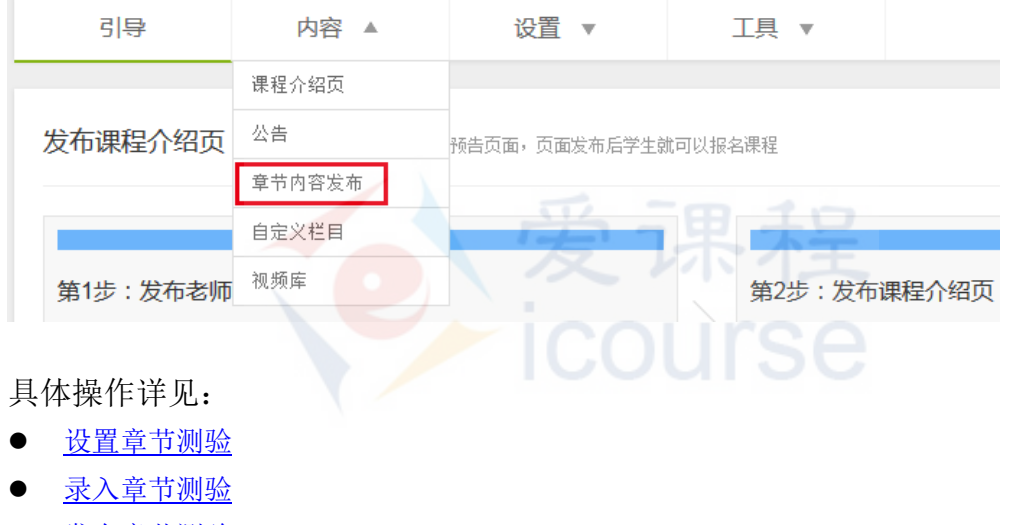

[发布章节测验](#page-25-0)

## <span id="page-20-2"></span>**4.2** 设置章节测验

章节测验是检测学生学习情况的正式测验题,系统支持客观题。为了生成更 多的题目,使每个答题者面对的选项不同,测试题采用题库录入的方式,系统根 据老师需求随机给出规定数量的题目,从而避免作弊,保证测试的公平。

1. 依次点选上方菜单栏"内容一章节内容发布",进入章节内容编辑页。在需要添加测 验的章节中点击"添加章节测验",在展开的填写框中输入测验名称,并点击下方的 "日期"、"时刻"按钮设定发布时间,完成后点击"保存"。

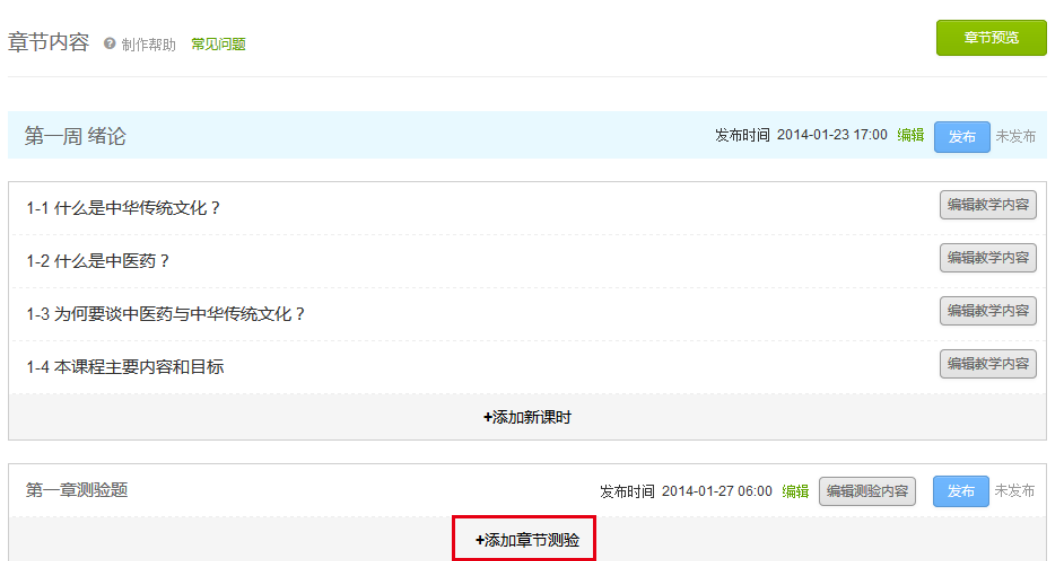

2. 保存后,点击右侧绿色"编辑"按钮可修改发布时间,点击"添加测验内容"按钮进 入测验题编辑页。

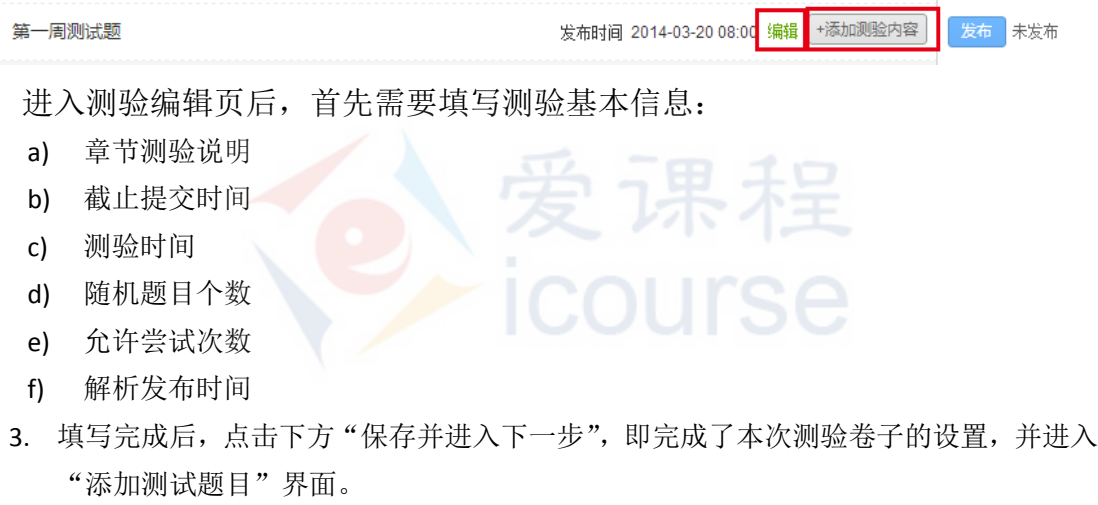

## <span id="page-21-0"></span>**4.3** 录入章节测验题

目前测验题目前支[持单选、](#page-21-1)[多选、](#page-23-0)[填空题、](#page-23-1)[判断题四](#page-24-0)种客观题型。 注意: 录入题目之前需要先对客观题设置分值,点击"前往定分页面"[,进行全](#page-15-0) [局客观题设置。](#page-15-0)

### <span id="page-21-1"></span>单选题

问题类型选择"单选"后,依次:

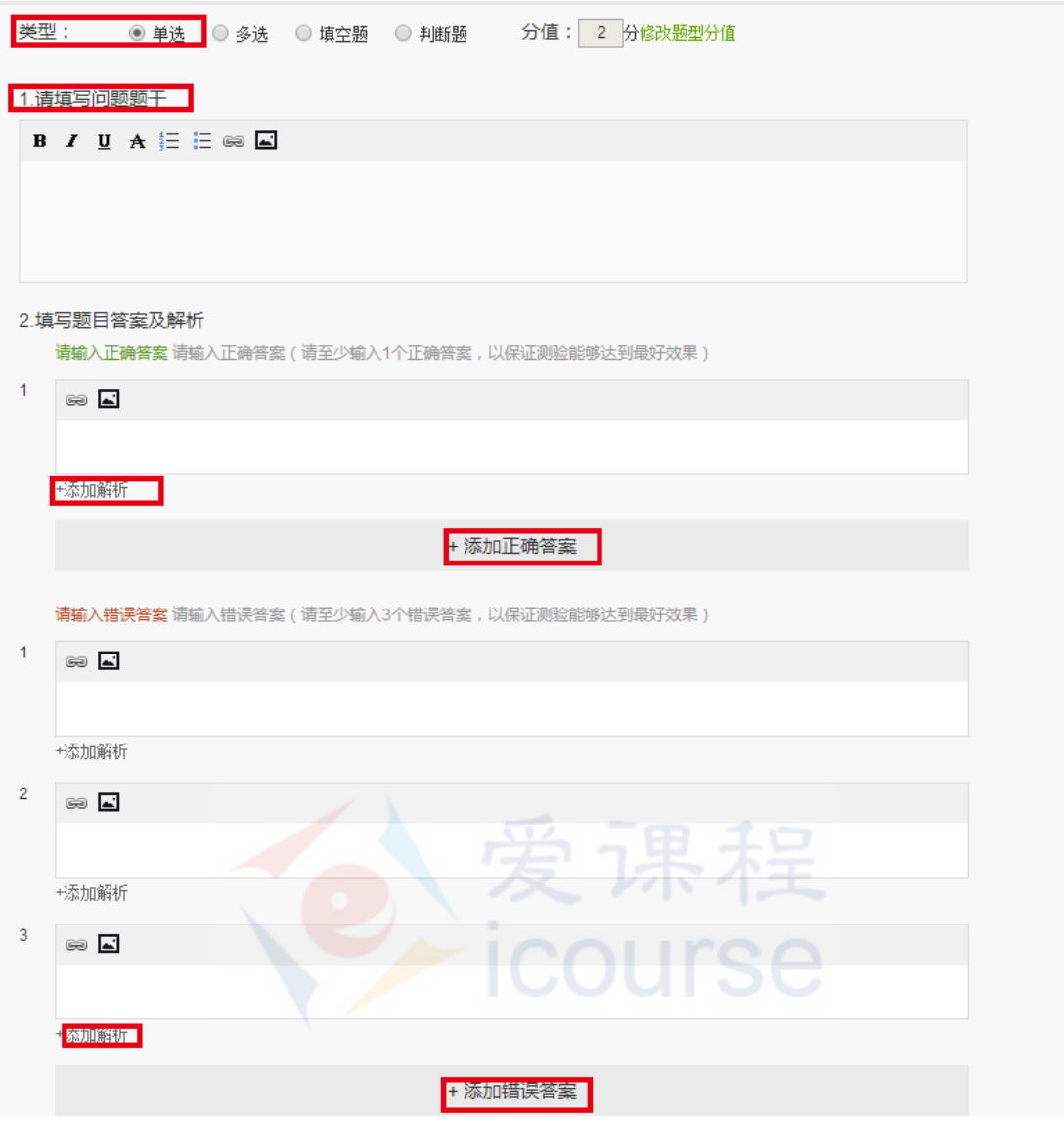

- 1. 填写问题题干:填写单选题的问题题目,可点击 ※ 添加超链接,点击 添加图片。
- 2. 填写题目答案及解析:
	- a) 可通过"添加正确答案"和"添加错误答案"编辑完成该单选题的选项;
	- b) 答案至少输入 1 个正确答案和 3 个错误答案;
	- c) 可以在每个答案选项下添加解析,以便解读题目,解析会在学生的有效成绩生成以 后提供给学生查看;
	- d) 可以通过每个选项右边垃圾桶图标删除新添的选项。
- 3. 点击按钮"预览"即可预览题目,点击按钮"保存"即可保存,点击"取消"即可取消 题目设置。

注意:当前的测试题录入支持单选答案数量级别的随机,系统需要根据题型的不 同在正确答案集合和错误答案集合中选择进行显示。单选题型要求必须保证有一 个正确答案及多个错误答案。

<span id="page-23-0"></span>多选题

问题类型选择"多选"后,依次:

1. 填写问题题干:填写多选题的问题题目,可添加超链接和添加图片。

- 2. 填写题目答案及解析:
- · a) 可通过"添加正确答案"和"添加错误答案"编辑完成该多选题的选项;
	- b) 答案至少输入 **2** 个正确答案和 **2** 个错误答案;

c) 可以在每个答案选项下添加解析,以便解读题目,解析会在学生的有效 成绩生成以后提供给学生查看;

d) 可以通过每个选项右边垃圾桶图标删除新添的选项。

3. 点击按钮"预览"即可预览题目,点击按钮"保存"即可保存,点击"取消" 即可取消题目设置。

注意:当前的测试题录入支持单选答案数量级别的随机,系统需要根据题型的不 同在正确答案集合和错误答案集合中选择进行显示。多选题型要求必须保证有2 个正确答案及2个错误答案。

 $\sqrt{1 + \frac{\pi}{2}}$   $\sqrt{8}$   $\sqrt{8}$   $\sqrt{10}$ 

#### <span id="page-23-1"></span>• 填空题

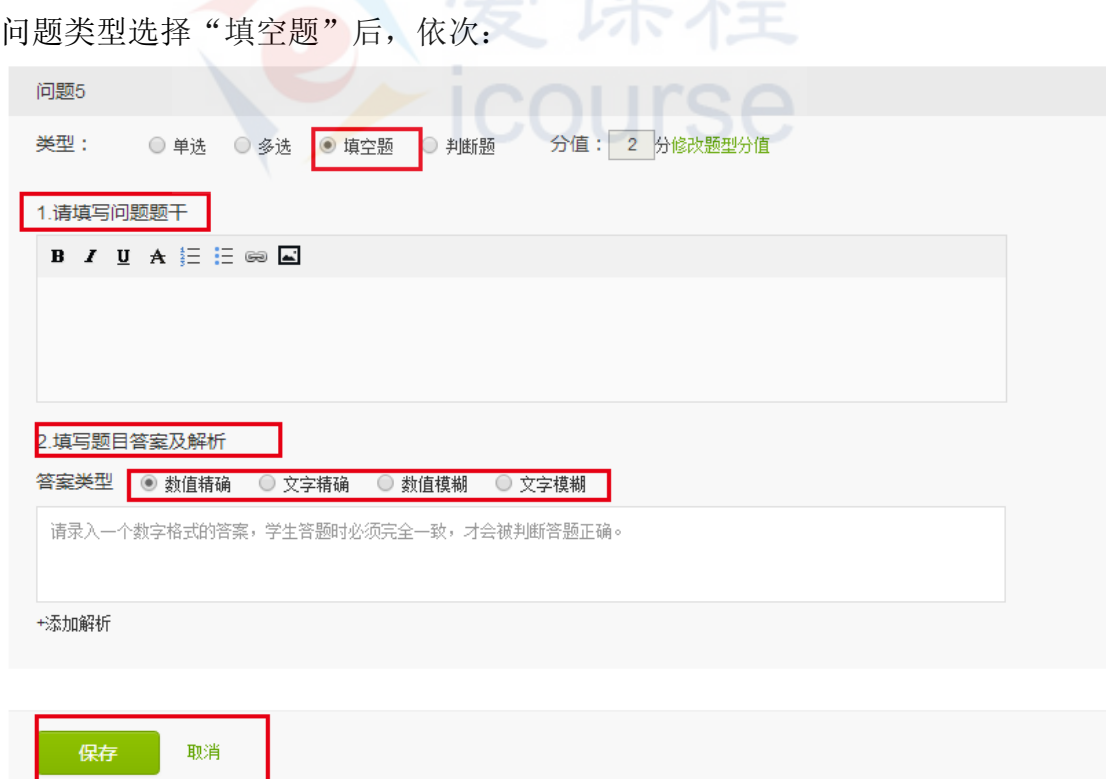

1. 填写问题题干:填写填空题的题目。可点击 <sup>62</sup>添加超链接,点击 <sup>13</sup>添加图片。

- 2. 填写题目答案及解析:填写问题答案。目前填空题系统支持四种答案类型选择,点击相 应类型前面的圆圈 即可选择:
	- 1) 数值精确: 要求录入一个数字格式的答案,学生答题时必须完全一致,才回被判断答案正确。
	- 2) 文字精确:
	- 要求录入一个文本格式的答案,学生答题时必须完全一致,才回被判断答案正确。 3) 数值模糊:

要求录入一个数字区间答案,如: (1,10)、[1,10)、(1,10]、[1,10], 学生答题时只要 填入的数值在此区间内,即会被判断答题正确。

- 4) 文字模糊: 要求录入一个文本格式的关键字答案,学生答题时只要填入的答案包含了这个关键 字,即会被判断答题正确。
- 3. 点击答案框下面的"添加解析"即可添加解析说明。解析将在学生的有效成绩生成后, 供学生查看。
- 4. 点击按钮"预览"即可预览题目,点击按钮"保存"即可保存,点击"取消"即可取消 题目设置。

 $-$  co

注意:数值类型的答案请输入相关数值,文字类型答案请输入相关文字。如果类型输入有误, 则系统会显示题型框。例如选择的是"数值精确"答案类型,输入框内输入的是文字信息, 则点击保存按钮时系统会显示 <sup>C数值输入格式不匹配</sup>。

### <span id="page-24-0"></span>判断题

问题类型选择"判断题"后,依次:

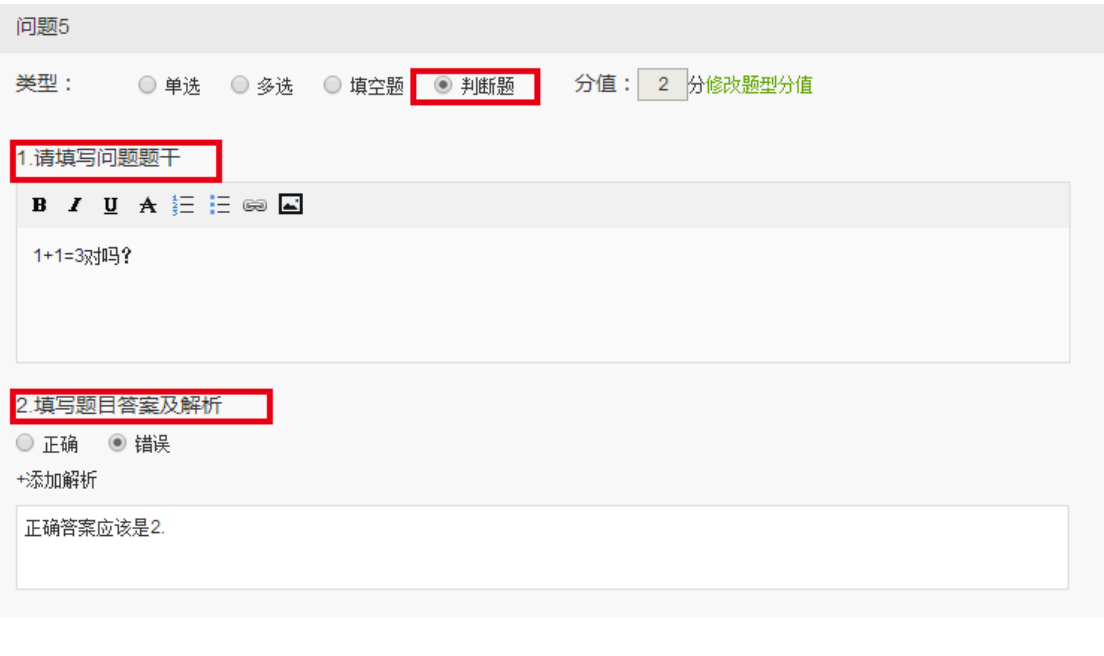

- 保存 取消
- 1. 填写问题题干:填写判断题题目。可点击 <sup>62</sup> 添加超链接,点击 1 添加图片。
- 2. 填写题目答案及解析: 点击按钮 I 选择判断题题目的答案是正确或者错误。点击下面 的"添加解析"即可添加题目解析说明。
- 3. 点击按钮"预览"即可预览题目,点击按钮"保存"即可保存,点击"取消"即可取消 题目设置。

注意: 由判断题的性质决定(一个判断题要么是正确,要么是错误), 系统不支 持选项随机。

## <span id="page-25-0"></span>**4.4** 发布章节测验

1. 校检题目数量:

根据设置的题目数量,题目编辑栏上方会提示至少需要添加的题目数,请参考校检是否 设定了足够多的题目。

至少还需要 2 个单选题, 1 个多选题, 0 个判断题, 0 个填空题

若题目数量不足,点击发布后将会弹出提醒对话框:

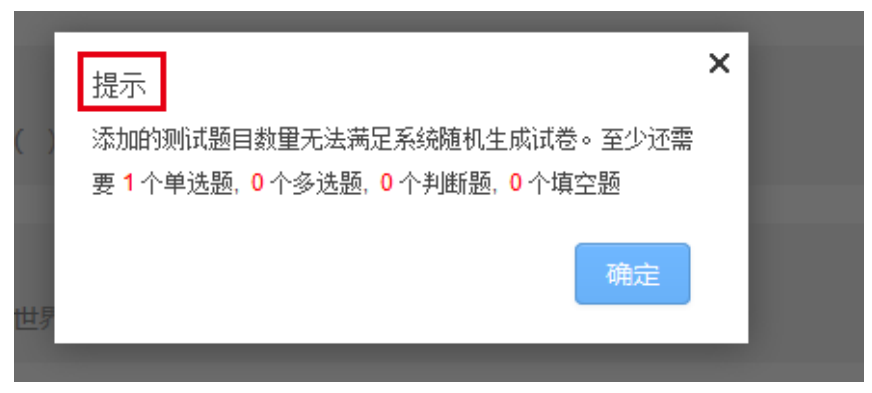

- 2. 预览章节测验:
	- 1) 点击编辑页右上方"查看测验题目"按钮可以查看审核已录入的题目效果,以便及 时修改:

第二节测验 发布时间: 2014年3月18日 20:00

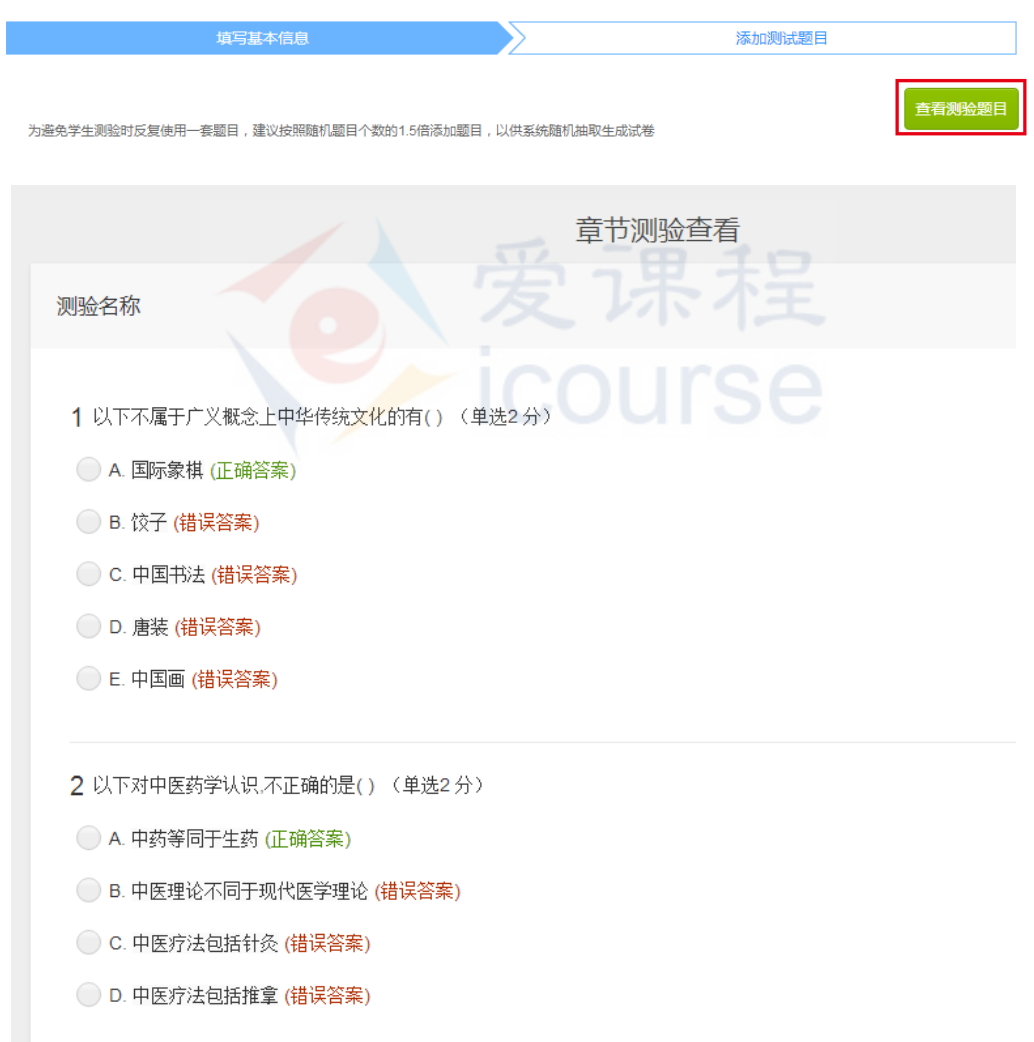

2) 点击下方"预览"按钮可以预览已录入题目在学习页的显示效果:

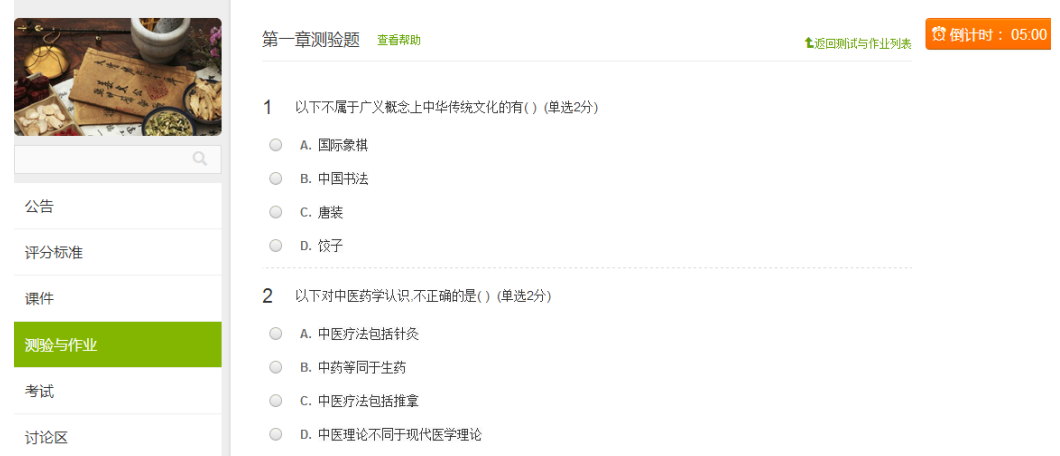

3. 发布章节测验:

完成数量校检和预览后,点击下方"发布"按钮。系统将在设定的发布时间 自动发布该套章节测验。若想修改发布时间,则点击右上角"返回课程章节列表", 在列表中找到测验名称,点击发布时间右侧的"编辑"按钮,即可进行修改。

注意:由于章节测验很可能是计分内容,一到发布时间将不允许再修改。请在发 布前谨慎通过前端"预览"系统最终发布效果和核对后端录入情况"查看测验题 目"核对内容,若需修改请在设定的发布时间前修改。若已经发布的测验题有错 误,请在学期论坛提醒,或者通过公告的形式说明。

**ICOUISE** 

# <span id="page-28-0"></span>**5.**发布课后作业

## <span id="page-28-1"></span>**5.1** 概述

作业在结构上从属于章节内容列表,但是有独立的发布时间。老师点击"内 容—章节内容发布",可在章节内容编辑页添加课后作业。

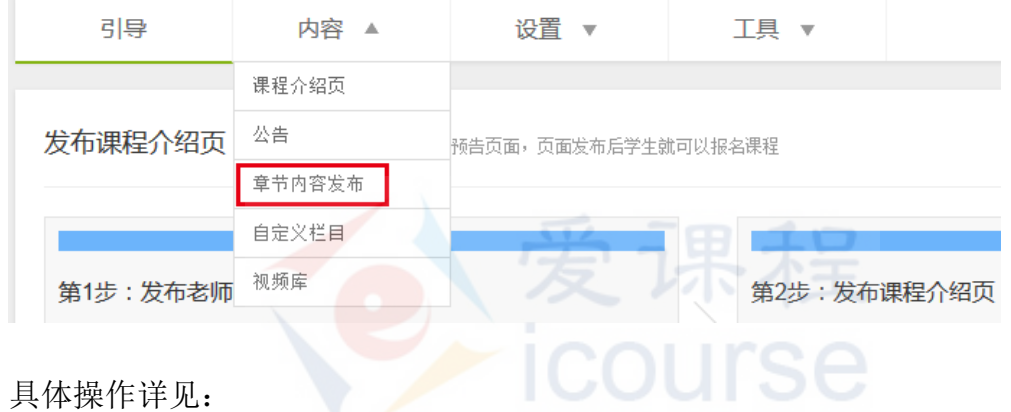

- [设置课后作业](#page-28-2)
- [录入课后作业](#page-31-0)
- <span id="page-28-2"></span>[发布课后作业](#page-35-0)

## **5.2** 设置课后作业

课后作业是为了检验学生对教学内容掌握程度而设置的主观题。批改方式有老师 评分和学生互评两种。

1. 添加课后作业:

依次点击"内容一章节内容发布",在选定的章节内点击"添加课后作业",输入作业名称, 设置发布时间后点击"保存"。

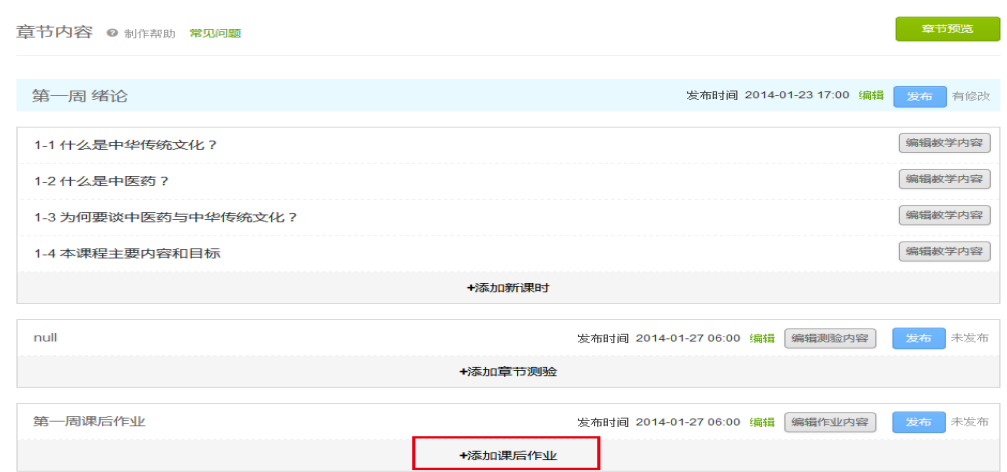

保存后,点击右侧绿色"编辑"按钮可修改发布时间,点击"添加作业内容"按 钮进入作业内容编辑页。

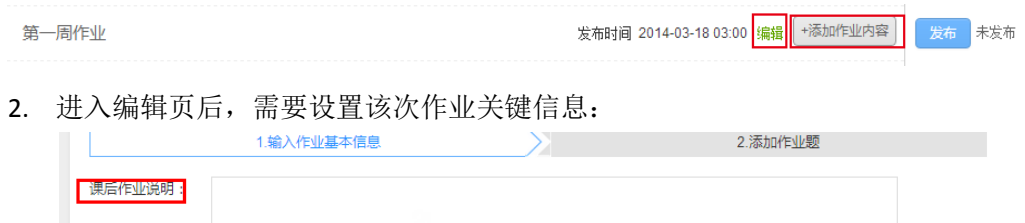

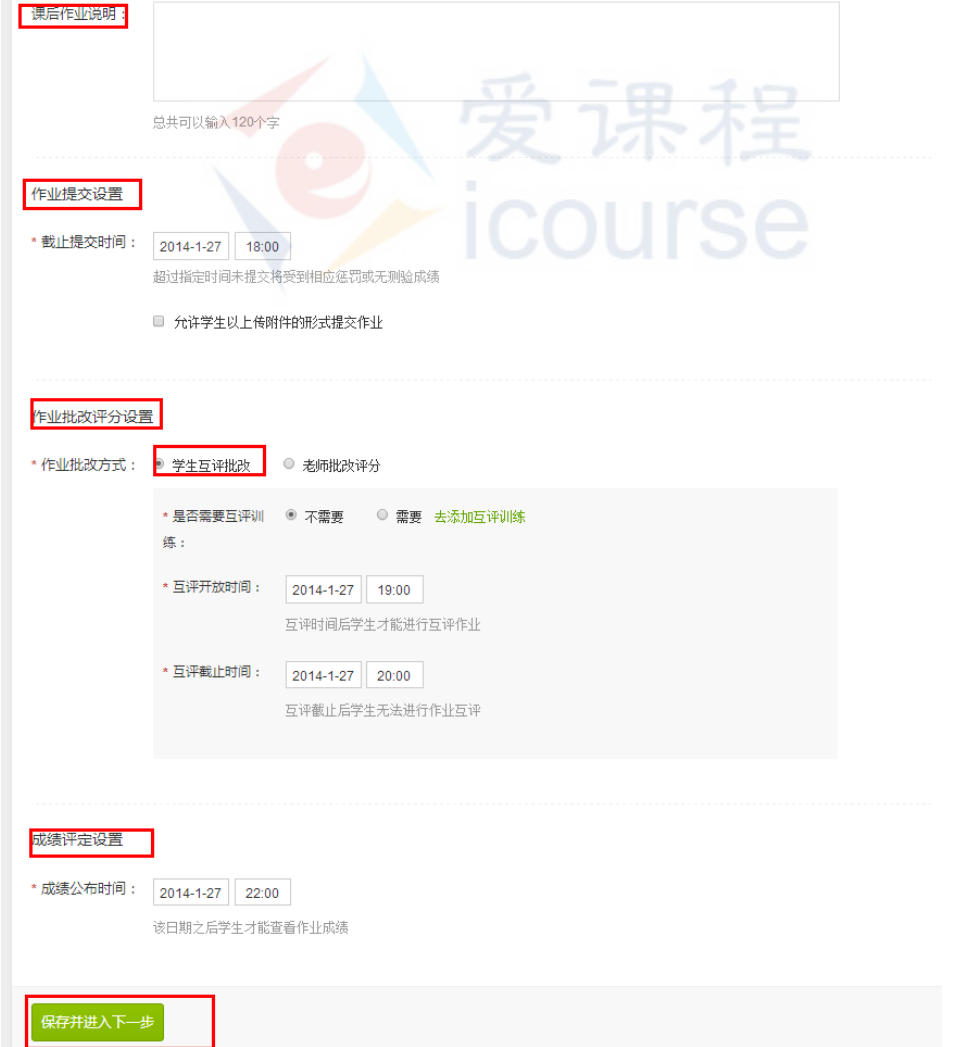

- 1)作业提交设置:包括学生作业提交的截止时间和是否允许学生上传附件的形式提交作业;
- 2) 作业的批改评分设置:
	- a) 学生互评批改:是否需要互评训练题及设置互评训练题[\(链接至互评训练的操作\)](#page-16-0)、 互评开始的时间(必须在提交作业的时间之后)、互评的截止时间;
	- b) 老师批改评;
- 3) 成绩公布时间: 在此日期前老师必须已确认此次作业的成绩。[\(链接至确认作业成绩的](#page-43-1) [操作\)](#page-43-1)。
- 4) "保存并进入下一步"即完成该次作业的设置,进入到录入作业内容环节。

注意:在作业设置时,请关注各个环节的时间设置,请预留和设计出合理的时间, 以便给学生良好的作业流程体验。

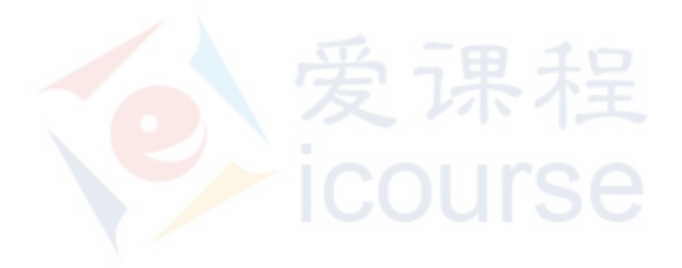

# <span id="page-31-0"></span>**5.3** 录入课后作业题

### 同学互评方式下的作业录入

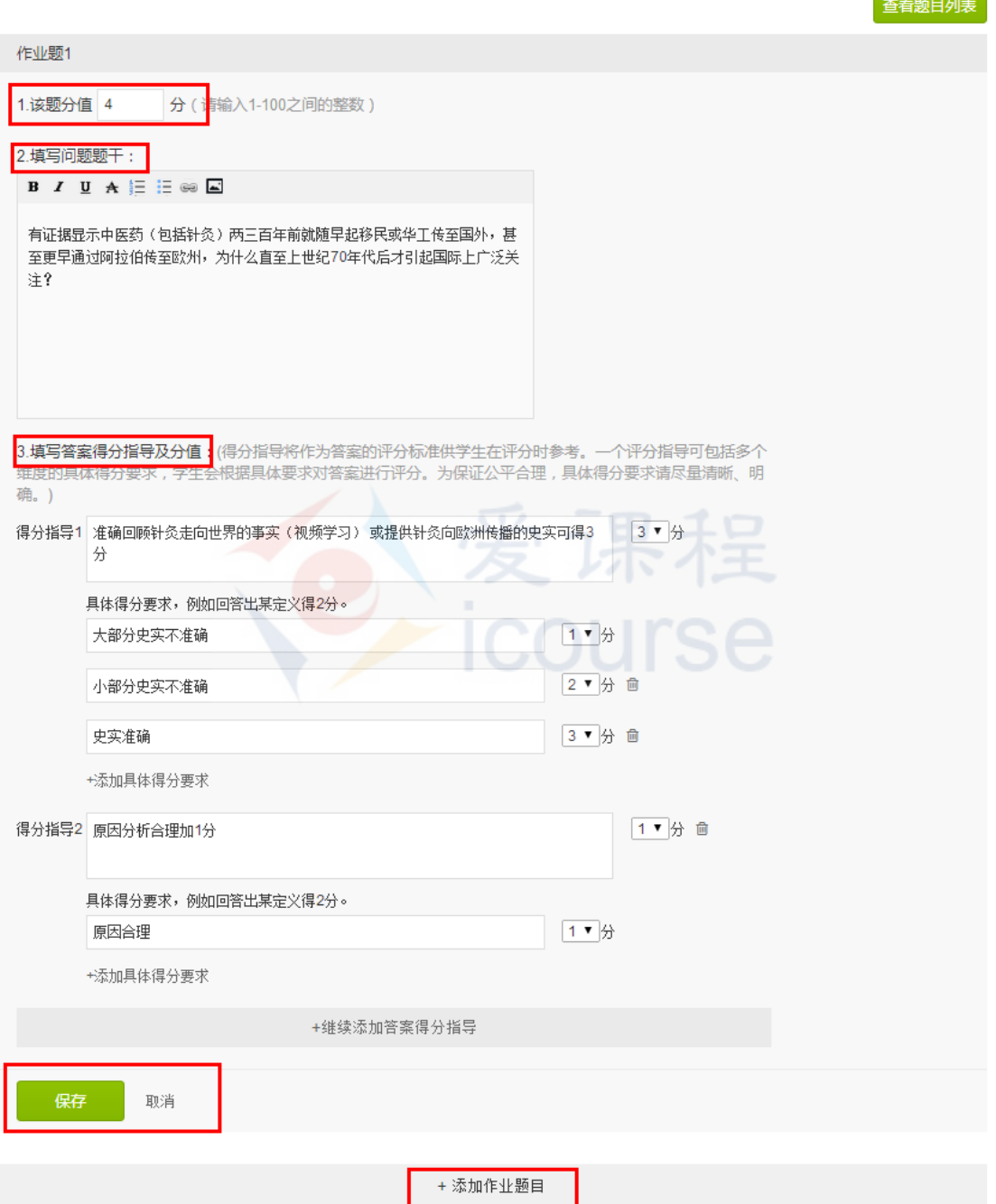

系统默认展开一道题目的编辑栏,点击按钮"添加作业题目"可添加题目,就地展开填 写栏。

回到顶部

 $\sim$   $\sim$   $\sim$   $\sim$   $\sim$ 

- 1. 设置分值:设置这个作业题的总分值;
- 2. 录入训练题题干:作业的题目描述;
- 3. 录入答案得分指导及具体得分要求: 一个作业可以拆分成多个维度进行考量,这些不同的维度需要设定得分指导,在这些不 同的考量维度下(得分指导下),再一步拆分设定具体得分判断标准和对应评定的具体 分值。
- 4. 点击"继续添加答案得分指导"可以新增作业下的评分维度,及设置出对应评分维度下 的具体得分要求和对应的分值。

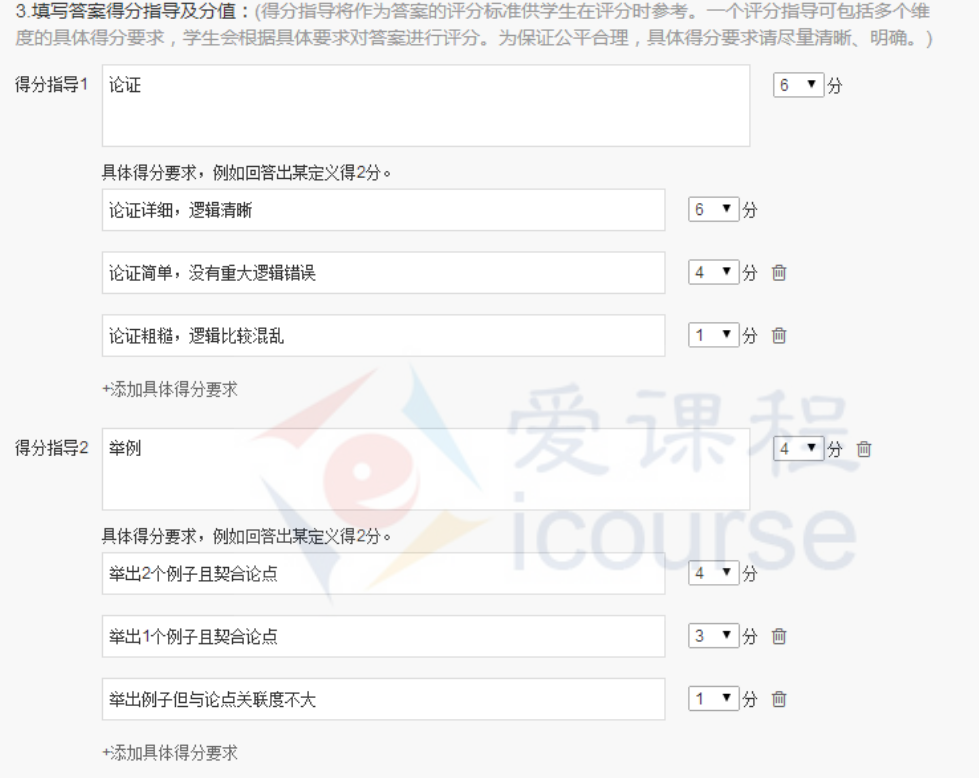

#### 注意:

- 一个作业题目下的多个考量维度的得分和必须小于等于题目总分;
- 一个考量维度下(得分指导下)拆分的具体得分值不得大于得分指导的分值。
- 5. 点击右侧的垃圾桶标图可删除对应的得分要求;点击"保存"完成该作业的得分设置。
- 6. 预览设置效果:
	- a) 点击"预览"查看学生答题页面效果:

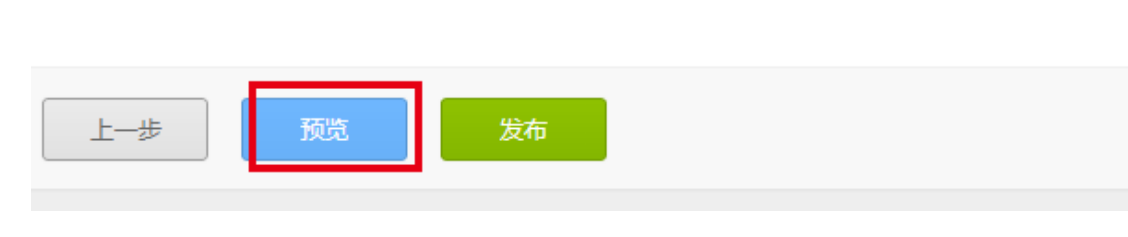

回到顶部

b) 点击"查看题目列表"查看审查录入内容:

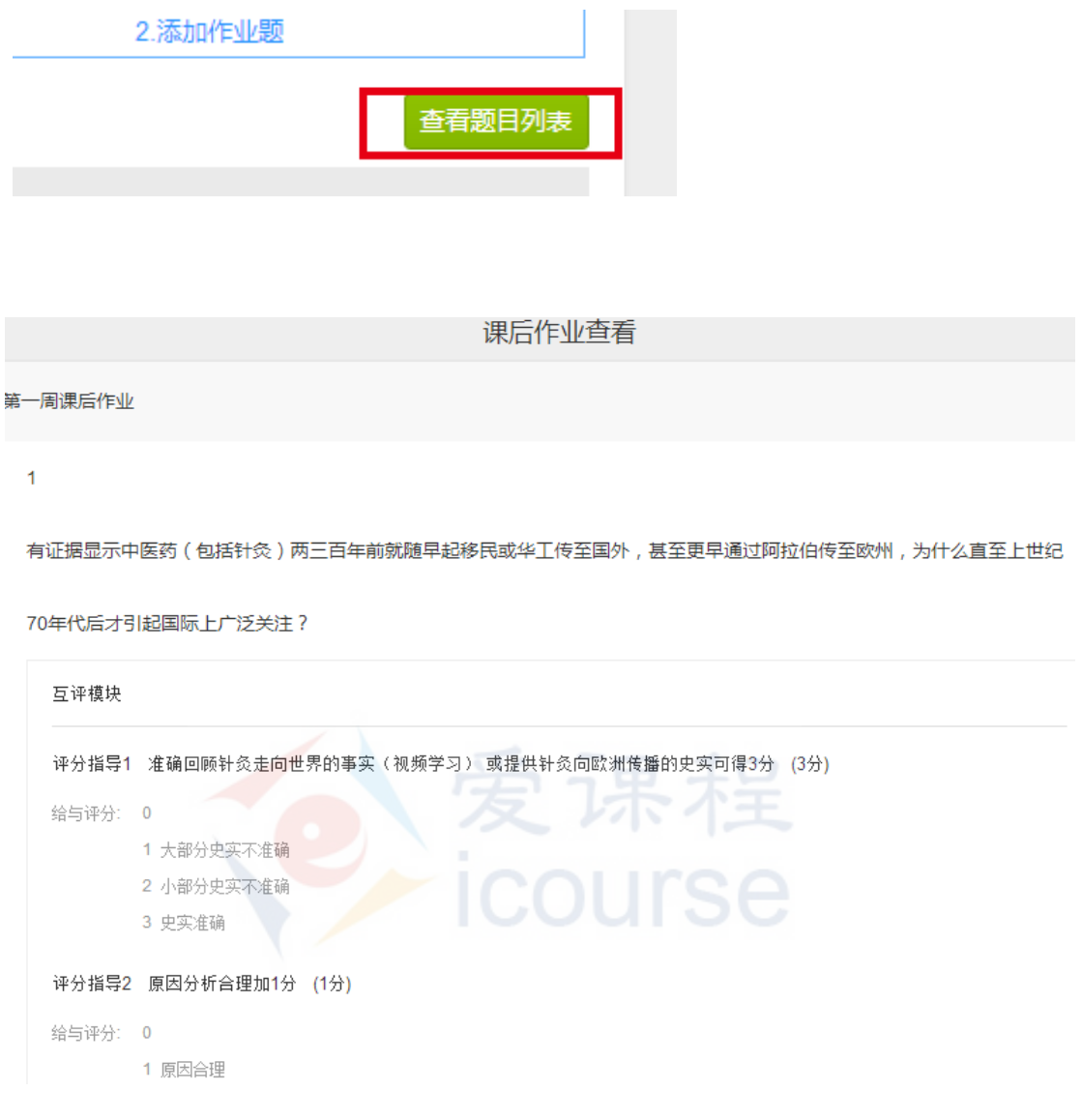

### 老师批改方式下的作业录入

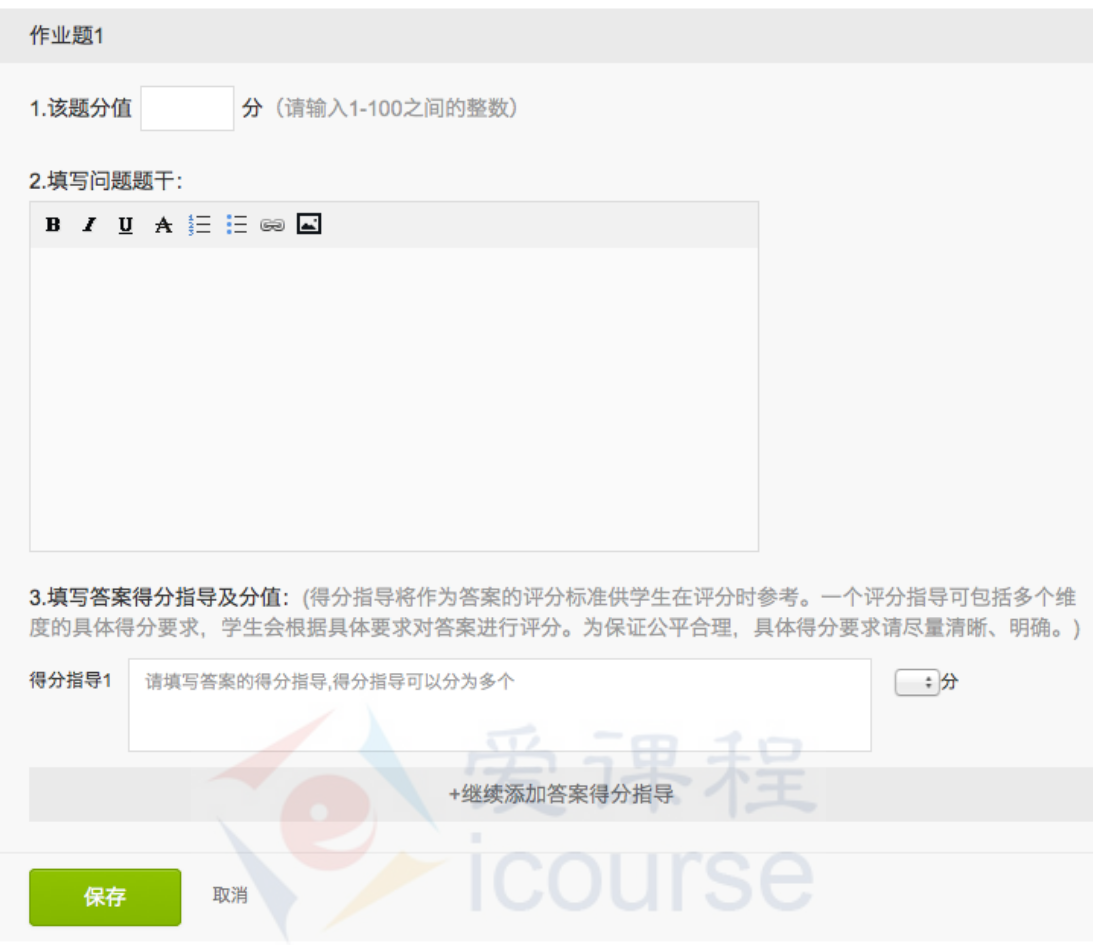

- 1. 设置分值:设置这个作业题的总分值;
- 2. 录入作业题题干:作业的题目描述;
- 3. 录入答案得分指导:一个作业可以拆分成多个维度进行考量,这些不同的维度需要 设定得分指导和具体可得分值;
- 4. 点击"继续添加答案得分指导"可以新增作业下的评分维度和对应的分值;

注意:一个作业题目下的多个考量维度的得分和必须等于题目总分;

- 5. 点击右侧的垃圾桶标图可删除对应的得分要求;点击"保存"完成该作业的得分设 置。
- 6. 预览设置效果:
	- a) 点击"预览"查看学生答题页面效果:

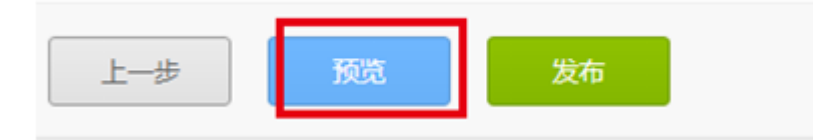

b) 点击"查看题目列表"查看审查录入内容: 2000 DOD 回到顶部

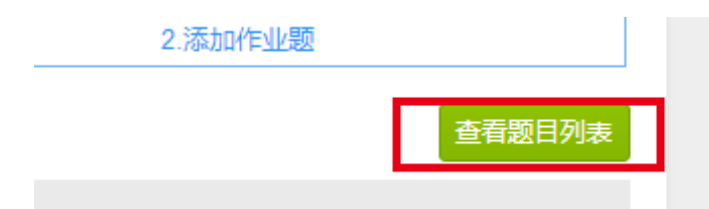

## <span id="page-35-0"></span>**5.4** 发布课后作业

完成校检和预览后,点击下方"发布"按钮。系统将在设定的发布时间自动 发布该套章节测验。若想修改发布时间,则点击右上角"返回课程章节列表", 在列表中找到测验名称,点击发布时间右侧的"编辑"按钮,即可进行修改。

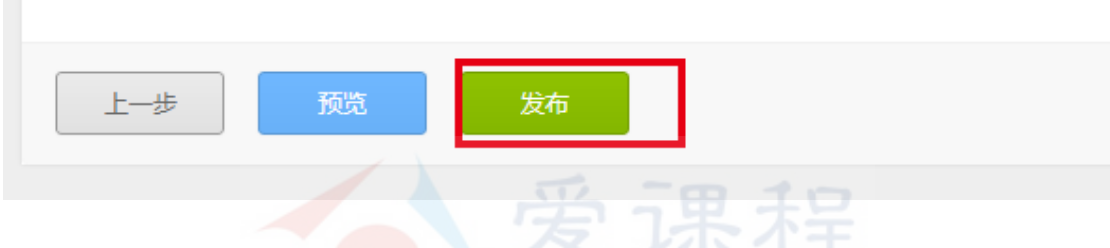

注意:由于章节作业很可能是计分内容,一到发布时间将不允许再修改。请在发 布前谨慎通过前端"预览"系统最终发布效果和核对后端录入情况"查看测验题 目"核对内容,若需修改请在设定的发布时间前修改。若已经发布的作业题有错 误,请在学期论坛提醒,或者通过公告的形式说明。

# <span id="page-36-0"></span>**6.**发布考试

# <span id="page-36-1"></span>**6.1** 概述

该作业在结构上从属于章节内容列表,但是有独立的发布时间。老师点击 "内容—章节内容发布",即可在章节内容编辑页添加考试。

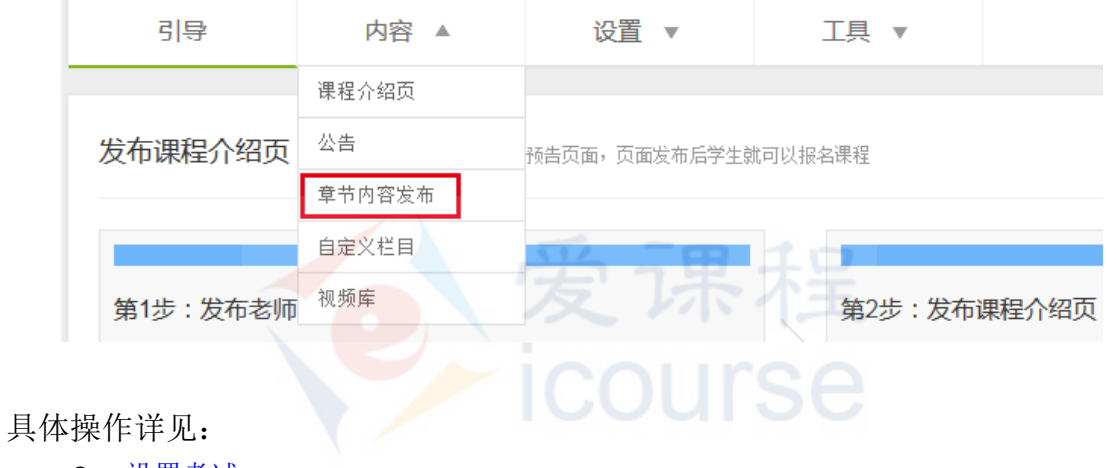

● 设置考试

- [录入考试](#page-39-0)
- [发布考试](#page-39-2)

# <span id="page-37-0"></span>**6.2** 设置考试

考试是检测学生课程阶段性/整体学习情况的正式测验题,系统支持客观题和主 观题。

1. 添加考试:

依次点击"内容一章节内容发布"。点击"添加考试",在下方红框内输入考试名称及发

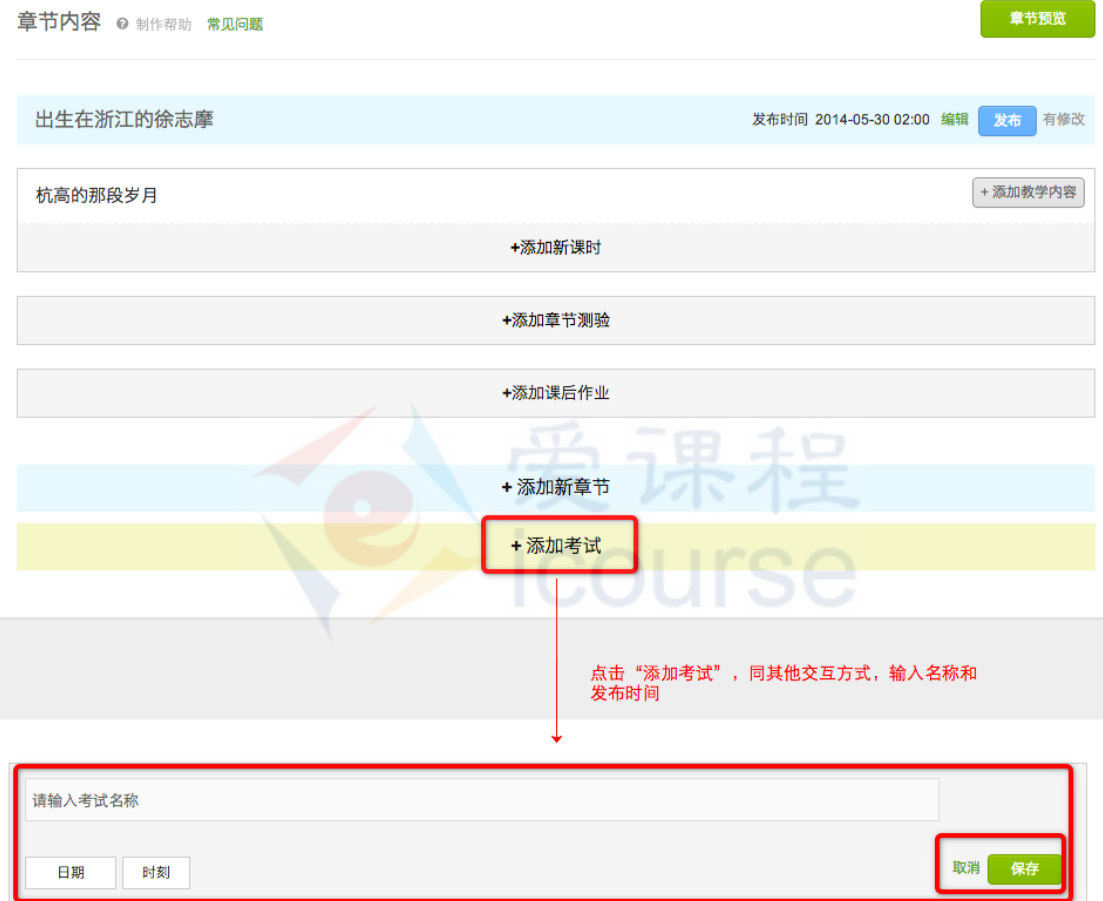

布日期、时刻。设置完成后点击右侧绿色的"保存"。

保存后,点击发布时间右侧的绿色"编辑"按钮可修改发布时间;点击"添加考 试内容"按钮进入作业内容编辑页;点击"编辑考试内容"对已经生成的考试进 行编辑;点击蓝色"发布"按钮发布完成编辑的考试。

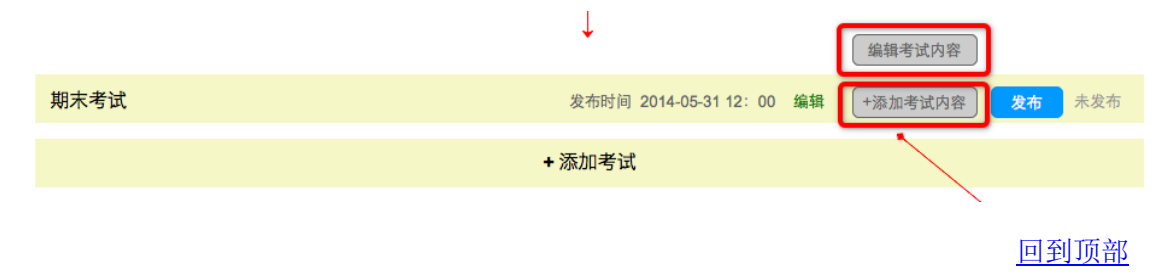

2. 进入编辑页后,需要设置该次考试的关键信息,包括考试说明和考试总分:

期末考试 发布时间: 2014年6月5日 18: 00 ◆ ––––––– 显示考试名称及发布时间

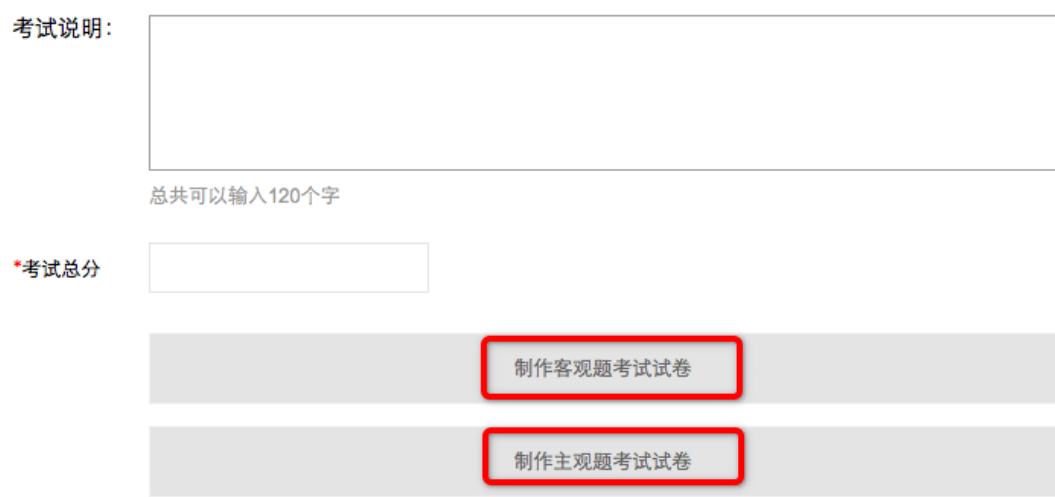

点击"制作客观题考试试卷"进入客观题设置;点击"制作主观题考试试卷"进入主观 题设置。课程管理者可按照需要分配两部分的分数及任意单个题目的分数。

course

- 3. 进入考试编辑页面后,首先需要填写考试基本信息:
	- 1) 编辑客观题考试试卷
		- a) 试卷名称
		- b) 测验时间
		- c) 截止提交时间
		- d) 随机题目个数

操作方法与"章节测验"相仿,详见: 4.2 [设置章节测验](#page-20-2)

- 2) 编辑主观题考试试卷
	- a) 试卷名称
	- b) 考试说明
	- c) 测验时间
	- d) 截止提交时间
	- e) 作业批改评分设置
	- f) 成绩评定设置

操作方法与"课后作业"相仿,详见: 5.2 [设置课后作业](#page-28-2)

4. 填写完成后,点击下方"保存并进入下一步",即完成了本次测验卷子的设置,并进入 "添加题目"界面。

## <span id="page-39-0"></span>**6.3** 录入考试

考试由主观题与客观题两部分组成。客观题目前支持单选、多选、填空题、 判断题四种客观题型,其录入与"章节测验"相仿,详见:4.3 [录入章节测验题;](#page-21-0) 主观题的录入与"课后作业"相仿,详见: 5.3 [录入课后作业题。](#page-31-0)

<span id="page-39-2"></span>请您离开页面时及时点击绿色的"保存"按钮以记录您的修改。

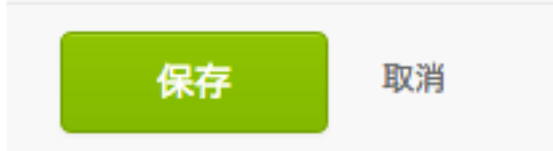

### <span id="page-39-1"></span>**6.4** 发布考试

"考试总分

客观题部分和主观题部分均编辑完成(也可以设置仅出现一种题型)后,请 务必确认考试总分与两部分成绩加总一致。

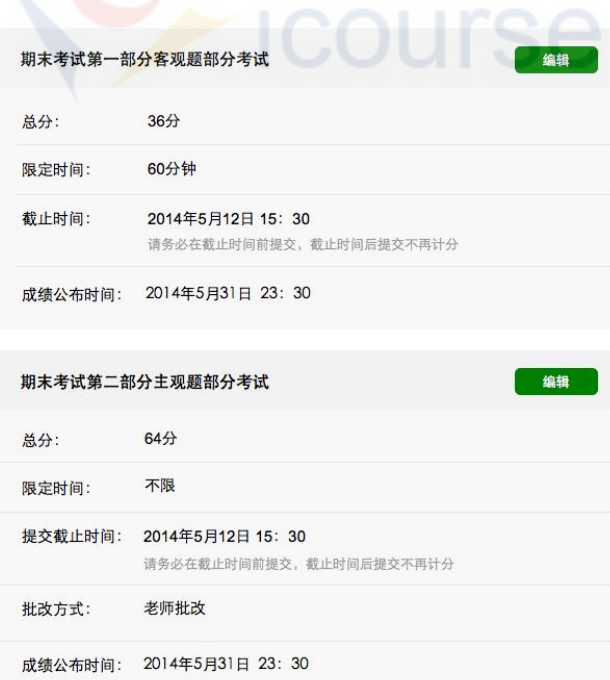

设置完成后,先点击该页面下方绿色按钮"预览",对考卷进行全局预览。如有错误可以回 到上图界面点击绿色按钮"编辑"对考试继续修订,并在修订结束后进行保存并进行再次预 览。确认无误后进行点击蓝色按钮"发布",正式发布考试。

注意:由于考试是计分内容,一到发布时间将不允许再修改。请在发布前谨慎通 过前端"预览"系统最终发布效果和核对后端录入情况"查看题目"核对内容, 若需修改请在设定的发布时间前修改。若已经发布的考试中存在错误,请在学期 论坛提醒,或者通过公告的形式说明。

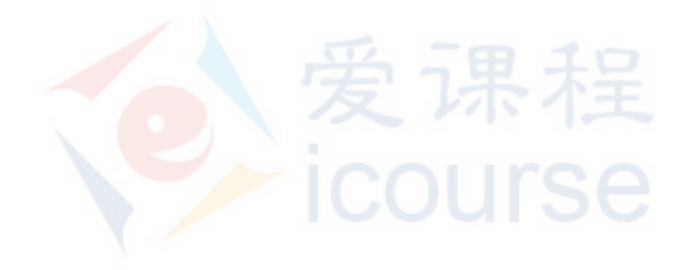

# <span id="page-41-0"></span>**7.**批改作业

# <span id="page-41-1"></span>**7.1** 概述

作业有两种批改方式:学生互评批改和老师批改评分。老师可在新建章节作业中 设置作业批改方式:

作业批改评分设置

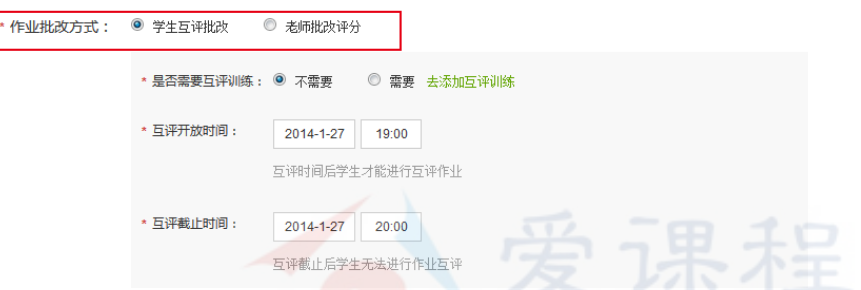

- 老师批改评分:作业截止后,老师直接对作业进行评分。适用于课堂人数较少的情况。
- 学生互评批改:作业截止后, 学生相互批改同学的作业, 取中位数作为该作业的最后得 分。

具体操作详见:

- [老师批改](#page-42-0)
- [同伴互评批改](#page-43-0)
- [公布成绩](#page-43-1)

## <span id="page-42-0"></span>**7.2** 老师批改

家庭作业发布后,可在"工具-查看课程数据"处查看课后作业的批改状态。

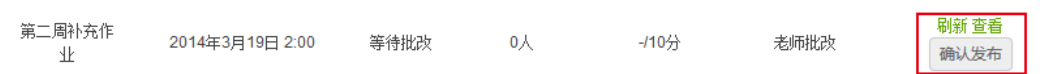

由老师评分的作业,可进行的操作有:

- 1) 刷新 可更新最新的成绩信息
- 2) 查看 点击"查看"按钮查看各学生个体得分情况。点击各学生昵称右 侧对应的"查看"按钮,可前往该学生的答题页面查看具体答题情况

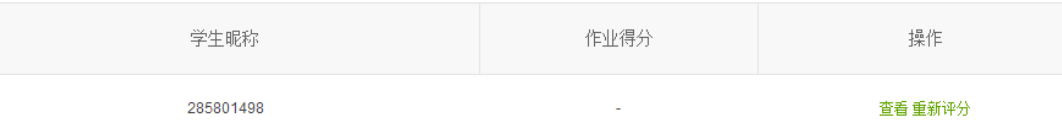

3) 评分 若老师还未进行评分,则作业得分数据为空,老师可点击右侧"重新评分" 按钮进行打分。

第三章家庭作业

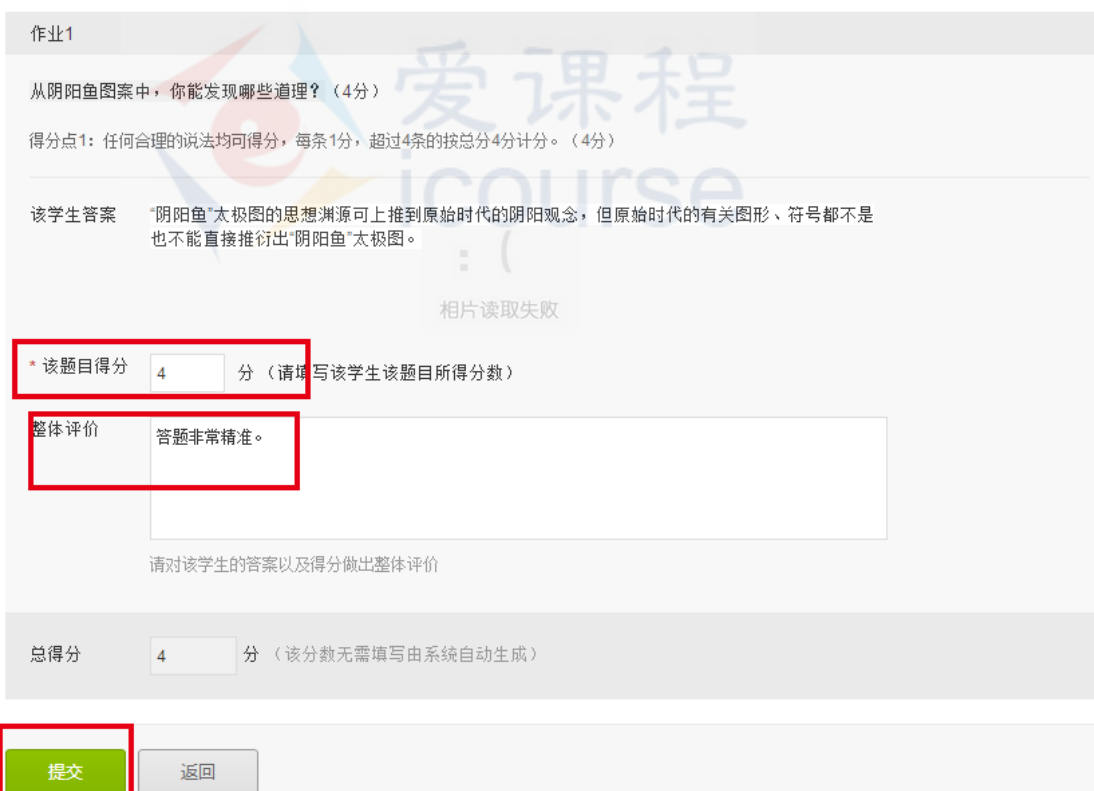

填写答题的可得分数,评语,点击"提交"即完成了对该学生的评分。

### **4**)确认发布

更新及确认成绩无误后,点击"确认发布"按钮,发布作业成绩。

注意:该作业下的所有用户都已经被评有成绩的情况下,"公布成绩"才能 操作成功。 回到顶部

# <span id="page-43-0"></span>**7.3** 同伴互评批改

家庭作业发布后,可在"工具-查看课程数据"处查看课后作业的批改状态。

第四周课后作 2014年2月19日 刷新 查看 等待批改  $6\lambda$  $-12<sup>2</sup>$ 学生互评 确认发布 业 16:00

当评分方式为学生互评时[,老师可进行的操作同老师批改方式。](#page-42-0) 注意:

- 互评方式下,老师也可通过查看学生的卷子情况,进行直接批改修改成绩,学生看 到的成绩结果以老师评改为准;
- 若一个学生的作业未被评分 3 次以上的则无成绩,因系统生不成中位数,需要老师 直接评改;
- 一个作业下的所有学生都已被评有成绩的情况下,操作"确认发布"成绩按钮才可 成功。

## <span id="page-43-1"></span>**7.4** 公布成绩

老师在"添加章节作业"时,需要设置成绩公布时间。作业截止提交后,老 师前往"工具一查看课程数据"页面,查看学生互评状况,或者给学生作业直接 评分。评分完成后, 在相应的作业条目下点击"确认发布"。若对学生成绩进行 了一定的调整,则老师需要在更改后重新点击"确认发布"。

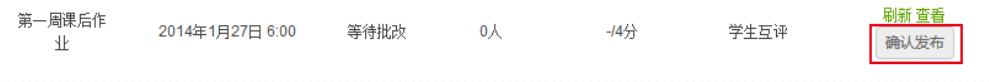

注意:该作业下的所有用户都已经有成绩的情况下,"公布成绩"才能操作成功。

#### 第二周课后作业

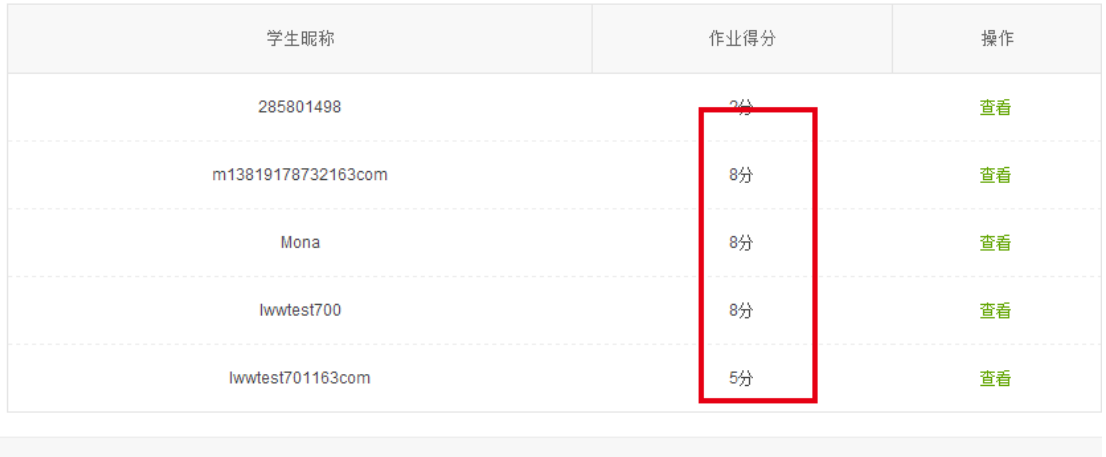

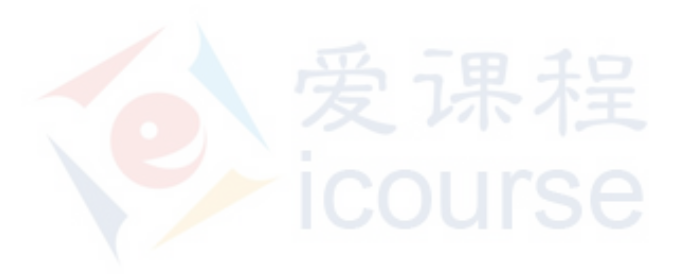

# <span id="page-45-0"></span>**8.**发送公告和邮件

## <span id="page-45-1"></span>**8.1** 发送公告

公告可向订阅该课程的学习者发布课程动态、课程计划、课程配套资料、课程活动通知、 课程补充信息等。

1. 在课程管理页,依次点击上方菜单栏"内容一公告"即可进入公告编辑页面。

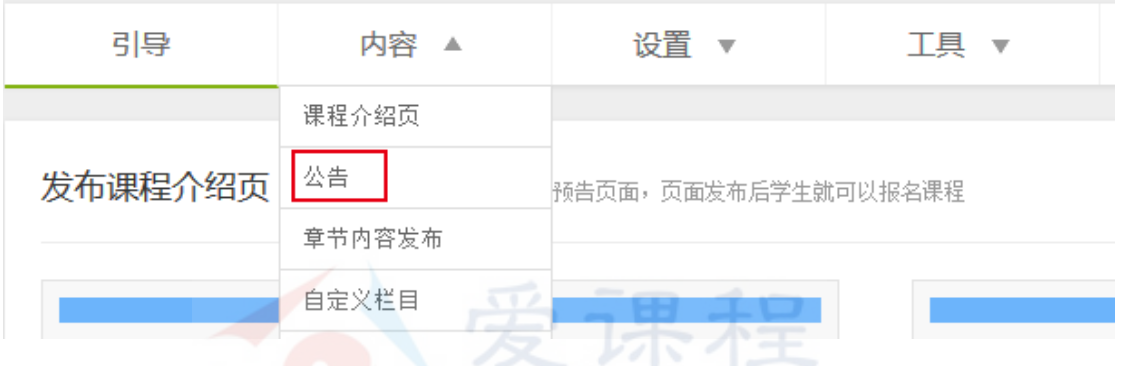

2. 点击 "创建公告"按钮, 即可创建编辑相关公告。

3. 勾选内容框下方的"邮件通知",公告将以邮件形式发送给每一个报名的学生。如不需 要邮件通知,取消勾选即可。

4. 编辑完公告后,点击"发布"在前端学习页发布;如不需要马上发布,可点 击"保存为草稿"保存草稿。

5. 创建公告后,可点击右上角的"预览"按钮预览学习页的公告效果。保存为 草稿的公告也会出现在预览页面。

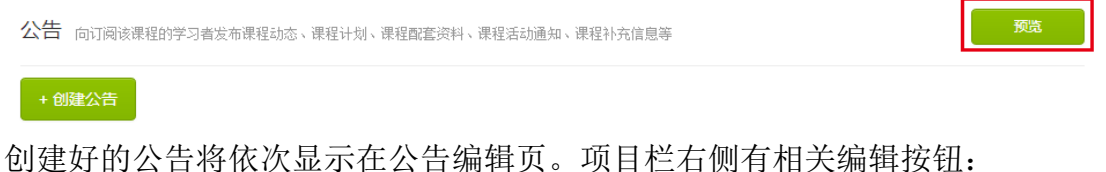

2014年1月27日 12:12 第三周的互评已开始! The Peer Assessment Of Week 3 **P & O** 2014年1月26日 22:34 第二周的互评问题已解决!  $\mathscr{O}$   $\oplus$   $\bullet$ 作业时间表 Time Schedule 2014年1月26日 22:34  $\mathscr{O}$   $\Box$   $\odot$ 关于第二周主观题的互评提交 The Evaluation Error On Week 2 2014年1月26日 22:33  $\mathscr{O}$   $\Box$   $\odot$ 

点击 ,可展开编辑公告;点击 ,可进行删除操作;点击 ,将展开公告 具体内容。

发布后如需修改公告,修改后再次点击"发布",前端即会更新相关信息。

### <span id="page-46-0"></span>**8.2** 设置邮件

点击"工具-邮件-设置邮件"中,系统默认两份自动邮件-欢迎邮件和课程开课提醒邮 件,需要老师根据自己的课程情况,提前设置。

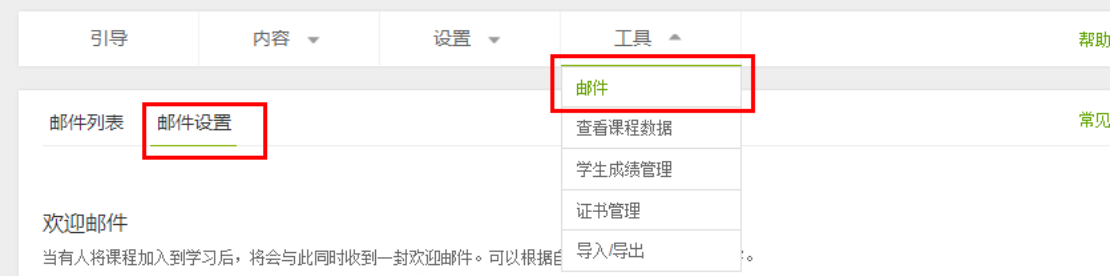

**1**)欢迎邮件:在用户报名加入课程学习后,系统将即时发送一封欢迎邮件。你可以根据自 己的需求修改该邮件内容,依次修改标题和邮件内容,点击按钮"更新"即可保存,按钮变 为"更新成功"表示保存成功。

#### 欢迎邮件

当有人将课程加入到学习后,将会与此同时收到一封欢迎邮件。可以根据自己的需求定制该邮件内容。

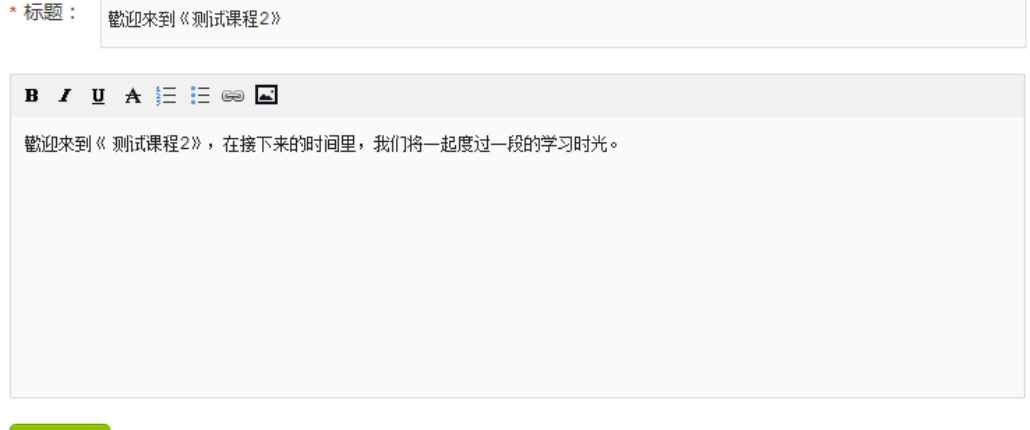

更新

**2**)课程开课提醒:当距离开课时间还有 2 天时,参加该课程的用户将会收到该邮件。你可 以根据自己的需求修改该邮件内容,依次修改标题和邮件内容,点击按钮"更新"即可保存, 按钮变为"更新成功"表示保存成功。

#### 课程开课提醒

当距离开课时间还有2天时,将会收到该邮件。可以根据自己的需求定制该邮件内容。

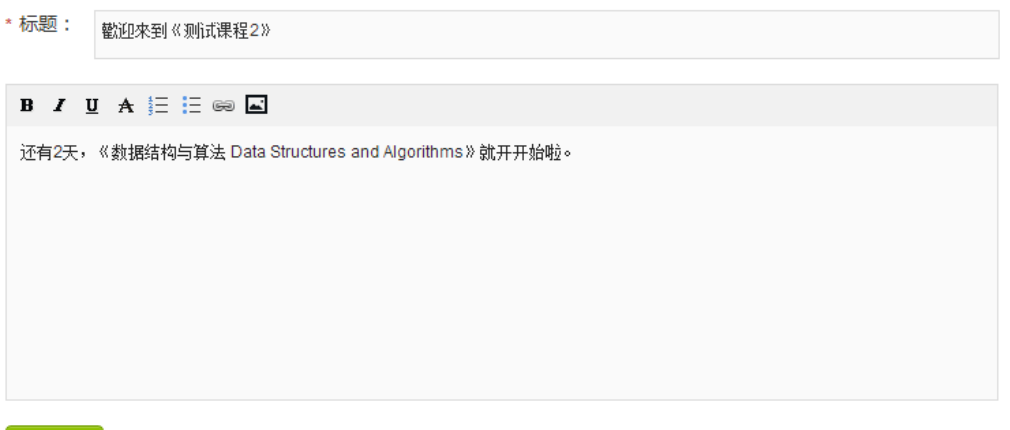

# <span id="page-47-0"></span>**8.3** 发送邮件

更新

在课程管理页,依次点击上方菜单栏"工具一邮件—邮件列表",进入邮件 编辑页面:

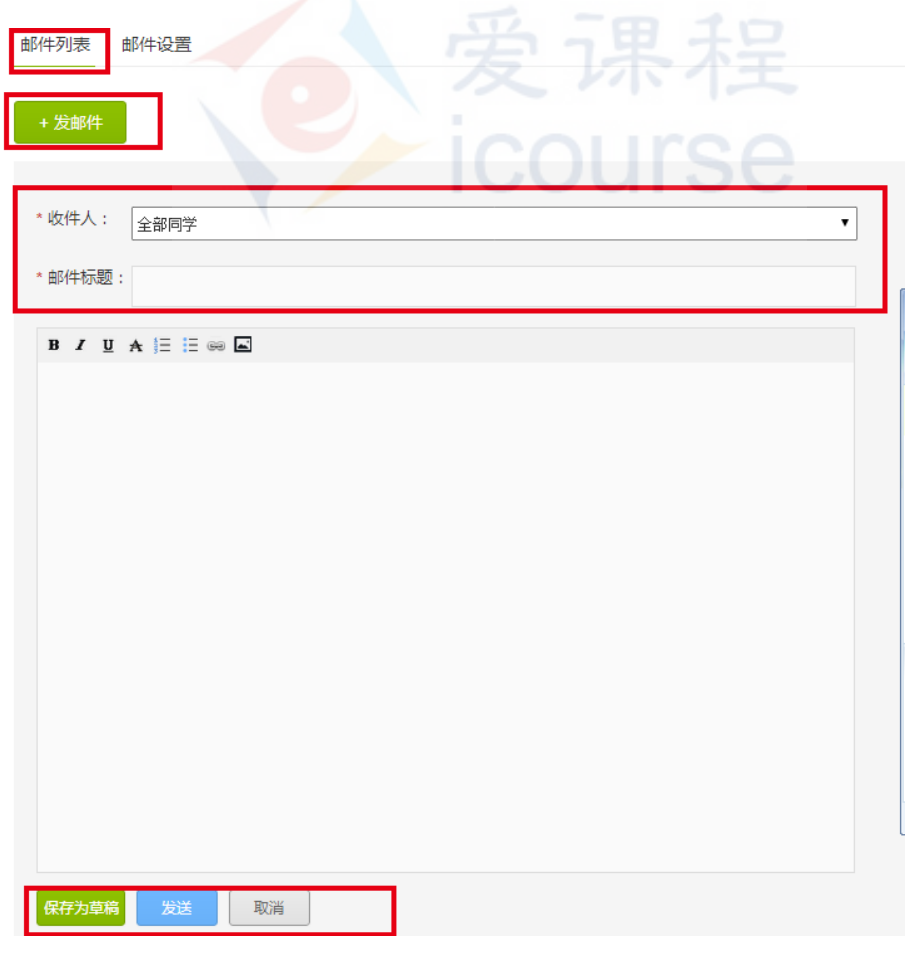

● 创建邮件: 点击按钮"+发邮件", 依次填写收件人和邮件标题。 回到顶部

 收件人:点击下拉按钮即可选择收件人。可以给全体选课学生,或个别学生发邮件。 选择收件人为个别同学后。输入用户昵称进行查找,并点击按钮"添加"进 行添加。获

取学生昵称信息,可点击"工具一学生成绩管理"进行查看。 信息填写完毕可点击"保存为草稿"保存为草稿或点击"发布"即可发布。

● 编辑邮件: 在"邮件列表"中,页面每次呈现 20 条, 多出后"点击载入更多"。 更新时间的倒序排列。同时呈现的信息包含邮件名称、收件人、更新时间,你可对列 表中的邮件进行进行编辑/删除管理。

在邮件列表中,每条邮件右侧铅笔和垃圾箱图标,代表修改和删除,点击下拉箭头, 可看到已编辑内容。

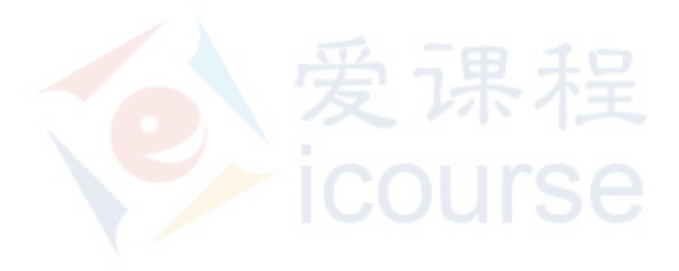

# <span id="page-49-2"></span><span id="page-49-0"></span>**9.**使用和管理论坛

## <span id="page-49-1"></span>**9.1** 概述

论坛是学习页面的讨论区,由老师在课程开始前设置。

论坛分为两部分:默认版块和自定义板块。默认板块有:综合讨论区、课程 内容讨论区、老师课堂交流区。

老师依次点击上方菜单栏"设置一论坛结构",即可进入论坛编辑页。

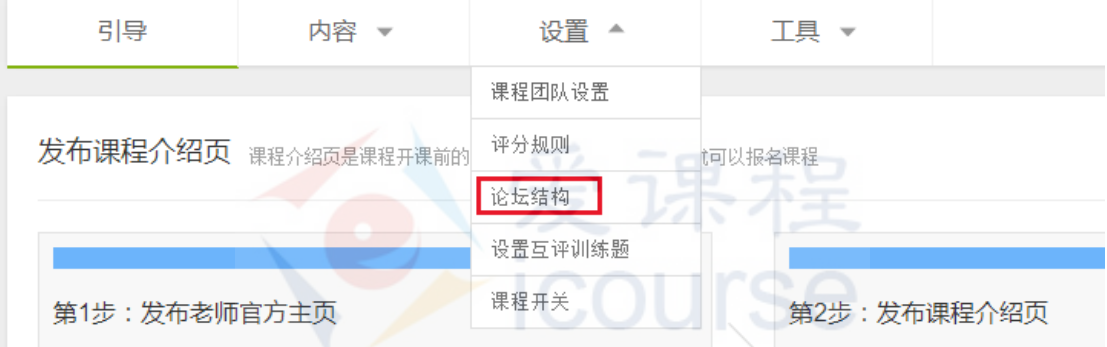

在具体设置之前,老师可以先填写论坛名称和介绍。点击铅笔图表可编辑, 也可采用系统默认内容。

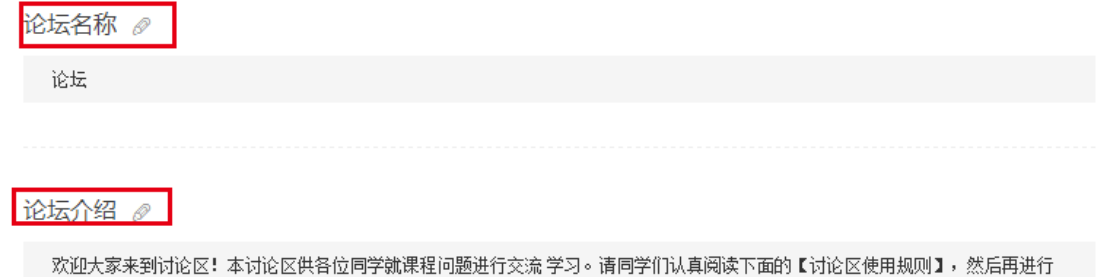

具体操作详见:

相关发表, 谢谢!

- [设置论坛固定版块](#page-50-0)
- [添加自定义论坛版块](#page-50-1)
- [管理帖子](#page-52-0)

# <span id="page-50-0"></span>**9.2** 设置论坛固定版块

1. 点击固定版块论坛版块列表右侧的齿轮,展开设置选项。

论坛版块

- □ 综合讨论区 Ö 发表任何想与大家分享的经验及想法!关于本课程、学习、工作、生活等一般性话题 设置选项 收起 ■允许增加新的主题帖  $\mathcal{A}$ 课程内容讨论区 类 对于课程内容存在任何疑问、异议与其他看法,可在本区发表宝贵意见!  $\sqrt{ }$ 老师课堂交流区 这里呈现的是在课件中作为教学内容的讨论
- 2. 点击设置选项前面的勾选框,可以选择是否允许增加新的主题帖。

设置选项 收起 ■允许增加新的主题帖

- 综合讨论区:系统默认允许增加新的主题帖,老师可以更改此状态。
- 课程内容讨论区: 系统默认允许增加新的主题帖, 老师无法更改此状态。
- <span id="page-50-1"></span>老师课堂交流区:系统默认不允许增加新的主题帖,老师无法更改此状态。

## **9.3** 添加自定义论坛版块

- **测试作业讨论区:** 对课程作业有任何疑问、困惑, 点击进入本区发问, 老师/助教与 其他修课同学提供解惑。
	- 1. 勾选讨论区前面的方框。点击右侧齿轮图表将设置选项设为允许增加新的主题 帖。

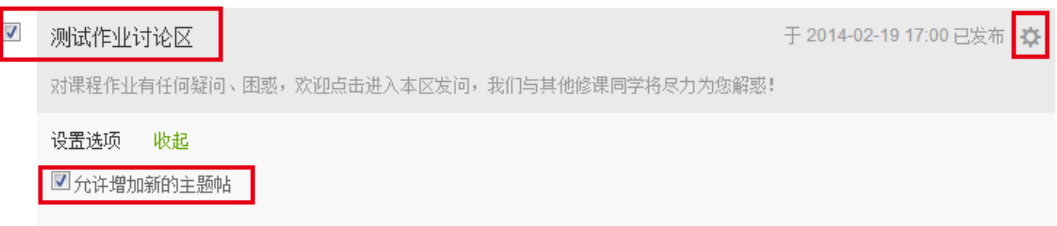

2. 创建子版块。点击添加新论坛版块,依次填写版块名称以及版块介绍,点击保 存即可在讨论区下面显示子版块内容。子版块一般以周围单位进行划分。如"第 一周测试作业"。 回到顶部

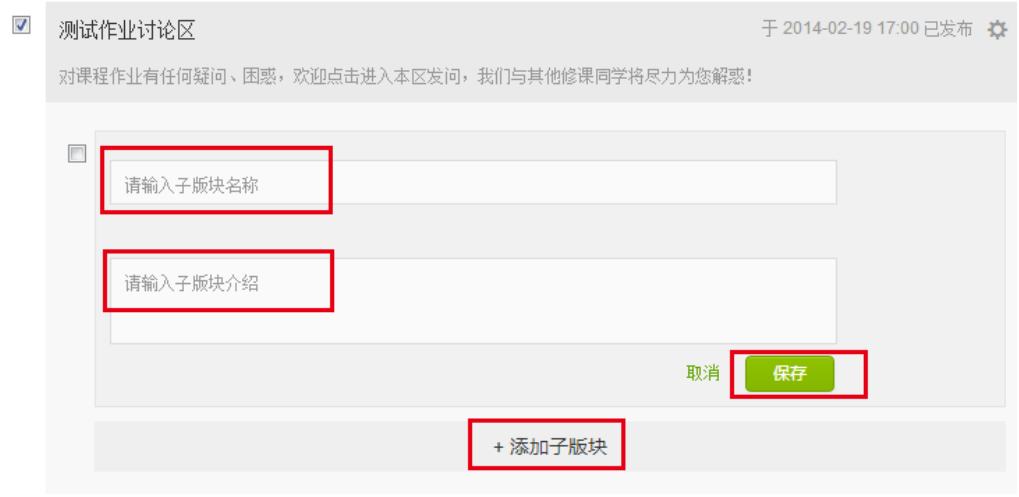

3. 子版块创建好后,点击名称边铅笔图标和垃圾桶图标,分别可进行编辑和删除 的操作。点击右侧日历图表设置版块在前端学习页面的显示时间。

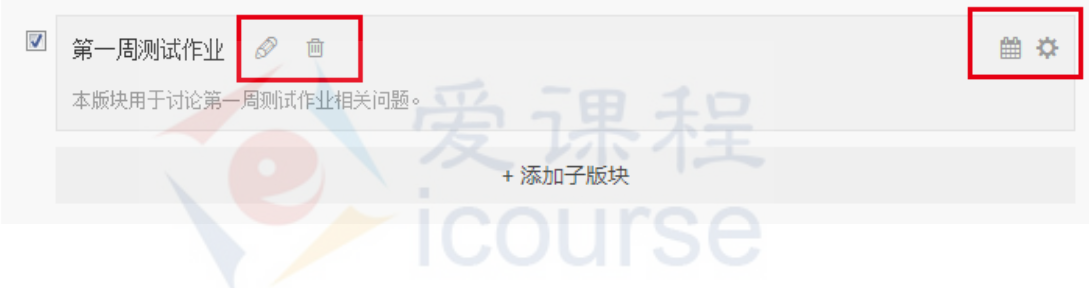

注意: 删除后需点击"发布"才会在前端学习页执行该操作。

### 自定义论坛版块

1. 老师/助教可点击按钮"添加新论坛版块"自行新增论坛版块,依次填写论坛名 称和论坛介绍,点击保存即可在页面下方显示论坛内容。

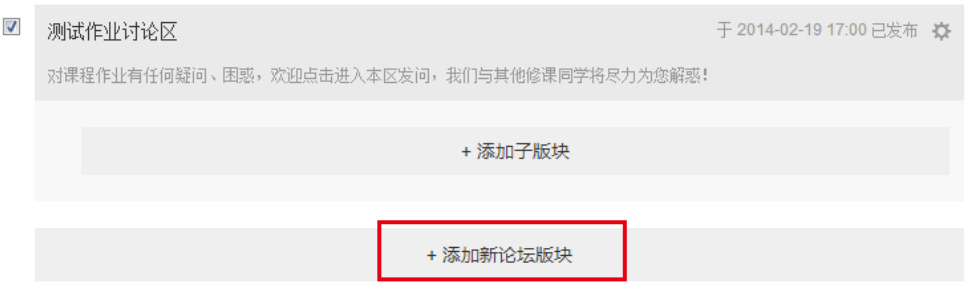

2. 点击新建的论坛版块名称边的铅笔图标和垃圾桶图标,可分别进行编辑和删除 的操作。点击右侧日历图表设置版块在前端学习页面的显示时间。

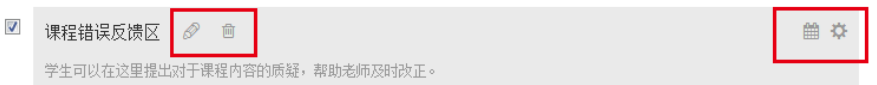

注意: 删除后需点击"发布"才会在前端学习页执行该操作。

3. 点击最下方的"发布"按钮。论坛发布后,可点击课程管理页右上方的按钮预 览论坛效果。

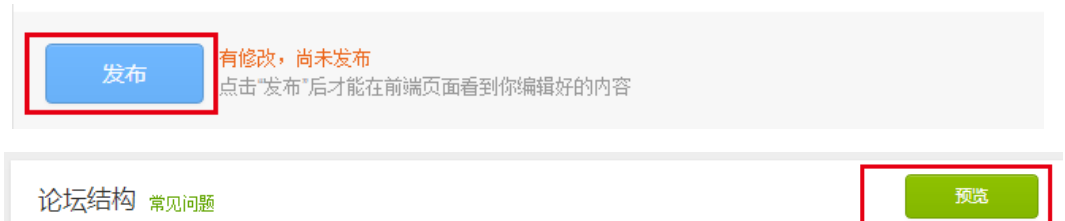

# <span id="page-52-0"></span>**9.4** 管理帖子

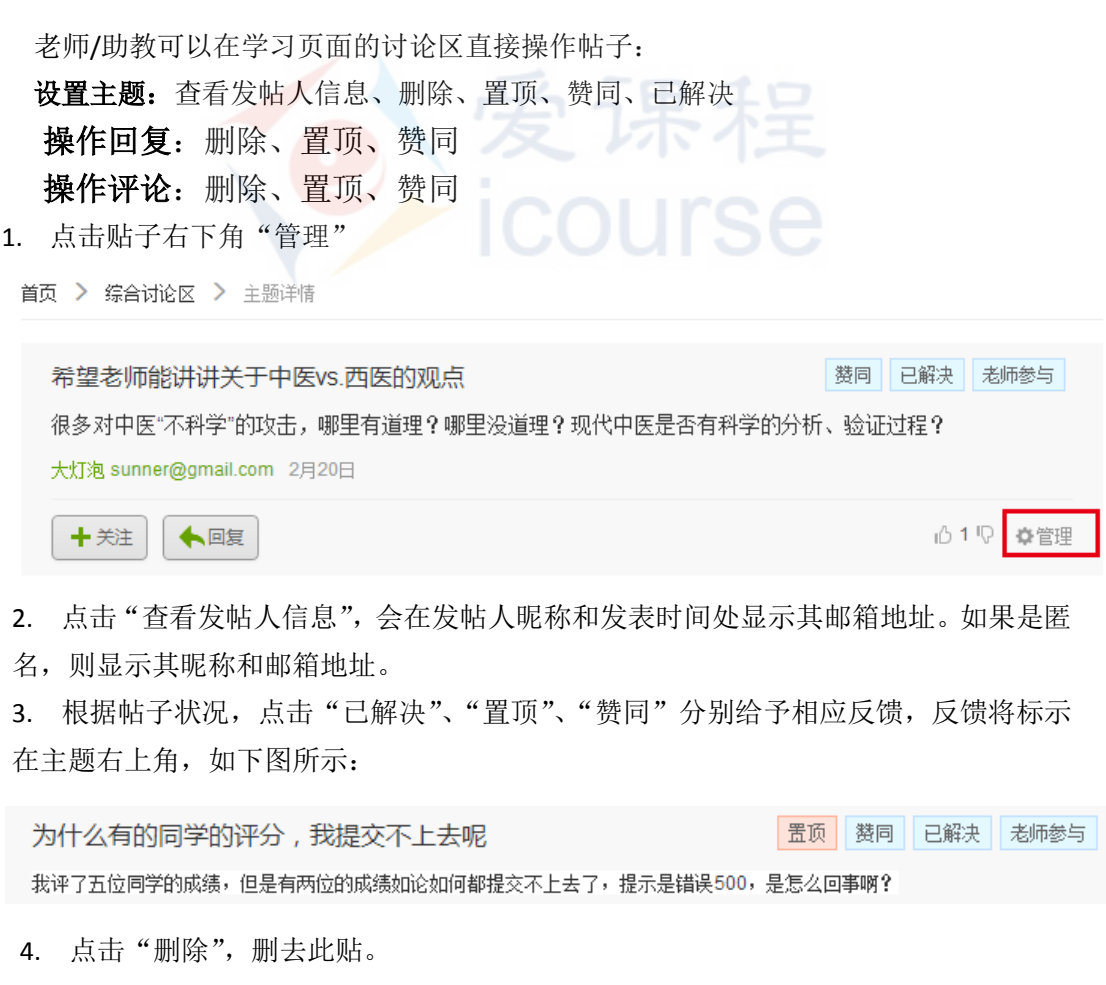

# <span id="page-53-0"></span>**10.**管理学生数据

# <span id="page-53-1"></span>**10.1** 概述

系统提供两个维度的数据管理:课程内容维度与学生个体维度。 老师以此点击上方菜单栏的"工具",即可选择"查看课程数据"或"学生成绩 管理"来管理课程内容维度和学生维度的信息。

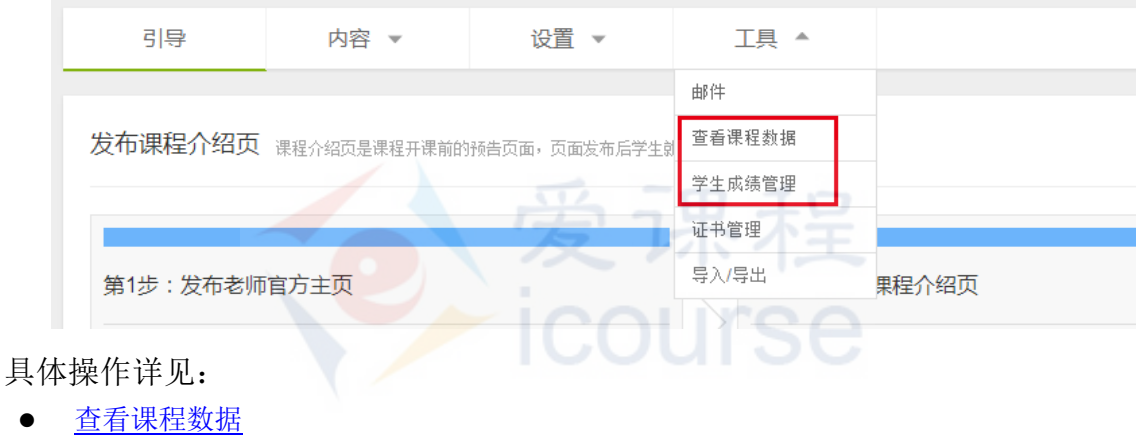

- [查看个人数据](#page-55-0)
- [评分、发布成绩](#page-56-0)
- [重新计算总分](#page-56-1)

## <span id="page-54-0"></span>**10.2** 查看课程数据

老师依次点击工具-查看课程数据。课程总数据显示测验、作业、考试的相 关信息,其中测验只提供查看,作业与考试除"查看"外还提供"刷新"和"确 认发布"的按钮。

#### 章节测验

1. 点击各章节测验对应的"查看"按钮,可以查询该测验中学生个体具体得分情况。

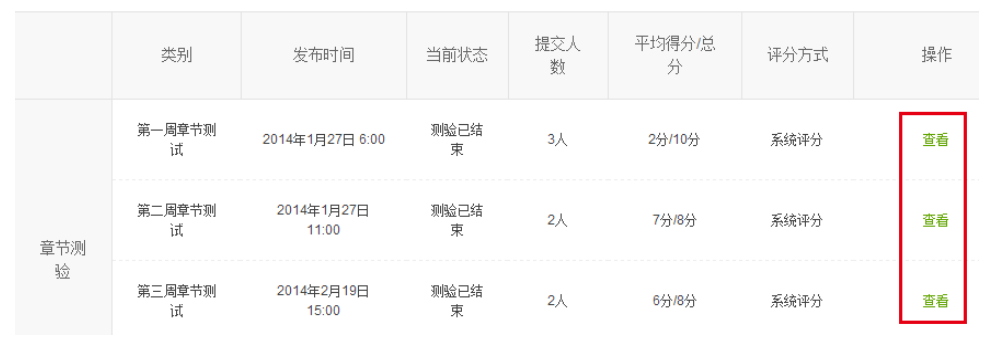

2. 在查看页面可以看到所有提交测试成绩学生。点击各学生昵称右侧对应的"查看" 按钮,可前往该学生的答题页面查看具体答题情况。

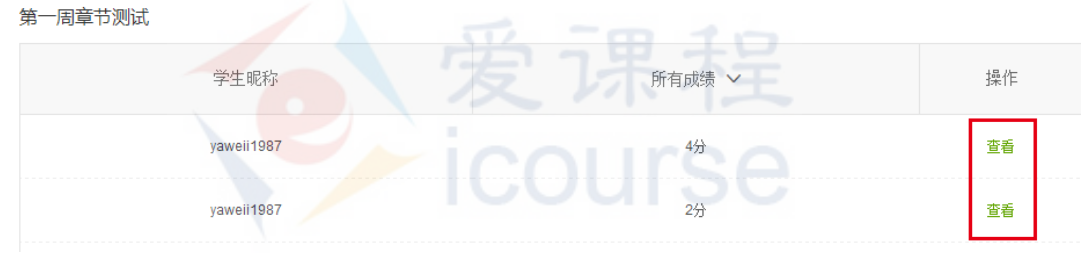

#### 作业

1. 在原页面查看课后作业批改状况。点击"刷新"更新批改进度。若互评方式是老师评 分,则老师点击"查看"了解学生的作业提交情况并且给每个学生的作业进行评分。 若批改方式是学生互评,则老师也可以通过"查看",重新为学生评分。

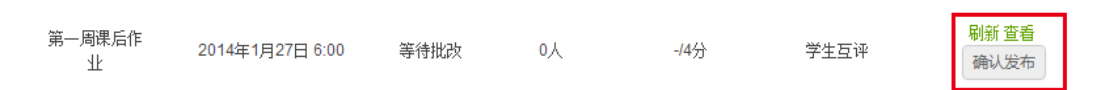

2. 待作业批改完成后,老师点击确认发布,学生可以在作业页面查看到自己的分数。

#### ● 考试

1. 点击"查看"跳转到前端页面查看

2. 点击"去评分"跳转到老师评分页面,考试只能针对主观题评分。批改方式为 "老 师批改"方式的课程作业,去评分统一跳转到"作业老师评分页面"。

已有分数的作业则显示"重新评分"。没有分数的学生成绩统一用?表示。

 在系统检测到该章节下还有学生没有成绩(成绩为"?"状态)则确认发布按钮不能使 用,为灰色状态。 回到顶部

<span id="page-55-0"></span>注意:其中家庭作业和课程考试只有确认发布后,学生才能看到自己的成绩。

## **10.3** 查看个人数据

1. 老师依次点击"工具-学生成绩管理",查看所有学生个人数据。

学生成绩管理 学生总成绩管理提供单个学生的数据查看。若在学生成绩生成后对学生的成绩做出相应调整,请点击绿色按钮重新计算总分。

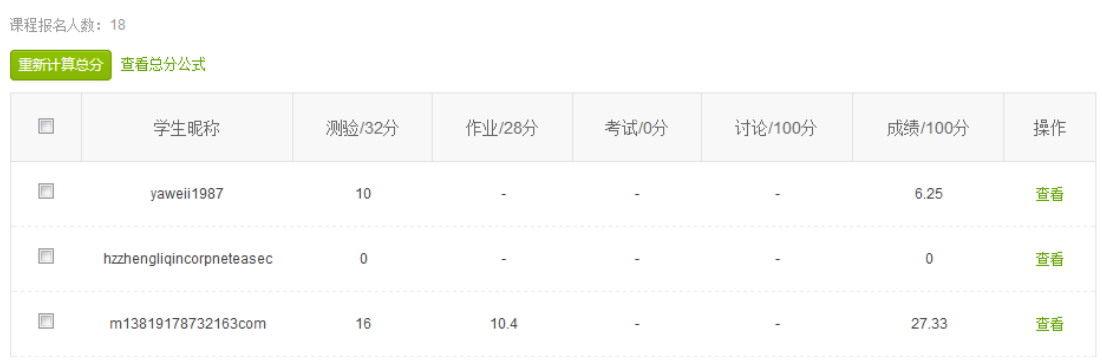

2. 点击每个学生右侧的"查看"跳转到单个学生的成绩管理页面,可浏览每个学生的测 验、作业、考试成绩, 例如学生 yaweii1987 的个人分数管理界面如下:

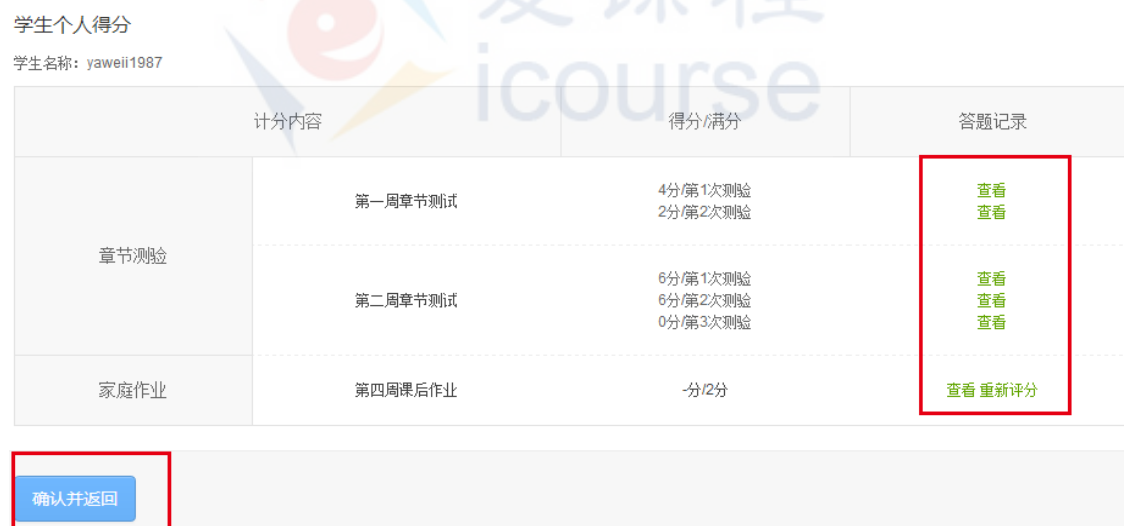

3. 在学生个人得分界面可看到该学生在不同计分项的得分情况

4. 点击"查看"可查看不同类型的答题记录,点击"重新评分"可对单个学生进行重新评 分,点击"确认并返回"按钮即可返回至学生数据管理页面。

注意: 1) 讨论成绩由系统根据设定自动生成, 不能查看讨论成绩。

- 2)章节测验与家庭作业不包含不参与计分的内容。
- 3) 学生个人得分列表显示的是学生的最后总分成绩。 [20] 20] 回到顶部

4)最后总分成绩根据成绩公布情况以及积分规则的变动发生变化。

### <span id="page-56-0"></span>**10.4** 评分、发布成绩

评分

老师可以在"工具-学生成绩管理"中,给单个学生的作业进行重新评分。 也可以在"工具-查看课程数据"中,重新打分。具体操作见 7.2 [老师批改。](#page-42-0)

发布成绩

老师在"工具-查看课程数据"下,检查作业的批改情况。确认无误后点 击"确认发布"。详见 7.4 [公布成绩](#page-43-1)

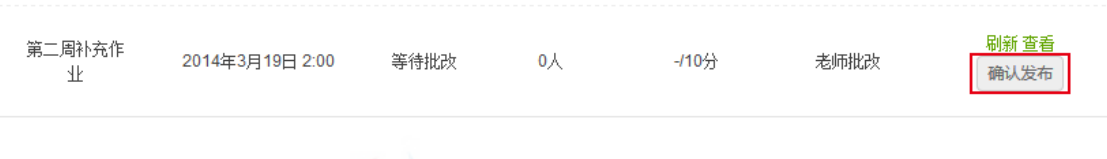

爱课程

## <span id="page-56-1"></span>**10.5** 重新计算总分

在成绩生成后(由公式自动生成),如果更新了评分规则或有其他特殊情况, 例如添加课程讨论为计分项时,需要对已有的学生成绩重新计算总分。

1. 老师在学生成绩管理页,勾选需要重新计分的学生昵称,如需全选,则勾选 项目栏左侧的选框。

2. 选定对象后,点击左上方"重新计算总分"即可重新计算成绩。

学生成绩管理 学生总成绩管理提供单个学生的数据查看。若在学生成绩生成后对学生的成绩做出相应调整,请点击绿色按钮重新计算总分。

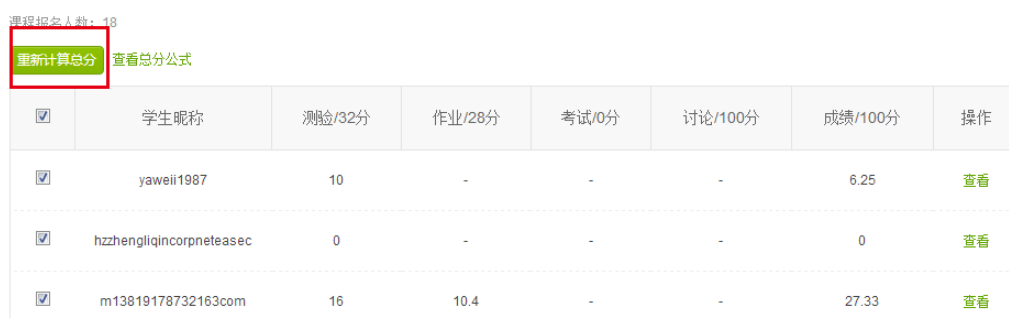

注意: 1)域外内容目前仅支持导入功能,不支持手动输入。 2)整个数据管理系统默认内容列表达到 40 行翻页。

# <span id="page-57-0"></span>**11.**查看统计报表

## <span id="page-57-1"></span>**11.1** 概述

统计报表通过直观图表反映学生参与课程的情况,为高校管理员、课程团队 及运营编辑等多方提供以课程为单位的数据,帮助课程管理者及时了解课程学习 群体整体情况,能够为课程建设提供决策的依据。

老师可以从"课程管理后台-课程管理-操作-编辑"进入课程内容发布界面, 通过"工具-统计报表"即可查看统计报表。

爱课程

**ICOUISE** 

注意: 课程结课后, 数据监控将暂时关闭。

解读统计报表具体详见:

- [整体趋势](#page-58-0)
- [学习趋势](#page-58-1)
- [学习情况](#page-60-0)
- [成绩分布](#page-61-0)
- [考核通过情况](#page-63-0)

## <span id="page-58-0"></span>**11.2** 整体趋势

整体趋势反映进入/退出某一课程的单日数据和总量数据,可被用于观察课 程受关注程度,学习社区规模和学习者流失率,为课程继续开设与否、课程 规则设定是否合理及课程团队规模是否需要调整等问题提供决策依据。

- 该图表可以显示"新增选课人数"、"选课总人数"、"新增退选人数"、 "退选总人数"等四项实时更新的数据。教师可以通过切换数据标签按钮观 察四项数据。
- 在该图表中,纵坐标表示人数,横坐标的起始时间为课程详情页发布时 间,以当前查看时间作为显示图表的最后一天(当课程已结束后,最后一天 显示的为课程结束时间)。
- 在鼠标在节点上悬浮时,可查看在横坐标上对应标签的当日数据。如在 下图中,将鼠标放置于红圈内时,将显示 4 月 1 日的新增选课人数,具体格 式为"04-01:新增人数 "。
- 课程关闭时收藏某一课程的用户,将被计入下一学期该课程的学习者中。

<span id="page-58-1"></span>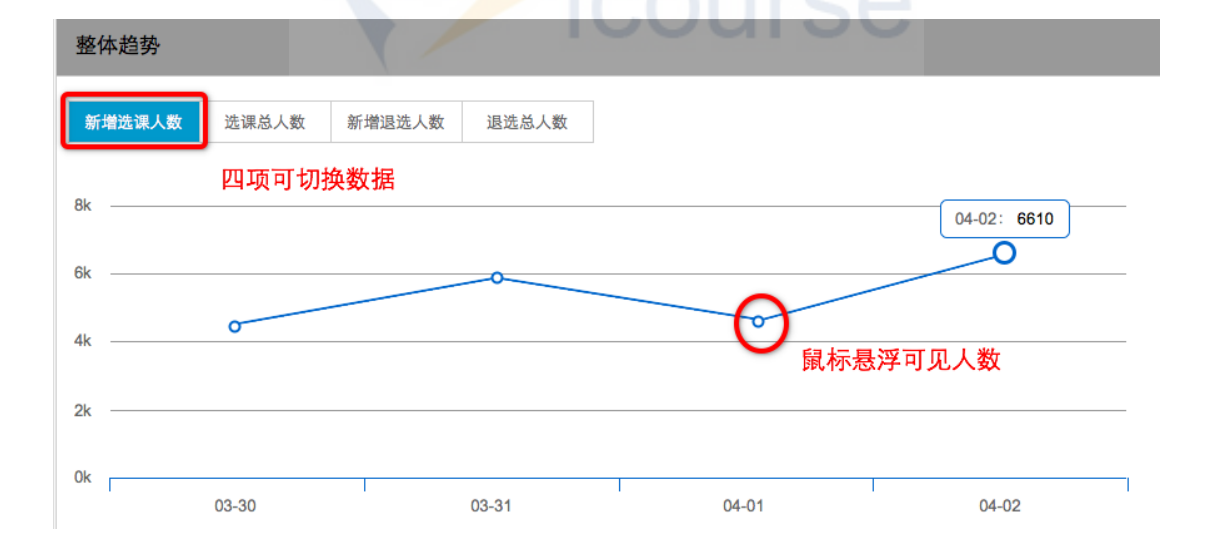

## <span id="page-59-0"></span>**11.3** 学习趋势

学习趋势反映包括视频、文档、富文本、测验(视频后内嵌)、讨论等各项 课程内容的日访问量。对随堂测验、课后作业和考试等内容,该项反映相应 日期新增的参与人数。

• 该数据可被用于观察单个课程内容(如某一个视频、某一个文档等)的 受访波动情况,交叉对比同期发布的其他内容的日访问量,使得授课团队对 单个内容在具体日期的受访问情况产生直观的印象,便于其在单个内容日访 问量出现异动时做出迅速反应。

在鼠标在节点上悬浮时,可查看在横坐标上对应标签的当日数据。如在 下图中,将鼠标放置于 04-01 上的数据节点时,将显示 4 月 1 日视频 1 "徐 志摩的幼年生活回顾"的被观看次数,具体格式为"04-01: 人数 "。

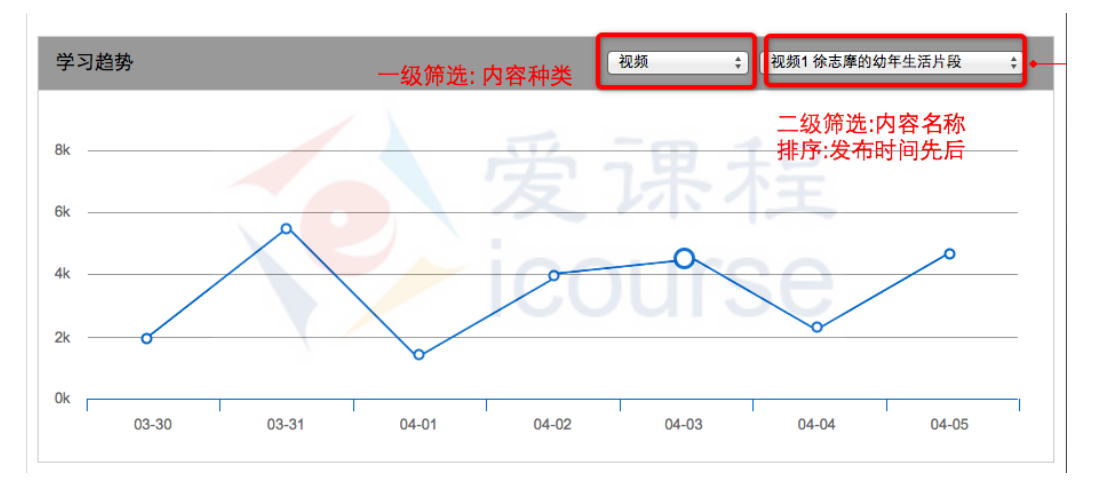

该图表含有两级筛选项,第一级筛选内容种类,即视频、文档、富文本、 测试、讨论、随堂测验、课后作业和考试等八类;第二级筛选在第一级目录 下按发布顺序或名称排列的具体内容。如下图所示。

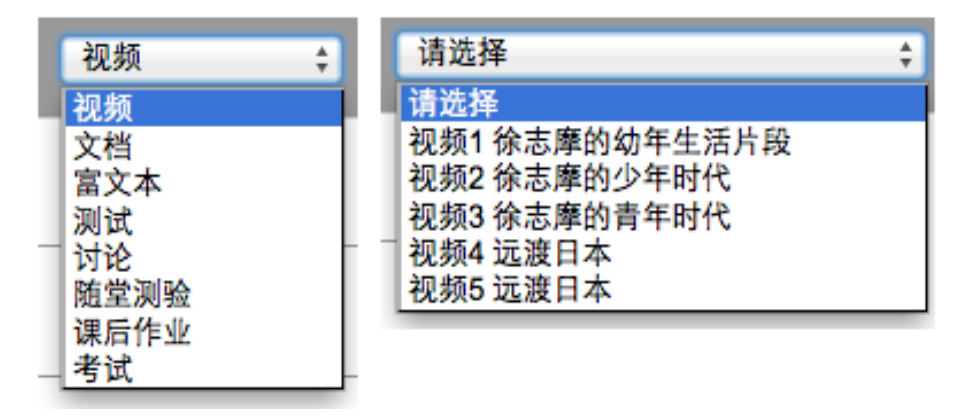

## <span id="page-60-0"></span>**11.4** 学习情况

学习情况反映包括视频、文档、富文本、测验(视频后内嵌)、讨论、随堂 测验、课后作业和考试等全部课程内容的总访问量/参与总人数。数据在内 容发布后将实时更新。

该数据直观反映同类内容数据的横向对比情况。课程团队可以根据该图 表中反映的情况对教学进行调控,如及时通过发布公告或发送邮件提示学生 观看重要某段被忽略的视频,参加某场被忘记了时间的测验或考试等。

该图表提供"视频观看人数"、"文档浏览人数"、"富文本浏览人数"、"测 验参加人数"和"随堂测验、课后作业和考试"流向内容大类的切换。在"学 习情况"大标题下方可以找到六个并排的切换按钮。

在鼠标在柱状图上悬浮时,可查看在横坐标上对应标签的内容的总访问 量。如在下图中,将鼠标放置于"视频观看人数-视频 6"的柱状图上时,将 视频名称+总访问量,具体形式为"光的传播原理分析:8210"。

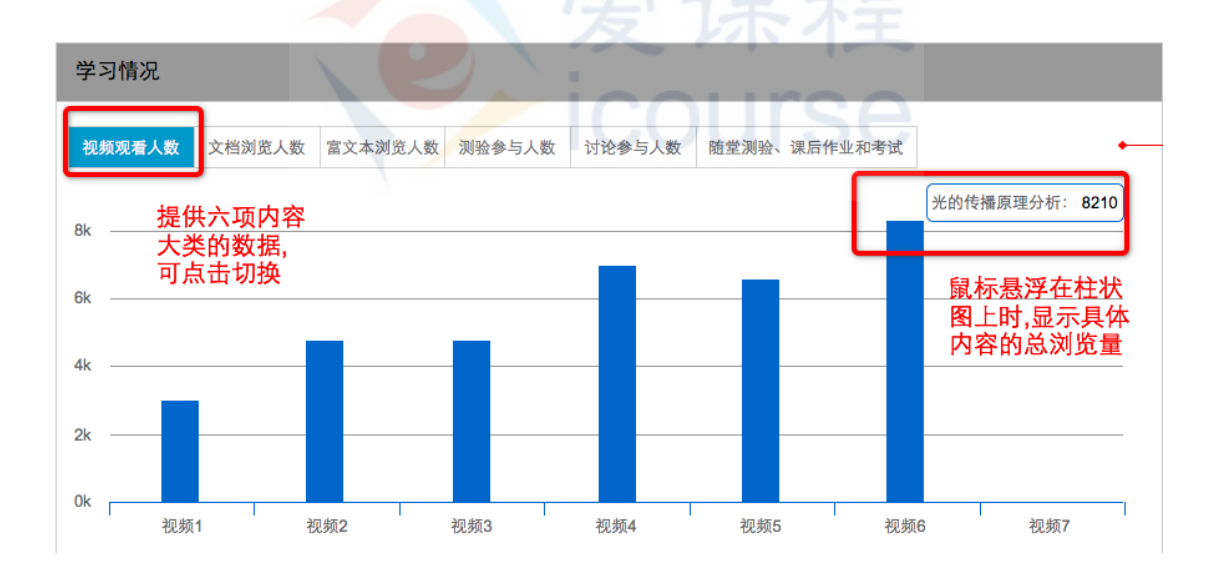

其中,随堂测验、课后作业和考试三者的参与总人数数据被联立展示(如 下图红框)。未发布的考试/作业/测验将无法显示参与人数数据。"学习情况" 仅统计成功提交并产生有效分数的记录,对过期之后的练习性质的提交不记 录。

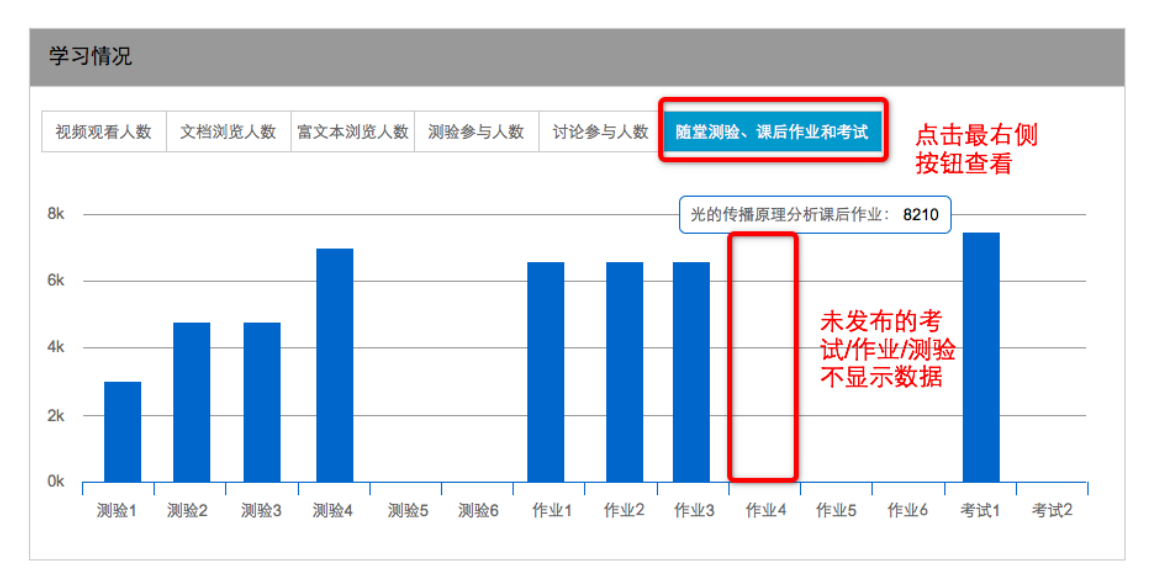

若在课程建设时未添加某一部分内容,点击数据时将显示,"该课程没有 [该部分内容名称]类型的教学内容。如下图,若授课团队在开课时没有设置 讨论区功能,那么"讨论参与人数"区的总访问量数据将无法被获得。

<span id="page-61-0"></span>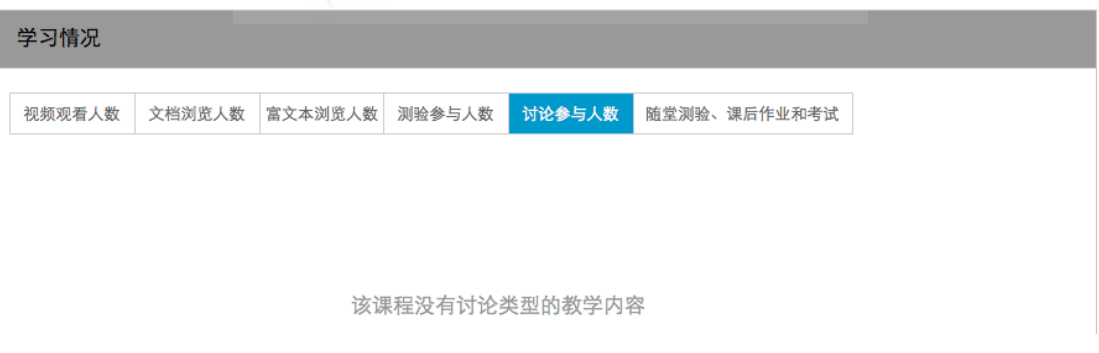

### <span id="page-62-0"></span>**11.5** 成绩分布

成绩分布反映学生总分/在各次计分项目中成绩的分布。在该图表中,纵坐标为 参与学生人数,横坐标为分数(含小数的按四舍五入计算)。

该图表可以帮助课程团队了解学生在每一个计分项目中的表现。课程团队可 以点选右下方"学生成绩管理"的超链接,跳转到"学生成绩管理"界面,自行 选择剔除区分度较低的考试(增大区分度,增加不合格人数)或剔除区分度较高 的考试(避免过多学生不及格)。

鼠标移动到图中节点上悬浮时,可以看到"分数:得到该分数的学生"的数据。 如下图中,当鼠标移动到横坐标 20 上方对应的数据节点时,将显示在该计分项 目中获得20分的学生人数,具体形式为:"分数:学生人数"。

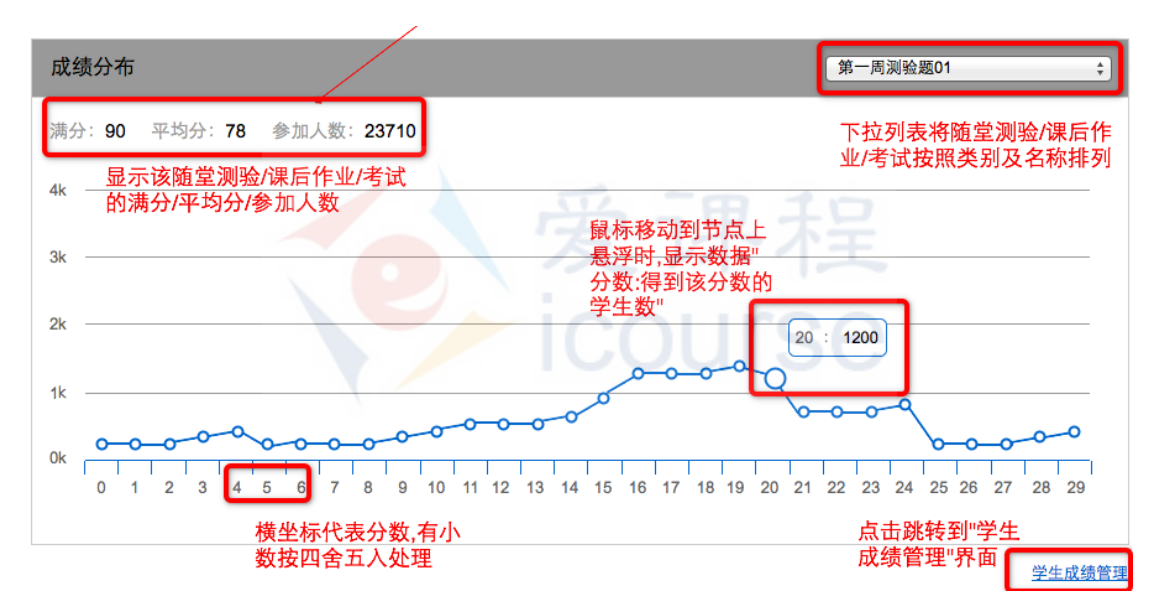

右上角的筛选列表拉开后(见右图) 可以定位计分项目。计分项目按照发布 时间及编号排序,底端可查看总分分布。 选择后具体项目后,左上方标题下将呈 现该计分项目的基本信息(满分及平均 分)和参与人数信息。

当某次随堂测验/课后作业/考试未 结束时,如果在下拉列表中将其选中, 页面将显示"该测试未结束,暂时没有 数据"。

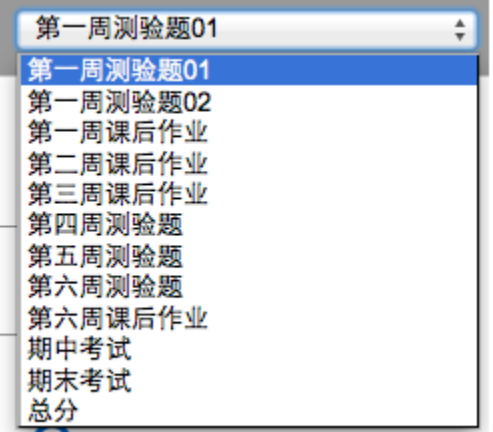

# <span id="page-63-0"></span>**11.6** 考核通过情况

"考核通过情况"项以饼图的形式反映学生的课程通过率,数据实时更新。

- 初始状态下,学生不合格率为 100%,这一情况会因为计分项目的陆续发 布而发生变化。授课团队可以在合格人数达到相应比例后暂缓或停止更新计 分项目。
- 授课团队在获得满意的通过率/优秀率后,可以直接右下角超链接可以跳 转证书管理界面进行证书的制作和颁发。

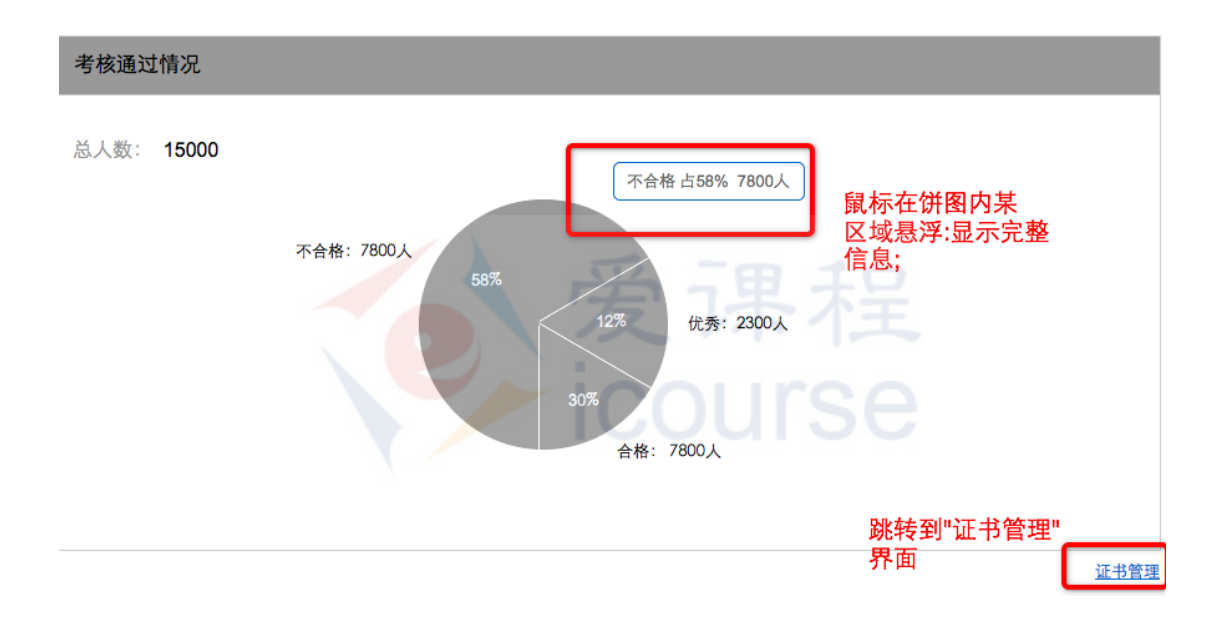

# <span id="page-64-0"></span>**12.**管理证书

### <span id="page-64-1"></span>**12.1** 概述

课程结束后,课程团队需要向成绩合格(含以上)的学生发送课程学习证书。 课程团队中仅"课程负责人"所对应的账号具有设定成绩区间、制作证书和发送 证书等全部权限。目前,证书分为"合格证书"与"优秀证书"两种。课程负责 者可以在课程待开放状态到证书发出前的整一个周期内的任意时间节点划分优 秀、合格和不合格的分数线。

注意: 当课程管理者执行完一次(含以上)"发出证书"的动作后, 将不能 对"证书设置"再次进行改动。

证书管理分为三个步骤,仅能由课程负责人的账号进行操作:

- 1、 进入"设置-总分设置及证书设置"界面设定颁发证书的分数区间;
- 2、 进入"工具-证书管理-证书制作"制作证书;
- 3、 进入"工具-学生成绩管理"界面确认学生成绩,再进入"工具-证 书管理-获证名单"界面,根据优秀和合格名单发送证书。

具体操作详见:

- [设置证书获取分数区间](#page-65-0)
- 制作证书
- [确认获证名单](#page-68-0)
- [发送证书](#page-68-0)

### <span id="page-65-0"></span>**12.2** 设置证书获取分数区间

进入"设置-总分设置及证书管理",拉到页面底端可对证书进行设置(如 下图)。仅课程负责人有权限设置证书获取分数的区间,其他老师、助教等其他 角色无法对此作出修改。可以在课程开始就确定不变的标准,也可以根据学生学 习情况或最终成绩灵活调整。

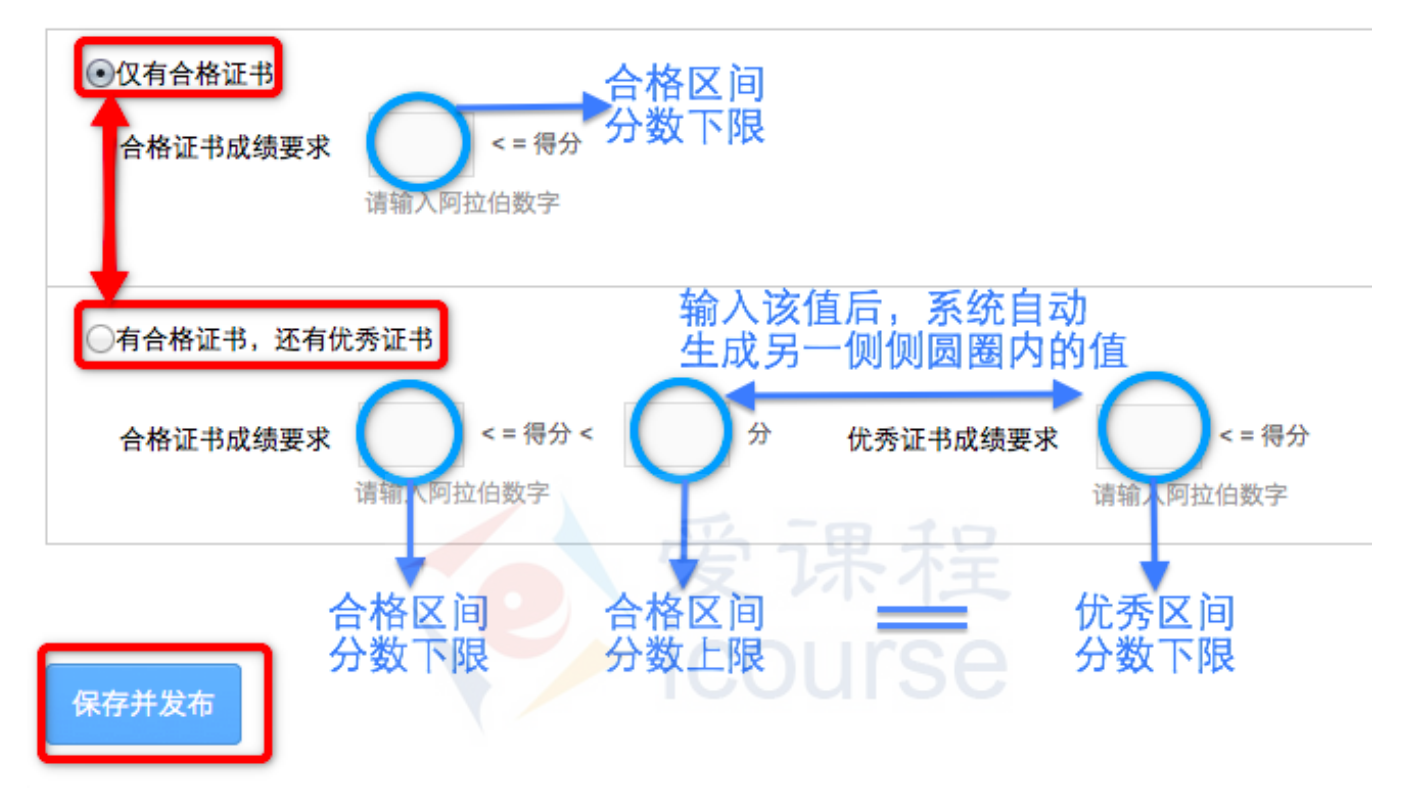

点选红框中的选项,决定证书颁发的模式。

如上图,课程负责人可以选择两种证书颁发模式:

- 仅颁发合格证书,区分合格和不合格的学习者;
- 颁发合格证书及优秀证书,区分优秀学习者,合格学习者和不合格的学 习者。分数所处的区间将决定学习者能否获得证书及获得何种证书。

在蓝色圆圈内输入分数区间边界的值。

若选择仅有合格证书的模式,负责人只需要输入合格区间的分数下限。 分数大于等于下限值的学习者将获得"合格证书", 其他学习者将不能获得 证书;

若选择有两种证书的模式,负责任需要确认两个边界值,合格区间的分 数下限,以及合格区间的分数上限(等于优秀区间分数下限)。分数大于等 于合格区间分数上限的学习者将获得"优秀证书",分数小于合格区间分数 上限且大于合格区间分数下限的学习者获得"合格证书",分数小于合格区 间分数下限的学习者将不能获得证书。 回到顶部

### 注意:

- 1、 输入上图中"合格区间分数上限"或"优秀区间分数下限"的任一值时, 另外一个值将自动生成且与另一值相等;
- 2、 可根据实际情况来选择是否颁发证书。

## <span id="page-66-0"></span>**12.3** 制作证书

进入"工具-证书管理-证书制作"制作证书。点击红框内的超链接可以查看 合格证书和优秀证书的样例。

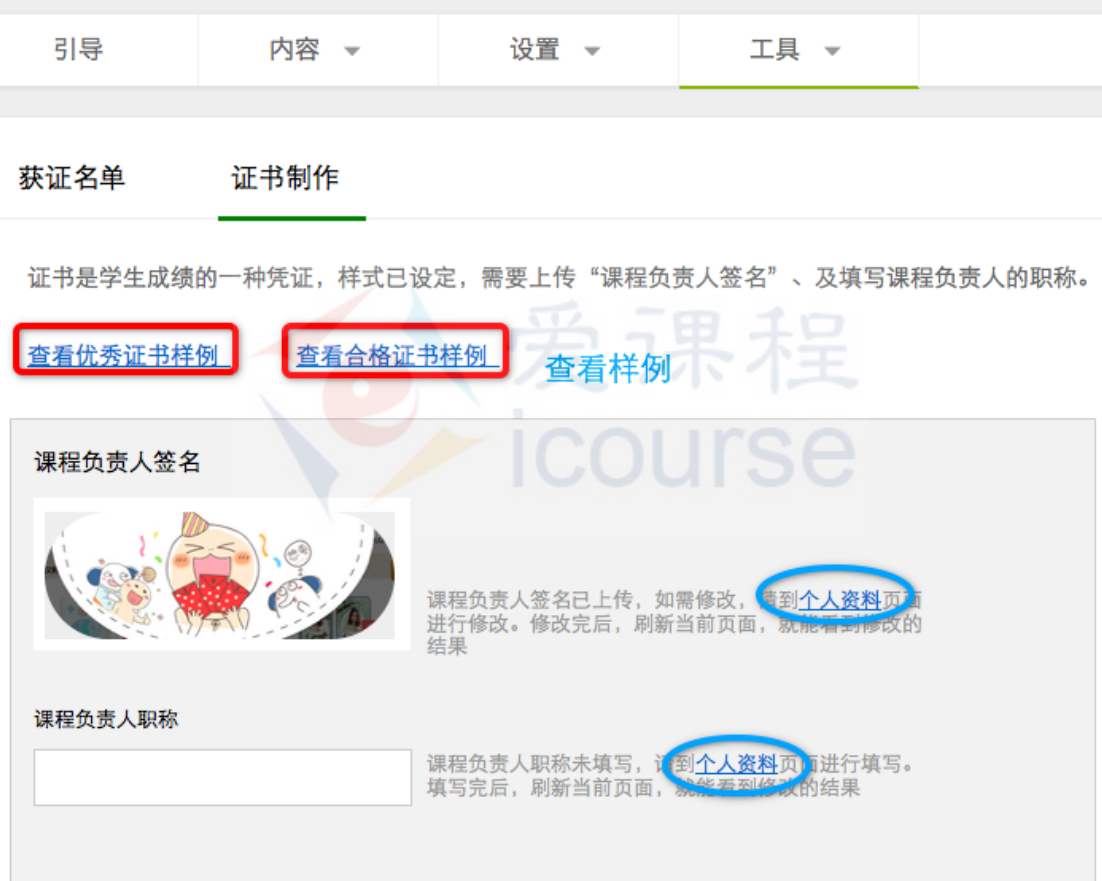

课程负责人签名及职称都需要跳转进行修改。在"课程负责人签名"项中, 界面将显示签名的两种状态:未上传/已上传。点击右侧对应文案中超链接"个 人资料",对签名进行上传或更改已上传的签名图片;在"课程负责人职称"项 中,界面将显示职称填写的两种状态:未填写/已填写。同样点击右侧超链接, 跳转到"个人资料"界面对职称资料进行填写或者更改。

## <span id="page-67-0"></span>**12.4** 确认获证名单

获证名单

确认获证名单需要确保两个条件:

- 所有学习者的成绩最终确定;
- 结业证书制作完成。

只有在获证名单确认后才能发送证书。

进入"工具-证书管理-获证名单"界面,查看实时更新的获证名单。

左侧上方红框内可点选按钮以切换查看优秀/合格证书获得者名单。课程 负责人设定的对应得分规则将显示在按钮下方;

• 按钮下方超链接可跳转到"统计报表"界面中对应的图表,方便查看者 直观地对课程学习者在评分规则下的总体表现;

点击与考核通过统计图表平行的最右侧链接,可以下载 Excel 版本的学 生名单。

注意:该表中的成绩,与"学生成绩管理"中的学生总成绩的值相等。

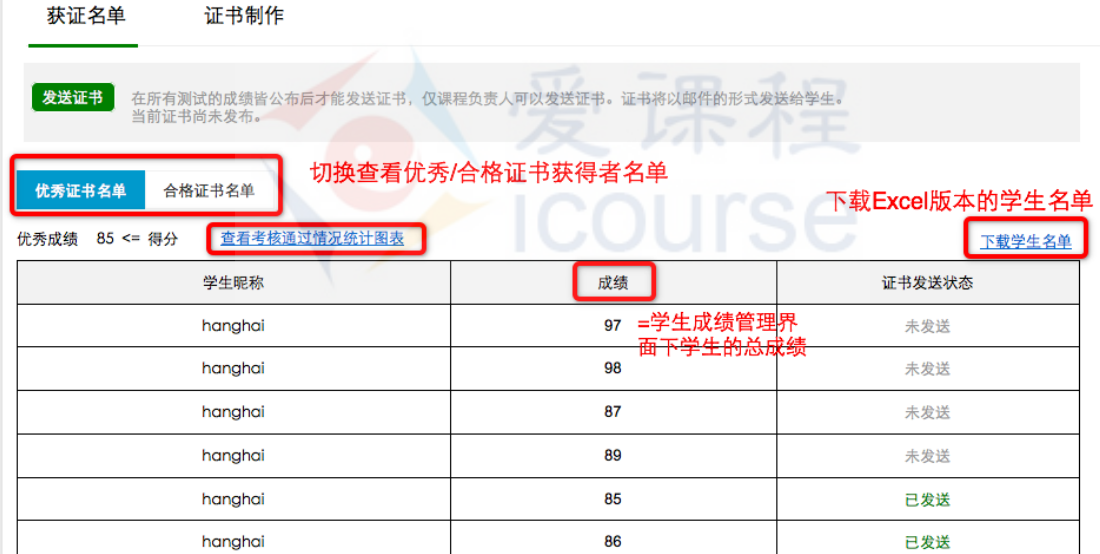

 在所有测试(计分项目,除课程讨论外)评分结束后,进入"工具-证书管 理-获证名单"界面确认学生成绩。点击下图中红框内的"确认成绩"按钮即可。 确认成绩"仅可以操作一次,因此点击前应确保计分规则无误。

• 如果需要重新调整学生分数分布,可以在下图界面中点击"查看考核通 过情况统计报表观察学习者总体情况后,再从该界面中点击蓝色圆圈内的 "查看计分设置",跳转到"总分设置及证书设置"界面,对分数规则进行 重新调整,详见 3.6 [设置总分计算规则。](#page-17-0)重新设置后,需点击下图中蓝圈内 "重新计算总分"按键重新输出新的"获证名单","重新计算总分"规则详 见 10.5 [重新计算总分;](#page-56-1)

点击"确认成绩"后,系统将自动检查学生成绩的分布是否合理,特殊 情况将无法进行确认,如"获得合格成绩的学生人数为 0"和"获得优秀成 绩的学生人数为 0"等。如不符合要求,则无法进行确认,需要重新检查计

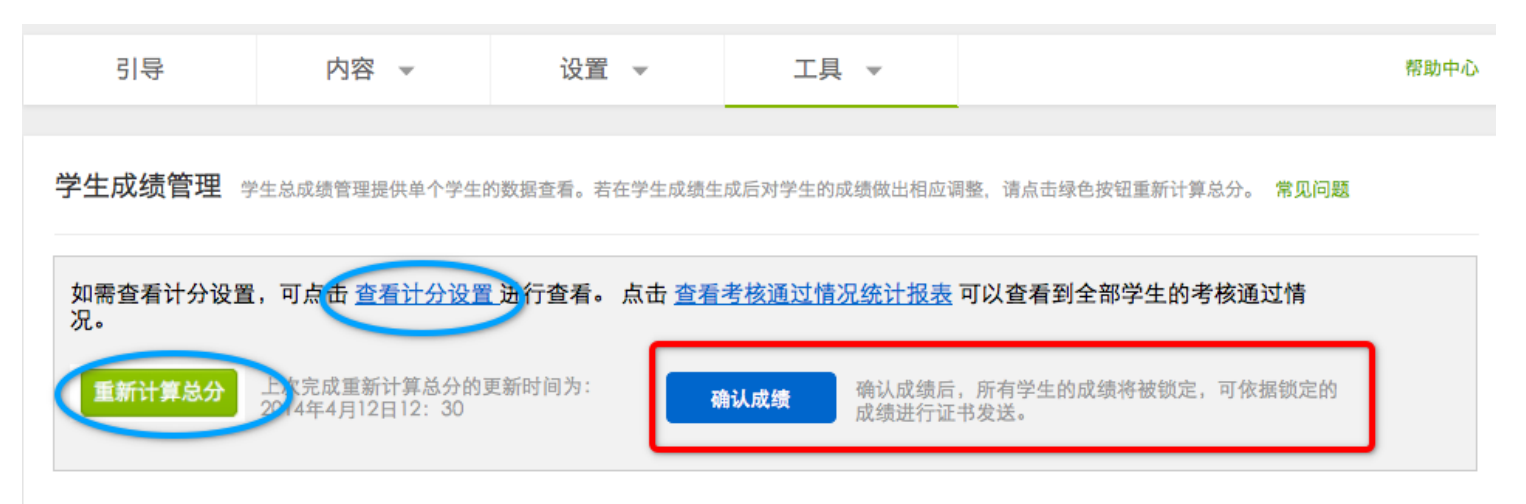

分规则并进行调整;

• "确认成绩"成功后,学习者的成绩将被完全锁定。此时将无法对"总 分设置"、"重新计算总分"等项目进行操作,同时"发送证书"项目可以进 行操作;

如果在计分项目中包括了"课程讨论"(即论坛活动),则该项成绩的 计算终止时间以"确认成绩"成功的时间节点为准。

### <span id="page-68-0"></span>**12.5** 发送证书

回到"工具-证书管理-获证名单"完成最后一步"发送证书"的操作。在所 有计分项目的成绩公布后,方可发送证书。证书发送前,课程负责人可见"发送 证书"按钮为绿,其他老师及助教可见为灰色。一键发送后,将向全体有资格获 得证书的学习者的邮箱发放证书(两种颁布规则均适用)。

证书发布后,该按钮变为"证书已发送"灰色不可用的状态。

发送证书 在所有测试的成绩皆公布后才能发送证书,仅课程负责人可以发送证书。证书将以邮件的形式发送给学生。 当前证书尚未发布。

证书发送中有三种状态:

- 未发送(灰色),见于证书未发送前;
- 已发送(绿色),见于成功发送后;
- 发送失败,再次发送,见于少数用户,发送/接受邮箱出现问题或网络故 障。需要课程维护人员手动点击"再次发送"重发。

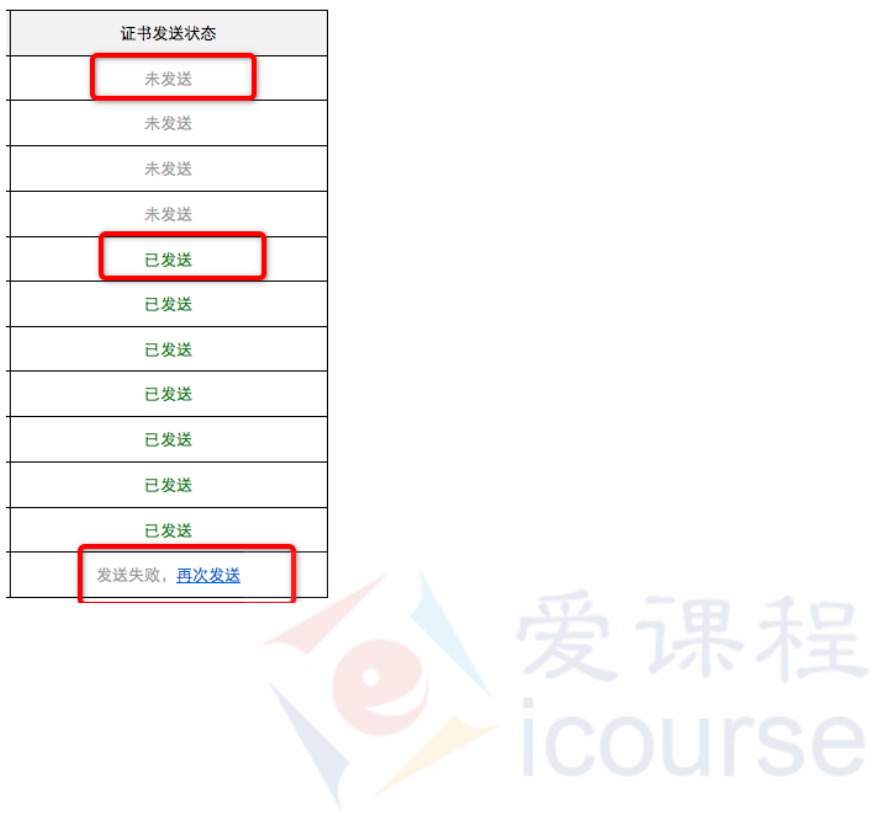